## <span id="page-0-0"></span>**Przewodnik użytkownika systemu Dell™ PowerConnect™ 3048**

Ostroż[nie: Instrukcje dotycz](file:///C:/data/Network/2T180/po/ug/pc3048si.htm#1084976)ące bezpieczeństwa **[Wst](file:///C:/data/Network/2T180/po/ug/pc3048c1.htm#1084976)ęp Funkcje** Wskaź[niki panelu przedniego](file:///C:/data/Network/2T180/po/ug/pc3048c1.htm#1100168)  Opisy dotyczą[ce panelu tylnego](file:///C:/data/Network/2T180/po/ug/pc3048c1.htm#1107247)  Zarzadzanie **[Instalacja](file:///C:/data/Network/2T180/po/ug/pc3048cb.htm#1099632)** Zawartość opakowania Przed podłą[czeniem do sieci: Instrukcje zestawu do](file:///C:/data/Network/2T180/po/ug/pc3048cb.htm#1103079) Strona Spanning Tree montażu Podłą[czanie portu konsoli](file:///C:/data/Network/2T180/po/ug/pc3048cb.htm#1102696)  [Ochrona has](file:///C:/data/Network/2T180/po/ug/pc3048cb.htm#1099279)łem [Przypisywanie adresu IP](file:///C:/data/Network/2T180/po/ug/pc3048cb.htm#1104371)  Łą[czenie kaskadowe](file:///C:/data/Network/2T180/po/ug/pc3048cb.htm#1101083)  Podłą[czanie urz](file:///C:/data/Network/2T180/po/ug/pc3048cb.htm#1100565)ądzeń do przełącznika [Interfejs sieci Web](file:///C:/data/Network/2T180/po/ug/pc3048cd.htm#1101281) [Strony sieci Web](file:///C:/data/Network/2T180/po/ug/pc3048cd.htm#1099253)  [Strona Home](file:///C:/data/Network/2T180/po/ug/pc3048cd.htm#1099278)  [Strona System Manager](file:///C:/data/Network/2T180/po/ug/pc3048cd.htm#1113376)  [Strona Port Manager](file:///C:/data/Network/2T180/po/ug/pc3048cd.htm#1099395)  [Strona Address Manager](file:///C:/data/Network/2T180/po/ug/pc3048cd.htm#1105240)  [Strona Spanning Tree](file:///C:/data/Network/2T180/po/ug/pc3048cd.htm#1109026)  [VLAN i CoS](file:///C:/data/Network/2T180/po/ug/pc3048cd.htm#1099479)  [Strona Port Trunking](file:///C:/data/Network/2T180/po/ug/pc3048cd.htm#1115561)  [Strona Port Mirroring](file:///C:/data/Network/2T180/po/ug/pc3048cd.htm#1115630)  Strona SNMP [Strona Multimedia Support](file:///C:/data/Network/2T180/po/ug/pc3048cd.htm#1105315)  **Strona Statistics** [Strona Save Configuration](file:///C:/data/Network/2T180/po/ug/pc3048cd.htm#1101655)  [Interfejs konsoli](file:///C:/data/Network/2T180/po/ug/pc3048cf.htm#1100253) Interfejs uż[ytkownika](file:///C:/data/Network/2T180/po/ug/pc3048cf.htm#1106667)  Poruszanie się [po interfejsie konsoli](file:///C:/data/Network/2T180/po/ug/pc3048cf.htm#1103499)  [Ochrona has](file:///C:/data/Network/2T180/po/ug/pc3048cf.htm#1106690)łem [Menu g](file:///C:/data/Network/2T180/po/ug/pc3048cf.htm#1099281)łówne Strona System Manag [Strona Port Manager](file:///C:/data/Network/2T180/po/ug/pc3048cf.htm#1103771)  [Strona Address Manager](file:///C:/data/Network/2T180/po/ug/pc3048cf.htm#1099452)  Strony VLAN i CoS Setup [Strona Port Trunking](file:///C:/data/Network/2T180/po/ug/pc3048cf.htm#1110499)  [Strona Port Mirroring](file:///C:/data/Network/2T180/po/ug/pc3048cf.htm#1102573)  [Strona SNMP Management](file:///C:/data/Network/2T180/po/ug/pc3048cf.htm#1099590)  [Strona Multimedia Support](file:///C:/data/Network/2T180/po/ug/pc3048cf.htm#1099639)  [Strona Statistics](file:///C:/data/Network/2T180/po/ug/pc3048cf.htm#1110550)  **Strona Save Configuration** [Uaktualnienia oprogramowania](file:///C:/data/Network/2T180/po/ug/pc3048ch.htm#1084976) [Procedura uaktualnienia](file:///C:/data/Network/2T180/po/ug/pc3048ch.htm#1099445)  **[Dodatek](file:///C:/data/Network/2T180/po/ug/pc3048cj.htm#1099334)** Opis sieci VLAN <u>Przykłady sieci VLAN</u><br>Rozwi**ązywanie problemów**<br>Parametry techniczne [Pomoc techniczna](file:///C:/data/Network/2T180/po/ug/pc3048cj.htm#1112504)  [Problemy z zamówieniem](file:///C:/data/Network/2T180/po/ug/pc3048cj.htm#1112572)  [Informacje o produkcie](file:///C:/data/Network/2T180/po/ug/pc3048cj.htm#1112575)  Zwrot urządzeń [w celu dokonania naprawy gwarancyjnej lub](file:///C:/data/Network/2T180/po/ug/pc3048cj.htm#1112578)  zwrotu pieniędzy [Zanim zadzwonisz](file:///C:/data/Network/2T180/po/ug/pc3048cj.htm#1112593)  [Kontakt z firm](file:///C:/data/Network/2T180/po/ug/pc3048cj.htm#1120491)ą Dell Zgodność [z normami](file:///C:/data/Network/2T180/po/ug/pc3048cj.htm#1114913) 

## **Uwagi, przypomnienia i ostrzeżenia**

**UWAGA:** UWAGA oznacza ważną informację, pozwalającą lepiej wykorzystać posiadany komputer.

**PRZYPOMNIENIE:** PRZYPOMNIENIE informuje o sytuacjach, w których występuje ryzyko uszkodzenia sprzętu lub utraty danych i przedstawia sposoby uniknięcia problemu.

**OSTROŻNIE: OSTROŻNIE informuje o sytuacjach, w których występuje ryzyko uszkodzenia sprzętu, uszkodzenia ciała lub śmierci.**

## **Informacje zawarte w tym dokumencie mogą ulec zmianie bez uprzedzenia. © 2002–2003 Dell Computer Corporation. Wszelkie prawa zastrzeżone.**

Powielanie w jakikolwiek sposób bez pisemnego zezwolenia od firmy Dell Computer Corporation jest surowo zabronione.

Znaki towarowe użyte w tekście: Del, logo DELL, PowerConnect, Dimension, Inspiron, OptiPlex, Latitude, Dell Precision i DellNet są znakami towarowymi firmy Dell Computer Corporation;<br>Microsoft i Windows są zastrzeżonymi zn

Tekst może zawierać także inne znaki towarowe i nazwy towarowe odnoszące się do podmiotów posiadających prawdow<br>Computer Corporation nie rości sobie praw do jakichkolwiek znaków towarowych i azw towarowych, których nie jes

Styczeń 2003 N/K 2T180 Wersja A02

### <span id="page-1-0"></span>**Wstęp**

**Przewodnik użytkownika systemu Dell™ PowerConnect™ 3048**

- **O** Funkcie
- **O** Wskaźniki na p
- [Opisy na tylnym panelu](#page-3-1)
- **O** Zarzą[dzanie](#page-3-2)

### <span id="page-1-1"></span>**Funkcje**

Przełącznik Dell™ PowerConnect™ 3048 Fast Ethernet Managed Switch wyposażony jest w następujące funkcje:

- l Tryb przypisywania adresu IP
- l Tabela autoryzacji hosta SNMP
- l Tryb uwierzytelniania użytkownika Adres IP serwera RADIUS, współdzielony łańcuch tekstowy serwera RADIUS, filtrowanie adresów IP i dozwolone adresy IP
- l Priorytet warstwy 3 DiffServ
- l Zarządzanie plikiem konfiguracyjnym
- l Ulepszona administracja zabezpieczeniami
- l Więcej podsumowań statystyk/wykorzystania
- l 48 portów przełączających 10/100BASE-TX Fast Ethernet z automatycznym wykrywaniem
- l 2 porty przełączające 10/100/1000BASE-T Gigabit Ethernet z automatycznym wykrywaniem
- l 2 gniazda przetworników GBIC (gigabit interface converter) o znormalizowanym rozmiarze SFP (small form-factor pluggable)
- l 2 gigabitowe porty typu kaskadowego umożliwiające konfigurację łańcuchową maksymalnie 144 portów Fast Ethernet
- l Zgodność ze specyfikacjami IEEE 802.3u, IEEE 802.3z i IEEE 802.3ab
- l Pamięć podręczna adresów MAC (media access control) o maksymalnym rozmiarze pozycji równym 8 KB ze wspomaganym sprzętowo przedawnianiem
- l Wyszukiwanie adresów MAC w zależności od portu, identyfikatora wirtualnej sieci lokalnej (VLAN) i adresu MAC
- l Sterowanie przepływem z propagacją natłoku w trybie półdupleksu
- l Sterowanie przepływem zgodnie ze standardem IEEE 802.3x w trybie pełnego dupleksu
- l Automatyczna obsługa MDI/MDIX dla portów 10/100BASE-TX i 10/100/1000BASE-T
- l Wirtualna sieć lokalna (VLAN) ze znacznikami oparta na standardzie IEEE 802.1Q
- l Obsługa maksymalnie 256 sieci VLAN
- l Obsługa gwarantowanej klasy usług (CoS) według standardu IEEE 802.1p za pomocą dwóch priorytetów na każdy port
- l Obsługa nasłuchu zgodnie z protokołem IGMP (Internet Group Management Protocol)
- l Agregacja łączy według standardu IEEE 802.3ad: do 4 zagregowanych połączeń dalekosiężnych na przełącznik
- l Porty lustrzane
- l Gromadzenie danych statystycznych za pomocą zdalnego monitorowania (RMON) z wykorzystaniem sprzętu
- l Systemowa dioda LED i diody LED portów
- l Zdalne logowanie telnet
- l Rozruch sieciowy i ładowanie oprogramowania na serwer za pomocą protokołu Trivial File Transfer Protocol
- l Transparentny mostek (IEEE 802.1 D)
- l Protokół Spanning Tree
- l Wykrywanie adresów wspomagane sprzętowo
- l Wprowadzanie adresów statycznych
- l Standardowa obudowa 1U
- l Możliwość montażu w stojaku 19-calowym

#### **Funkcje zarządzania**

- l Zarządzanie w oparciu o sieć Web z wbudowanym serwerem HTTP
- l Zarządzanie w formie tekstowej za pomocą 3 wewnątrzpasmowych sesji Telnet i pozapasmowego portu konsoli RS-232 (VT100)
- l Zarządzanie siecią bazujące na protokole SNMP (Simple Network Management Protocol)
- l Baza informacji zarządzania (MIB)
- <span id="page-2-0"></span>l MIB II (RFC1213)
- l Baza informacji zarządzania MIB Ethernet Interface (numer RFC1643)
- l Baza informacji zarządzania MIB Bridge (numer RFC1493)
- l Baza informacji zarządzania MIB Enterprise
- l 4-grupowe monitorowanie zdalne RMON (numer RFC1757)
- l Możliwość zarządzania z platformy HP OpenView

## <span id="page-2-1"></span>**Wskaźniki panelu przedniego**

Przedni panel przełącznika zawiera wszystkie porty Ethernet i diody LED. Jak pokazano na poniższej ilustracji, na panelu przednim jest jedna systemowa<br>dioda LED, jedna dioda LED nadmiarowego zasilacza (RPS), jedna diagnost

# **BELLEVILLE DE L'ANNEL DE L'ANNEL 1999**

#### **Systemowa dioda LED**

Jedna dioda LED służy do sygnalizowania ogólnego stanu pracy systemu. Diody LED zasilania i diagnostyki sygnalizują następujące informacje:

l Zasilanie

- o Wyłączona System nie otrzymuje zasilania.
- o Zielona Działa główne źródło zasilania.
- l Diagnostyka
	- o Wyłączona System nie otrzymuje zasilania.
	- ¡ Zielona Jednostka działa po udanym rozruchu.
	- o Bursztynowa > Jednostka jest w trybie rozruchu
	- ¡ Miga na bursztynowo Rozruch jednostki nie powiódł się.

### **Dioda LED zasilania**

Dioda LED zasilania sygnalizuje ogólny stan działania systemu zgodnie z poniższymi wskazaniami:

- l Wyłączona urządzenie jest wyłączone.
- l Zielona Urządzenie jest włączone i gotowe do pracy.
- l Żółta Urządzenie jest w trybie rozruchu.
- l Miga na żółto Podczas inicjalizacji występuje awaria urządzenia.

 Po włączeniu zasilania lub zresetowaniu systemu normalna sekwencja sygnalizacyjna wygląda następująco: kolor zielony (powodzenie inicjalizacji), żółty (aplikacje rozruchu) i ponownie zielony (gotowość systemu).

#### **Dioda LED RPS**

Dioda LED oznaczona jako RPS sygnalizuje stan działania podłączonej jednostki zasilania nadmiarowego. Możliwe są następujące stany wskaźnika:

- l Wyłączona Zasilacz nadmiarowy nie jest podłączony..
- l Zielona Zasilacz nadmiarowy działa normalnie.
- l Czerwona Wystąpiła awaria zasilacza nadmiarowego.

#### **Port konsoli**

Dostęp do interfejsu konsoli można uzyskać za pośrednictwem portu szeregowego RS-232 lub połączenia Telnet. Port konsoli korzysta ze standardowego<br>kabla pseudomodemu. Instrukcje na temat konfiguracji przełącznika z wykorzy

#### **Diody LED portów**

Każdy port posiada osobną diodę LED, której tryb można przełączać przyciskiem umieszczonym na przednim panelu. Przycisk trybu diody LED umożliwia<br>przełączanie między poniższymi trybami:

- l Tryb łącza/aktywności
- l Tryb prędkości
- l Tryb dupleksu/kolizji.

#### <span id="page-3-0"></span>**Porty 10/100**

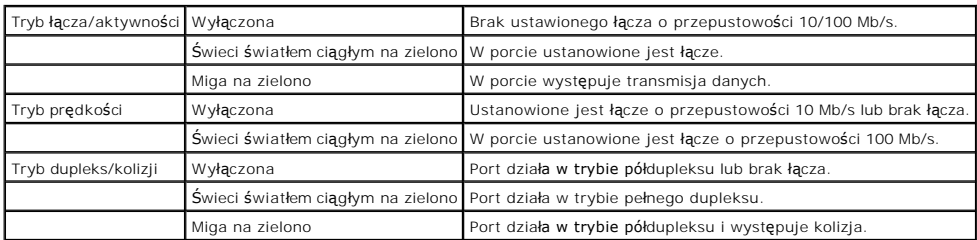

Porty 10/100/1000

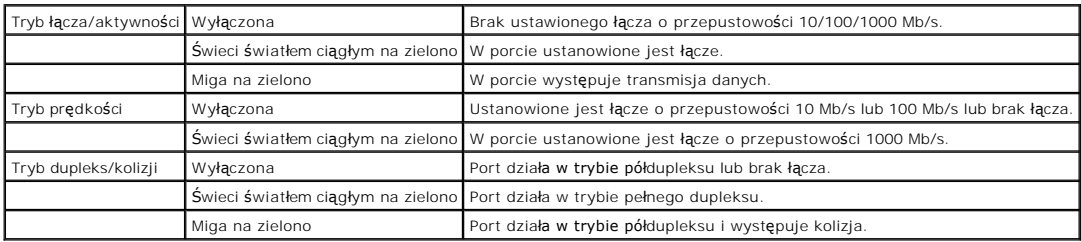

**Porty mini-GBIC**

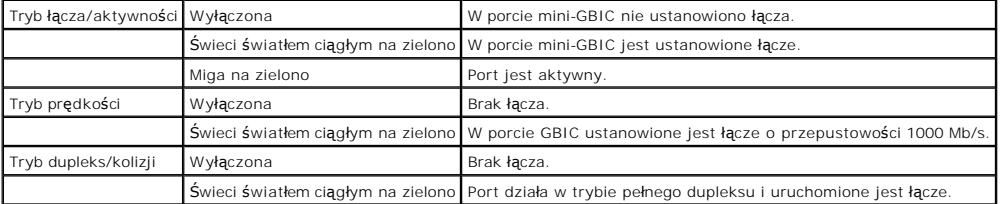

## <span id="page-3-1"></span>**Opisy dotyczące panelu tylnego**

Na tylnym panelu przełącznika umieszczone są porty gigabitowe typu kaskadowego i gniazdo zasilania prądem zmiennym.

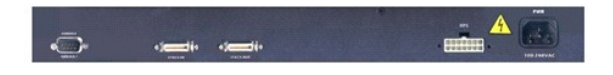

#### **Gniazdo zasilania prądem zmiennym**

Przełącznik automatycznie dopasowuje własne ustawienie zasilania zgodnie z napięciem zasilania z zakresu 90-240 V prądu zmiennego.

## <span id="page-3-2"></span>**Zarządzanie**

W poniższych sekcjach opisano możliwe metody zarządzania przełącznikiem.

## **Interfejs oparty na sieci Web**

Po zakończonej powodzeniem instalacji przełącznika można go konfigurować, monitorować panel z diodami LED i wyświetlać dane statystyczne w postaci<br>graficznej za pomocą przeglądarki sieci Web, takiej jak Netscape Navigator

**UWAGA:** Aby uzyskać dostęp do przełącznika za pomocą przeglądarki sieci Web, komputer z uruchomioną przeglądarką musi mieć dostęp sieciowy do<br>przełącznika w <mark>oparciu o protokół</mark> IP.

### **Interfejs konsoli z wykorzystaniem menu z poziomu portu szeregowego lub połączenia Telnet**

Można również podłączyć komputer lub terminal do szeregowego portu konsoli lub uzyskać dostęp do przełącznika za pomocą połączenia Telnet. W interfejsie<br>wykorzystywane jest menu, więc użytkownik nie musi stosować poleceń o Więcej informacji zawiera sekcja "[Interfejs konsoli](file:///C:/data/Network/2T180/po/ug/pc3048cf.htm#1100253)".

## **Platformy zarządzania siecią za pomocą protokołu SNMP**

Istnieje możliwość zarządzania przełącznikiem za pomocą stacji zarządzania zgodnej z protokołem SNMP i korzystającej z platform takich jak HP OpenView.<br>Przełącznik jest zgodny z wersją 1.0 protokołu SNMP.

Agent protokołu SNMP dekoduje przychodzące komunikaty SNMP i odpowiada na te żądania obiektami MIB przechowywanymi w bazie danych. W celu generowania danych statystycznych i liczności agent SNMP aktualizuje obiekty MIB co 5 sekund.

Przełącznik obsługuje wiele rozszerzeń MIB, które wymieniono poniżej:

- l Baza informacji zarządzania MIB II
- l Baza informacji zarządzania MIB Ethernet Interface
- l Baza informacji zarządzania MIB Bridge
- l 4 grupy monitorowania zdalnego (RMON)
	- ¡ Grupa informacji statystycznych Ethernet
	- o Grupa historii Ethernet
	- ¡ Grupa alarmów
	- o Grupa zdarzeń
- l Baza informacji zarządzania MIB Enterprise
	- o CommGroup: Umożliwia użytkownikom konfigurowanie bazy danych o środowisku
	- ¡ HostGroup: Umożliwia użytkownikom konfigurowanie hostów
	- o MiscGroup: Umożliwia użytkownikom konfigurowanie elementów różnych
	- ¡ SpanGroup: Umożliwia użytkownikom konfigurowanie sieci Spanning Tree
	- o ConfigGroup: Umożliwia użytkownikom konfigurowanie systemu

[Powrót do Spisu treś](file:///C:/data/Network/2T180/po/ug/index.htm)ci

### <span id="page-5-0"></span>**Instalacja**

#### **Przewodnik użytkownika systemu Dell™ PowerConnect™ 3048**

- Zawartość [opakowania](#page-5-1)
- Przed podłą[czeniem do sieci: Instrukcje zestawu do monta](#page-5-2)żu
- Podłą[czanie portu konsoli](#page-5-3)
- [Ochrona has](#page-6-1)łem
- **[Przypisywanie adresu IP](#page-6-2)**
- **O** Ła[czenie kaskadowe](#page-7-1)
- **Podłą[czanie urz](#page-7-2)ądzeń do przełącznika**

## <span id="page-5-1"></span>**Zawartość opakowania**

Przed rozpoczęciem instalacji przełącznika należy sprawdzić, czy w opakowaniu znajdują się następujące elementy:

- l Przełącznik
- l Kabel łączący kaskadowo
- l Kabel zasilania prądu zmiennego
- l Kabel pseudomodemu
- l Samoprzylepne gumowe podkładki do instalacji na płaskiej powierzchni
- l Zestaw do montażu stojakowego

## <span id="page-5-2"></span>**Przed podłączeniem do sieci: Instrukcje zestawu do montażu**

**PRZYPOMNIENIE:** Przełącznika nie należy podłączać do sieci przed określeniem prawidłowych ustawień protokołu IP (Internet Protocol).

Przed podłączeniem do sieci przełącznik należy zainstalować na płaskiej powierzchni lub w stojaku, skonfigurować program emulujący terminal i podłączyć<br>przewód zasilania. Następnie należy skonfigurować hasło i adres IP.

 Przełącznik dostarczany jest z gumowymi podkładkami służącymi do ustawienia go na płaskiej powierzchni oraz uchwytami montażowymi i śrubami służącymi do zamontowania przełącznika w stojaku.

#### **Instalowanie na płaskiej powierzchni**

Przełącznik można zainstalować na każdej odpowiedniej równej powierzchni, która może bezpiecznie utrzymać ciężar przełączników i kabli. Należy<br>pozostawić odpowiednią ilość wolnej przestrzeni dookoła przełącznika, aby umożl

Aby zainstalować przełącznik na płaskiej powierzchni, należy wykonać następujące czynności:

1. Ustaw przełącznik na płaskiej powierzchni i sprawdź wentylację.

Pozostaw co najmniej 2 cale (5,1 cm) wolnego miejsca z każdej strony, aby umożliwić wentylację i 5 cali (12,7 cm) z tyłu na kabel zasilania.

2. Przymocuj gumowe podkładki w oznaczonych miejscach na spodzie obudowy.

Chociaż opcjonalne, zalecane jest użycie gumowych podkładek, ponieważ zabezpieczają one jednostkę przed ślizganiem.

#### **Instalowanie w stojaku**

Przełącznik można zainstalować w większości standardowych stojaków 19-calowych (48,3 cm).

**UWAGA:** Dla stojaków bez gwintowanych otworów dostarczono nakrętki.

Aby zainstalować przełącznik w stojaku, należy wykonać następujące czynności:

- 1. Użyj dostarczonych śrub, aby z każdej strony przełącznika przykręcić uchwyty montażowe.
- 2. Umieść przełącznik w stojaku i dopasuj otwory w uchwytach montażowych do otworów w stojaku.
- 3. Do każdego otworu montażowego włóż dwie śruby odpowiednie dla stojaka i dokręć je.

## <span id="page-5-3"></span>**Podłączanie portu konsoli**

<span id="page-6-0"></span>Przełącznik wyposażony jest w port szeregowy RS-232, który umożliwia podłączenie komputera PC lub terminala w celu monitorowania i konfigurowania<br>przełącznika. Port ten jest męskim złączem DB-9, zaimplementowanym jako połą

Aby używać portu konsoli, należy posiadać następujący sprzęt:

- l Terminal, terminal zgodny ze standardem TTY, komputer PC lub komputer przenośny wyposażony w port szeregowy i możliwość emulacji terminala.
- l Kabel pseudomodemu lub krzyżowy kabel RS-232 z żeńskim złączem DB-9 do podłączenia do portu konsoli na przełączniku (dostarczony razem z przełącznikiem).

Aby podłączyć terminal do portu konsoli, należy wykonać następujące czynności:

- 1. Podłącz żeńskie złącze kabla RS-232 bezpośrednio do portu konsoli na przełączniku i dokręć śruby mocujące.
- 2. Drugi koniec kabla podłącz do terminala lub złącza szeregowego komputera PC z zainstalowanym oprogramowaniem emulującym terminal.

Oprogramowanie emulujące terminal należy skonfigurować w sposób opisany poniżej:

- a. Wybierz odpowiedni port szeregowy (port szeregowy 1 lub port szeregowy 2).
- b. Ustaw szybkość przesyłania danych na 9600 bodów.
- c. Ustaw format danych na 8 bitów danych, 1 bit stopu i brak parzystości.
- d. Ustaw kontrolę przepływu danych na *none*.
- e. W oknie **Properties** (Właściwości) wybierz tryb emulacji **VT100**.
- f. W obszarze **Function, Arrow and Ctrl keys** (Klawisze funkcyjne, klawisze strzałek i Ctrl) wybierz opcję **Terminal keys** (Klawisze terminalu).

**UWAGA:** Należy upewnić się, że wybrano opcję Terminal keys (Klawisze terminalu), a nie Windows keys (Klawisze systemu Windows).

**PRZYPOMNIENIE:** Podczas korzystania z programu HyperTerminal w systemie operacyjnym Microsoft® Windows® 2000 należy upewnić się, że zainstalowano pakiet Windows 2000 Service Pack 2 lub nowszy. Dodatek Windows 2000 Service Pack 2 rozwiązuje problem nie działających klawiszy<br>strzałek w emulacji VT100 programu HyperTerminal. Informacje na temat dodatków S adresem **www.microsoft.com**.

**UWAGA: Przy korzystaniu z programu HyperTerminal skrót <Ctrl><l> służy do odświeżania ekranu, a skrót <Ctrl><w> do zapisywania konfiguracji w<br>pamięci NVRAM.** 

3. Po poprawnym skonfigurowaniu terminala podłącz kabel zasilania do gniazda zasilania z tyłu przełącznika. Na terminalu zostanie wyświetlona sekwencja rozruchowa.

## <span id="page-6-1"></span>**Ochrona hasłem**

Jeżeli włączona jest ochrona hasłem, na początkowym ekranie powitania należy wprowadzić hasło, aby było możliwe przejście dalej. Jeżeli ochrona hasłem<br>jest wyłączona, wyświetlane jest menu głó**wne (Main Menu) i uż**ytkownik

**UWAGA:** Jeśli włączono ochronę hasłem bez ustawienia hasła użytkownika, domyślną nazwą użytkownika jest root, a domyślnym hasłem switch.

Ochronę hasłem należy włączyć, aby uniemożliwić nieautoryzowany dostęp do przełącznika.

1. Wybierz pozycję **System Manager** i naciśnij klawisz <Enter>.

Aby poruszać się po menu, należy używać klawisza <Tab>.

- 2. Wybierz pozycję **General**.
- 3. Wybierz pozycję Password Administration.

**UWAGA:** W przypadku logowania poprzez interfejs sieci Web nazwa użytkownika to root.

- 4. Wpisz hasło i naciśnij klawisz <Enter>.
- 5. Wpisz hasło ponownie, aby je potwierdzić. Naciśnij klawisz <Enter>.
- 6. Naciśnij klawisze <Ctrl><w>, aby zapisać zmiany.

## <span id="page-6-2"></span>**Przypisywanie adresu IP**

Przed przypisaniem do przełącznika adresu IP należy od administratora sieci uzyskać następujące informacje:

- l Adres IP przełącznika
- l Brama domyślna sieci

<span id="page-7-0"></span>l Maska dla danej sieci

Aby przypisać do przełącznika adres IP, należy wykonać następujące czynności:

**UWAGA:** Zastosowanie funkcji "zmian IP w trakcie pracy" powoduje, że do uwzględnienia zmian nie jest konieczny ponowny rozruch przełącznika.

- 1. W menu głównym wybierz pozycję **System Manager**. Naciśnij klawisz <Enter>.
- 2. W pierwszym polu wpisz poprawny adres IP tego systemu (skontaktuj się z administratorem sieci).
- 3. Wpisz adres domyślnej bramy sieci, do której podłączony jest przełącznik.
- 4. Wpisz odpowiednią maskę tej sieci (skontaktuj się z administratorem sieci).
- 5. Aby zapisać zmiany, naciśnij klawisze <Ctrl><w>.

## <span id="page-7-1"></span>**Łączenie kaskadowe**

. Kaskadowa konfiguracja przełączników to połączenie od 2 do 6 przełączników w kaskadę, która daje maksymalnie 144 porty Fast Ethernet. Jednostki są<br>łączone w architekturze łańcuchowej z wykorzystaniem portów łączących kas

W celu ustawienia konfiguracji kaskadowej zaleca się, aby przed podłączeniem kabli zasilania podłączyć wszystkie kable LVDS (Low Voltage Differential<br>Signaling). Przełącznik główny rozpocznie połączenie łańcuchowe – kabel podłączać do portu wyjściowego ostatniego (wyjściowego) przełącznika podrzędnego. Po podłączeniu kabli LVDS należy podłączać kable zasilania<br>przełączników, zaczynając od ostatniego przełącznika podrzędnego i posuwając się przełącznika głównego rozpocznie się rozruch kaskady przełączników.

**PRZYPOMNIENIE:** Nie wolno nigdy podłączać ani odłączać kabla LVDS przy włączonym zasilaniu jednostek.

Jeżeli użytkownik korzysta tylko z jednego przełącznika bez konfiguracji kaskadowej, nie są wymagane kable LVDS.

 Instalację należy przeprowadzić za pośrednictwem połączenia RS-232 z komputerem. Zaleca się, aby przełącznik pozostawał poza siecią do momentu wprowadzenia prawidłowych ustawień IP. Czynności umożliwiające instalację i konfigurację sytemu opisano w sekcji "Podłą[czanie portu konsoli](#page-5-3)

## <span id="page-7-2"></span>**Podłączanie urządzeń do przełącznika**

W tym momencie użytkownik może już używać odpowiedniego okablowania sieciowego do podłączania urządzeń do złączy RJ-45 przełącznika.

Aby podłączyć urządzenie do portu SFP GBIC:

- 1. Na podstawie wymagań dotyczących okablowania wybierz odpowiedni typ modułu SFP GBIC.
- 2. Umieść moduł SFP GBIC (sprzedawany oddzielnie) w gnieździe SFP GBIC.
- 3. Użyj odpowiedniego okablowania sieciowego, aby podłączyć urządzenie do złączy modułu SFP GBIC.

[Powrót do Spisu treś](file:///C:/data/Network/2T180/po/ug/index.htm)ci

## <span id="page-8-0"></span>**Interfejs sieci Web**

**Przewodnik użytkownika systemu Dell™ PowerConnect™ 3048**

**O** [Strony sieci Web](#page-8-1) ● [Strona Home](#page-9-1) **O** [Strona System Manager](#page-9-2) **O** [Strona Port Manager](#page-14-1) [Strona Address Manager](#page-15-1) **[Strona Spanning Tree](#page-17-1)** [Strona VLAN & CoS](#page-18-1) **O** [Strona Port Trunking](#page-21-1) **O** [Strona Port Mirroring](#page-22-1) O Menu SNMP Obs[ługa multimediów](#page-24-1) **O** [Strona Statistics](#page-25-1) [Strona Save Configuration](#page-28-1)

**UWAGA:** Okna w tej sekcji mogą być nieco inne od wyświetlanych na ekranie komputera.

Dzięki zarządzaniu opartemu na sieci Web można konfigurować przełącznik PowerConnect 3048 Fast Ethernet Managed Switch i monitorować system, korzystając z przeglądarki sieci Web.

Większość stron sieci Web dla przełącznika zawiera następujące przyciski:

- l **Reload** Wyświetla bieżące wartości systemu związanego z otwartą stroną sieci Web.
- l **Apply** Wprowadza zmiany w systemie i odświeża zawartość strony. Te zmiany obowiązują tylko podczas bieżącej sesji.

**PRZYPOMNIENIE:** Aby zmiany zostały zachowane po zamknięciu bieżącej sesji, należy zapisać nową konfigurację na stronie **Save Configuration**.

- l **Add** Dodaje nowe wpisy do systemu i odświeża zawartość strony.
- l **Remove** Usuwa wybrane wpisy z systemu i odświeża zawartość strony.

## <span id="page-8-1"></span>**Strony sieci Web**

Po połączeniu z przełącznikiem z wykorzystaniem przeglądarki sieci Web wyświetlany jest ekran logowania (jeśli włączono ochronę hasłem). Nazwa<br>użytkownika to zawsze root. Aby uzyskać dostęp do trybu zarządzania przełącznik wyświetlona strona główna.

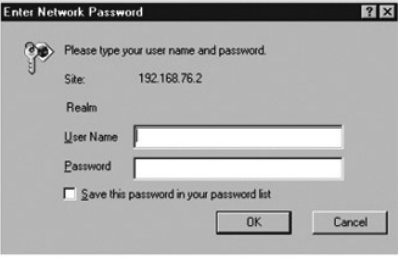

**UWAGA:** Hasło domyślne to switch.

Interfejs sieci Web udostępnia następujące menu:

- l **Strona Home**
- l **Strona System Manager**
- l **Strona Port Manager**
- l **Strona Address Manager**
- l **Strona Spanning Tree**
- l **Strony VLAN i CoS**
- l **Strona Port Trunking**
- l **Strona Port Mirroring**
- l **Strona SNMP**
- l **Strona Multimedia Support**
- l **Strona Statistics**

<span id="page-9-0"></span>l **Strona Save Configuration**

## <span id="page-9-1"></span>**Strona Home**

Strona Home zawiera krótki opis funkcji zarządzania w oparciu o sieć Web.

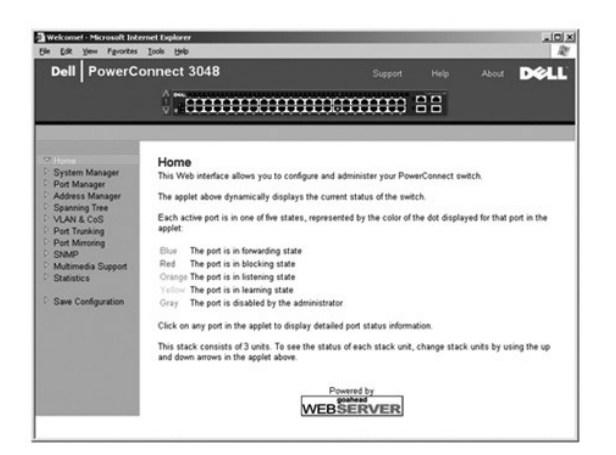

## <span id="page-9-2"></span>**Strona System Manager**

Strona **System Manager** zawiera wszystkie operacje systemu i informacje ogólne. Zawiera łącza do następujących opcji:

- l General Info umożliwia przeglądanie ogólnych informacji o systemie i wykonywanie ogólnych czynności administracyjnych.
- l IP Settings umożliwia przeglądanie lub edytowanie parametrów protokołu IP.
- l Security Administration umożliwia wybór uwierzytelniania użytkownika, włączanie lub wyłączanie ochrony hasłem, filtrowanie według adresu IP.
- l Firmware Upgrade umożliwia wybranie serwera TFTP, z którego zostanie pobrane najnowsze oprogramowanie firmowego w celu uaktualnienia.
- l Configuration umożliwia zapisanie plików konfiguracyjnych na serwerze lub załadowanie plików konfiguracyjnych z serwera.
- l Reset umożliwia dokonanie ponownego rozruchu komputera.

## **Strona General Information**

Strona **General Information** zawiera następujące informacje:

- l **System Description**
- l **MAC Address**

Ponadto zawiera następujące pola, które można edytować:

- l **System Name**
- l **System Contact**
- l **System Location**

Aby zapisać zmiany wprowadzone na tej stronie, należy kliknąć przycisk **Apply**. Aby przywrócić bieżące wartości tych pól, należy kliknąć przycisk **Reload**.

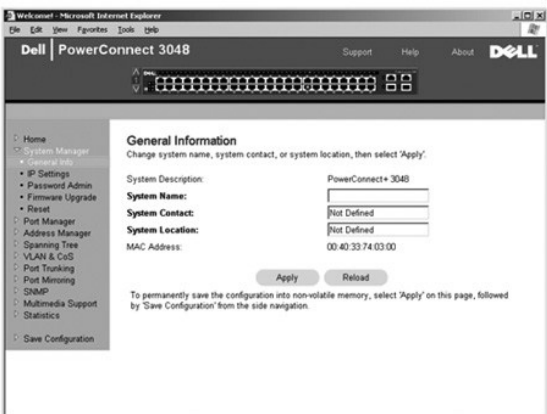

### **Strona IP Settings**

Na stronie **IP Settings** można zarządzać informacjami o adresach IP dotyczącymi systemu. Strona zawiera następujące pola, które można edytować:

- l **Strona IP Address**
- l **Default Gateway**
- l **Network Mask**
- l **IP Assignment Mode** Pozwala określić, czy funkcja adresów IP jest włączana za pomocą konfiguracji ręcznej (statycznie), protokołu DHCP (Dynamic Host Configuration Protocol ), czy protokołu BootP (Boot Protocol).
	- ¡ **Manual** Umożliwia ustawienie statycznego adresu IP.
	- ¡ **BootP** Pobiera adres IP z serwera BootP.
	- ¡ **DHCP** Pobiera adres IP z serwera DHCP.

Aby zapisać zmiany wprowadzone na tej stronie na potrzeby bieżącej sesji, należy kliknąć przycisk **Apply.** Aby przywrócić bieżące warto**ści tych pól, nale**ży<br>kliknąć przycisk **Reload**.

Aby uwzględnić zmiany adresu IP, należy wykonać następujące czynności:

- 1. Na stronie **Save Configuration** zapisz zmiany w bieżącej sesji.
- 2. Uruchom ponownie system, korzystając ze strony **System Manager/Reset**.

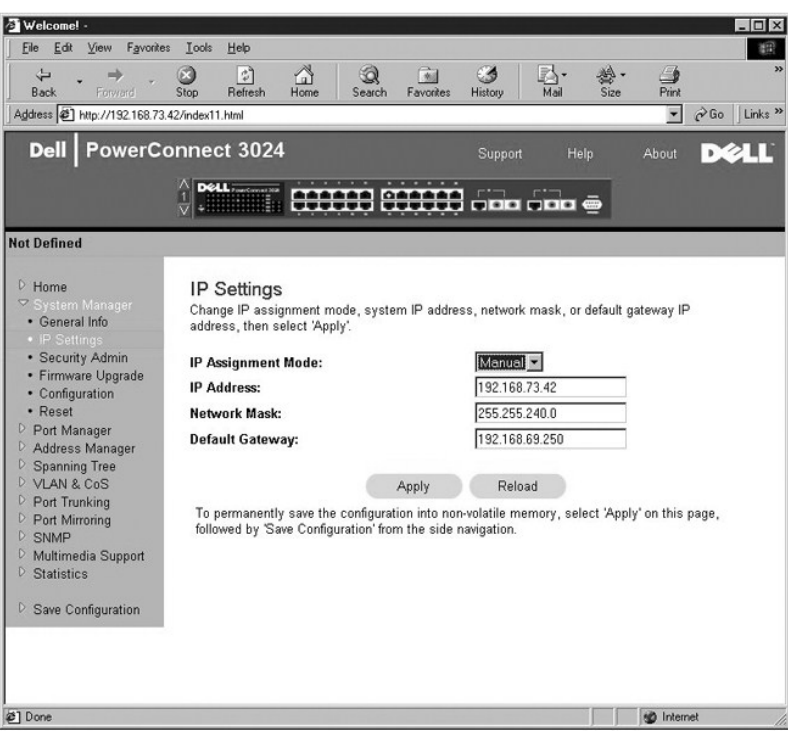

### **Strona Security Administration**

l **User Authentication Mode** – Umożliwia wybór wymaganej sekwencji uwierzytelniania lub autoryzacji.

- ¡ **Local Only**  Przełącznik uwierzytelnia użytkownika.
- ¡ **Local then Remote** Próbę uwierzytelnienia użytkownika podejmuje najpierw przełącznik, a następnie serwer RADIUS.
- ¡ **Remote then Local** Próbę uwierzytelnienia użytkownika podejmuje najpierw serwer RADIUS, a następnie przełącznik.
- ¡ **Remote Only**  Serwer RADIUS uwierzytelnia użytkownika.
- l **RADIUS Server IP Address** Określa adres IP serwera RADIUS.
- l **RADIUS Shared Secret** Określa ciąg tekstowy współdzielony przez przełącznik i serwer RADIUS.
- l **IP Filtering** Umożliwia maksymalnie 16 adresom IP dostęp do funkcji zarządzania, jeśli zostały włączone.
- l **Password Admin** Włącza lub wyłącza ochronę hasłem.

**UWAGA:** Hasło domyślne to switch.

- l **Allowed IP Addresses** Umożliwia wpisanie do 16 adresów IP w tabeli Allowed IP Address.
- l **Disable Telnet/Web Access (Console Only)** Umożliwia włączenie lub wyłączenie dostępu do przełącznika przez Telnet lub sieć Web.

Aby zapisać zmiany wprowadzone na tej stronie, należy kliknąć przycisk **Apply**. Aby przywrócić bieżące wartości tych pól, należy kliknąć przycisk **Reload**.

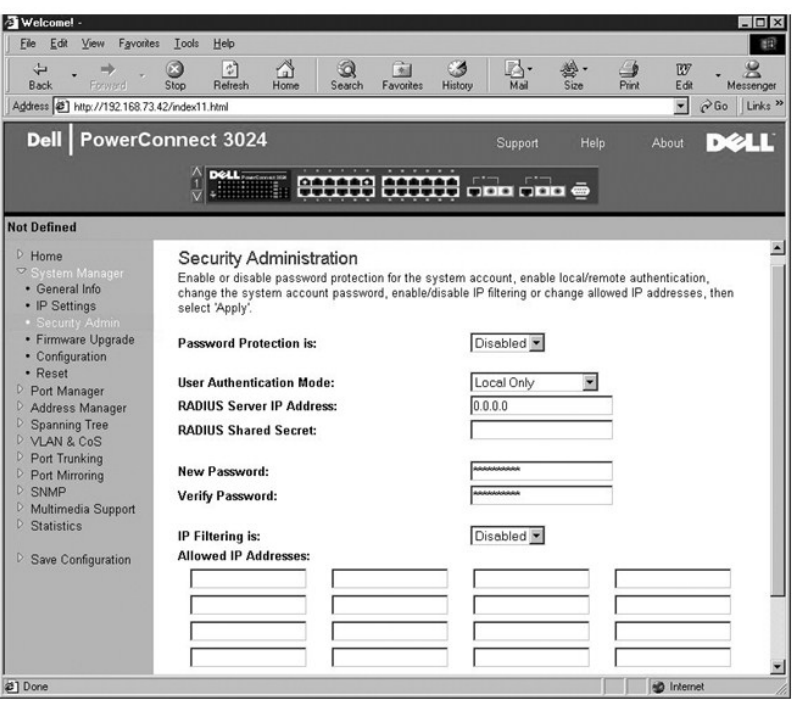

## **Strona Password Administration**

Ochrona hasłem jest funkcją opcjonalną. Aby włączyć ochronę hasłem, należy wprowadzić zmiany w poniższych polach.

**UWAGA:** Hasło domyślne to switch.

- l **Password Protection is**  Należy wybrać opcję **Enabled** lub **Disabled**.
- l **New Password** Należy wpisać nowe hasło.
- l **Verify Password** Należy wpisać hasło po raz drugi w celu weryfikacji jego poprawnego wpisania.

Wpisane hasło jest szyfrowane na ekranie i wyświetlane w postaci ciągu gwiazdek (\*).

Aby zapisać zmiany wprowadzone na tej stronie, należy kliknąć przycisk **Apply**. Aby przywrócić bieżące wartości tych pól, należy kliknąć przycisk **Reload**.

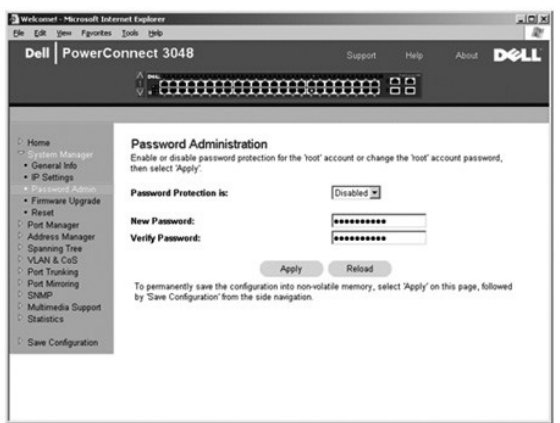

## **Strona Firmware Upgrade**

Na stronie **Firmware Upgrade** można skonfigurować system w celu pobrania nowej wersji oprogramowania zarządzającego. Moż**na również** ustawić system<br>tak, aby używał nowego oprogramowania bez zastępowania poprzedniej wersji.

Strona Firmware Upgrade zawiera następujące informacje:

- l **Current Hardware Version**
- l **Current Boot ROM Version**
- l **Current Software Version**

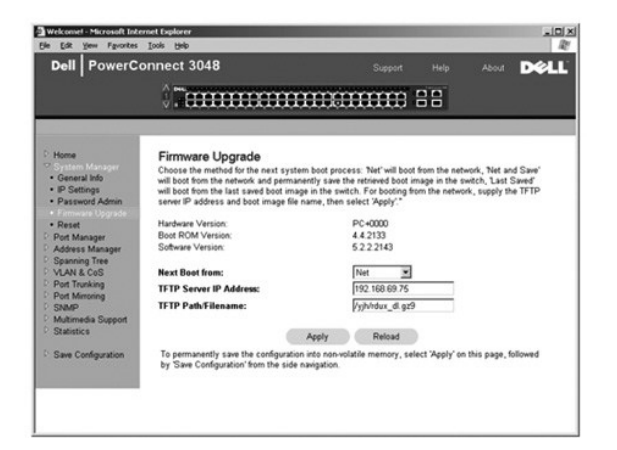

## **Strona Configuration**

Aby zapisać aktualną konfigurację przełącznika na serwerze:

- 1. Wpisz adres IP serwera TFTP IP oraz nazwę pliku konfiguracyjnego.
- 2. Wybierz opcję **Transfer Configuration File to Server.**

Aby załadować plik konfiguracyjny z serwera:

- 1. Wpisz adres IP serwera TPTP oraz nazwę pliku konfiguracyjnego.
- 2. Wybierz opcję **Transfer Configuration File from Server.**

Aby przywrócić wcześniej zainstalowaną konfigurację, wybierz opcję **Restore**.

Strona **Configuration** zawiera następujące informacje:

- l **TFTP Server IP Address** Zawiera zapisywany lub ładowany adres IP serwera TFTP.
- l **TFTP Path/Configuration Filename** Zawiera zapisywaną lub ładowaną ścieżkę TFTP i nazwę pliku konfiguracyjnego.
- l **Transfer Configuration File to Server**  Zapisuje plik konfiguracyjny przełącznika.
- l **Transfer Configuration File from Server**  Ładuje plik konfiguracyjny z serwera do przełącznika.
- l **Restore** Factory Default Configuration Przywraca wcześniejsze ustawienia domyślne.

<span id="page-14-0"></span>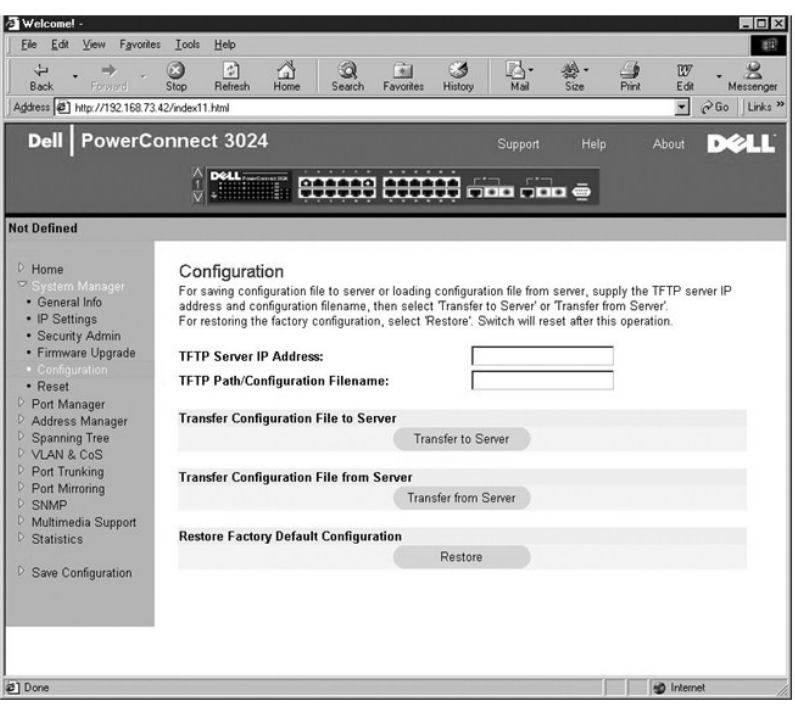

## **Strona Reset**

Kliknięcie przycisku **Reset** powoduje ponowny rozruch przełącznika. Gdy zostanie wyświetlony monit, należy potwierdzić zamiar zresetowania przełącznika.

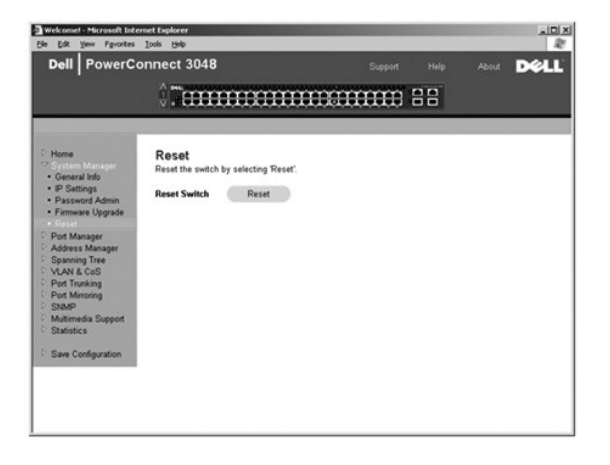

## <span id="page-14-1"></span>**Strona Port Manager**

Strona Port Manager zawiera łącza do następujących opcji:

- l **Strona Port Settings**
- l **Strona GBIC**

## **Strona Port Settings**

Na tej stronie można przeglądać i edytować **parametry portów. Dla ka**żdego numeru portu znajdującego się w kolumnie Port można zmienić następujące<br>parametry wymienione wg nazwy kolumny na ekranie:

- l **Name** Wyświetla zdefiniowaną przez użytkownika etykietę portu.
- l **Link** Wyświetla stan połączenia: Up lub Down.
- l **Admin Enabled**  Określa, czy port został włączony przez administratora sieci. Administrator sieci może ręcznie wyłączyć port.
- <span id="page-15-0"></span>l **State** – Zawiera opis stanu portu zgodnie z protokołem Spanning Tree Protocol.
- l **Operating Parameters** Umożliwia automatyczny lub ręczny wybór szybkości portu i trybu dupleksu.
- l **Flow Control Enabled** Umożliwia automatyczny lub ręczny wybór obsługi kontroli przepływu.

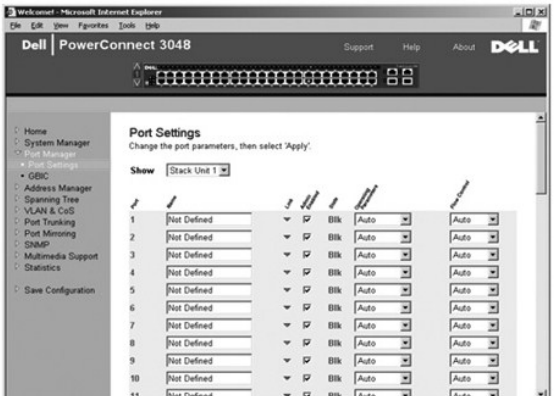

## **Strona GBIC**

Strona GBIC umożliwia użytkownikowi wybór typu portów gigabitowych. Domyślny typ to port miedziany. Jeżeli użytkownik zdecyduje się na korzystanie z<br>przetwornika GBIC (gigabit interface converter), należy na tej stronie ok

**UWAGA:** Opcja ta dotyczy przełącznika 3024 tylko wtedy, gdy w jednej kaskadzie występują przełączniki 3048 i 3024.

Aby zapisać zmiany wprowadzone na tej stronie na potrzeby bieżącej sesji, należy kliknąć przycisk **Apply.** Aby przywrócić bieżące warto**ści tych pól, nale**ży<br>kliknąć przycisk **Reload**.

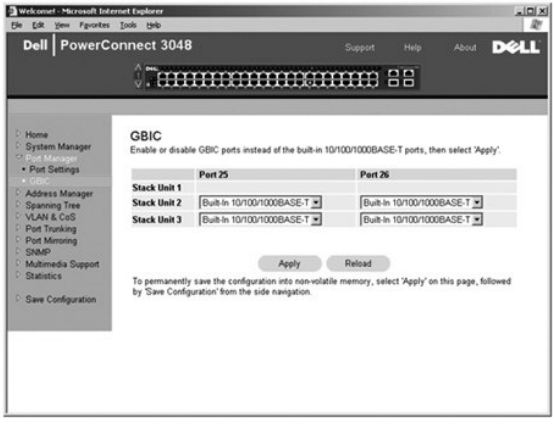

## <span id="page-15-1"></span>**Strona Address Manager**

Strona Address Manager umożliwia zarządzanie i przeglądanie dynamicznych i statycznych adresów MAC (media access control), a także ustawianie czasu przedawniania adresów dynamicznych.

Strona Address Manager zawiera łącza do następujących stron:

- l **Strona Static Addresses**
- l **Strona Dynamic Addresses**
- l **Strona Address Aging**
- l **Strona Static Multicast Group Settings**

### **Strona Static Addresses**

Na stronie **Static Addresses** można określić adres MAC i numer portu systemów, które są dostępne dla przełącznika na czas nieokreślony.

Dostępne są poniższe opcje:

- l **MAC Address** Umożliwia wpisanie adresu MAC systemu ustawianego jako statyczny.
- l **Port Selection** Umożliwia wybór portu związanego z tym systemem.
- l **Lista** Zawiera wszystkie adresy statyczne.
- l **Add** Umożliwia dodanie adresu po wybraniu go z listy i kliknięciu przycisku **Add**.
- l ZZ **Remove** Umożliwia usunięcie adresu po wybraniu go z listy i kliknięciu przycisku **Remove**.

Aby zapisać zmiany wprowadzone na tej stronie w bieżącej sesji, należy kliknąć przycisk **Apply**. Aby przywrócić bieżące wartości tych pól, należy kliknąć przycisk **Reload**.

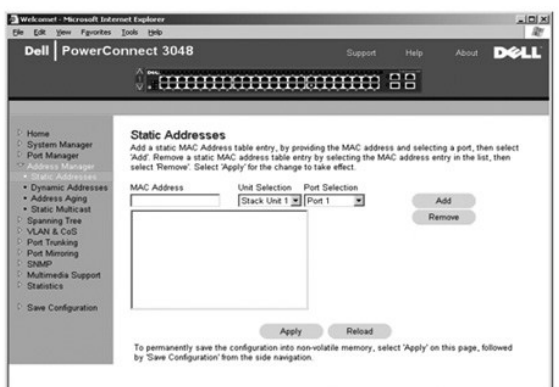

## **Strona Dynamic Addresses**

Tabela przeglądowa Dynamic Address umożliwia przegl**ądanie adresów MAC, które aktualnie znajdują** się b**azie danych adresów. Gdy adresy znajdują** się w<br>b**azie danych, pakiety przeznaczone dla tych adresów są** kierowane bez portu, sieci VLAN i adresu MAC przez zaznaczenie tych pól.

Funkcja przyswajania dynamicznych adresów MAC jest domyślnie włączona. Jest to standardowy tryb pracy przełącznika sieciowego. W niektórych sieciach<br>administratorzy mogą utworzyć zabezpieczoną sieć, wyłączając możliwość pr sieci przed zablokowaniem. Gdy port zostanie automatycznie zablokowany, administrator może ręcznie włączyć go ponownie. Zapisanie do pamięci NVRAM<br>nastąpi tylko za pierwszym razem, gdy dany port wykryje nowy adres. Przed w przedawnienia, aby zapewnić przełącznikowi wystarczający czas na przyswojenie wszystkich aktualnych adresów MAC bez możliwości przedawnienia.

Ta strona zawiera następujące opcje przeszukiwania dynamicznej tabeli adresów MAC:

- l **Port** Należy zaznaczyć pole wyboru opcji i wybrać port z listy rozwijanej.
- l **VLAN ID** Należy zaznaczyć pole wyboru opcji i wpisać odpowiedni identyfikator VLAN ID.
- l **MAC Address** Należy zaznaczyć pole wyboru opcji i wybrać adres z dostępnej listy.
- l Przycisk **Query** Kliknięcie tego przycisku, po wybraniu kryteriów kwerendy, powoduje jej wykonanie.

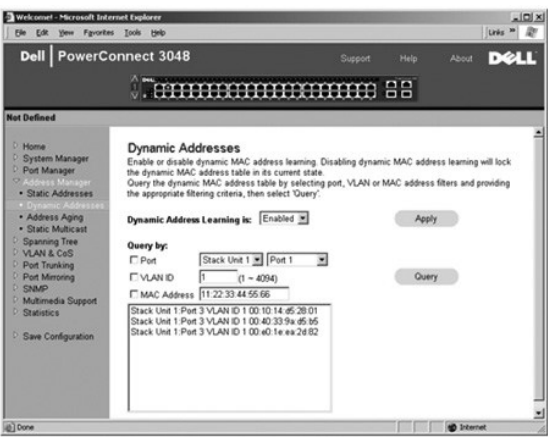

## <span id="page-17-0"></span>**Strona Address Aging**

Na stronie **Address Aging** można określić, jak długo adres będzie dostępny dla przełącznika, jeśli adres nie jest skonfigurowany jako statyczny.

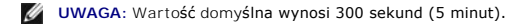

Dostępna jest następująca opcja:

l **Aging Time** – Czas, po upływie którego adres zostanie usunięty z systemu. Można ustawić dowolną wartość z zakresu od 10 do 1 000 000 sekund.

Aby zapisać zmiany wprowadzone na tej stronie, należy kliknąć przycisk **Apply**. Aby przywrócić bieżące wartości tych pól, należy kliknąć przycisk **Reload**.

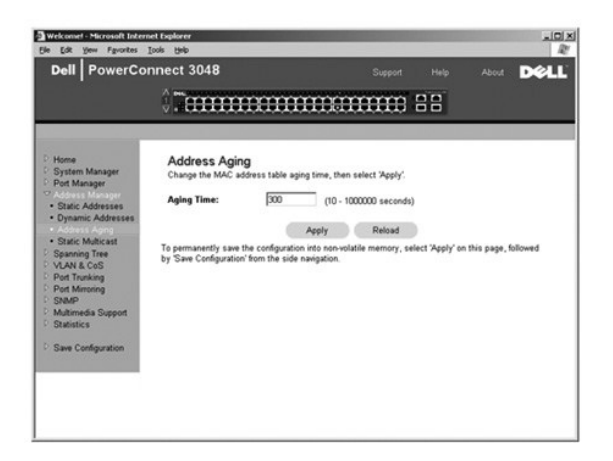

### **Strona Static Multicast Group Settings**

. Ustawienia multiemisji statycznej służą do zarządzania ruchem multiemisji. Każdemu adresowi multiemisji można przypisać porty, które będą należeć do<br>danej grupy multiemisji. Porty dodane do grupy multiemisji będą przekie

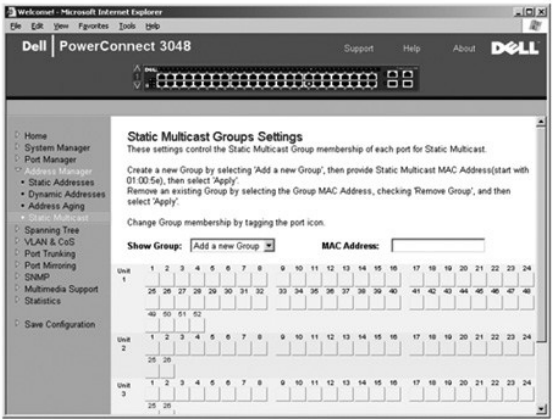

## <span id="page-17-1"></span>**Strona Spanning Tree**

Strona **Spanning Tree** zawiera łącza do poniższych stron, które umożliwiają określenie parametrów protokołu Spanning Tree:

**UWAGA:** Domyślnie protokół Spanning Tree jest włączony.

- l **Strona Bridge Settings**
- l **Strona Port Settings**

### **Strona Bridge Settings**

<span id="page-18-0"></span>Na stronie **Bridge Settings** można włączyć obsługę protokołu Spanning Tree i skonfigurować go. Dostępne są następujące opcje:

- l **Enable** Włącza obsługę protokołu Spanning Tree. Po włączeniu obsługi protokołu Spanning Tree należy wypełnić następujące pola:
	- ¡ **Hello Time** Określa odstęp pomiędzy komunikatami konfiguracyjnymi wysyłanymi przez protokół Spanning Tree.
	- ¡ **Max Age**  Określa czas, po upływie którego system odrzuci komunikat konfiguracyjny.
	- ¡ **Forward Delay** Określa czas, jaki system pracuje w stanie *learning* (przyswajania) i *listening* (nasłuchu).
	- ¡ **Bridge Priority** Określa ustawienia priorytetów innych przełączników w protokole Spanning Tree.
- l **Disable** Wyłącza w systemie obsługę protokołu Spanning Tree.

Aby zapisać zmiany wprowadzone na tej stronie w bieżącej sesji, należy kliknąć przycisk **Apply**. Aby przywrócić bieżące wartości tych pól, należy kliknąć przycisk **Reload**.

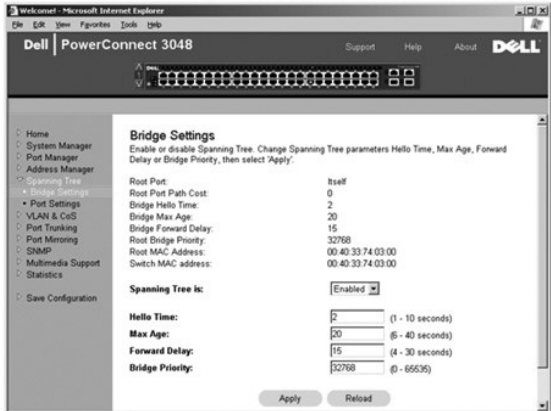

#### **Strona Port Settings**

Na stronie Port Settings można określić parametry protokołu Spanning Tree dla każdego portu. Strona jest przedstawiona w formie tabeli. Dla każdego<br>numeru portu wymienionego w kolumnie Port dostępne są następujące pola:

- l **Priority** Priorytet przypisany do portu dla protokołu Spanning Tree (0 255). Gdy protokół Spanning Tree wykryje zapętlenia sieci, zablokowanie portu o wyższym priorytecie jest mniej prawdopodobne. Niska wartość numeryczna wskazuje wysoki priorytet.
- l **Cost** Koszt przypisany do tego portu przez protokół Spanning Tree (1 65536). Gdy protokół Spanning Tree wykryje zapętlenia sieci, zablokowanie portu o niższym koszcie jest mniej prawdopodobne.
- 1 **Fast Link -** Natychmiast przełącza port w stan przesyłania dalej, gdy zostaje utworzone łącze. W tym czasie port nie jest częścią sieci Spanning Tree,<br>- ale będzie do niej należeć w przyszłych rozpoznaniach Spanning T

**UWAGA:** Opcja ta przydaje się, jeśli urządzenie jest podłączone do portu wymagającego natychmiastowego dostępu do sieci w momencie<br>uruchomienia łącza, i nie mogącego oczekiwać na rozpoznanie z protokołu Spanning Tree.

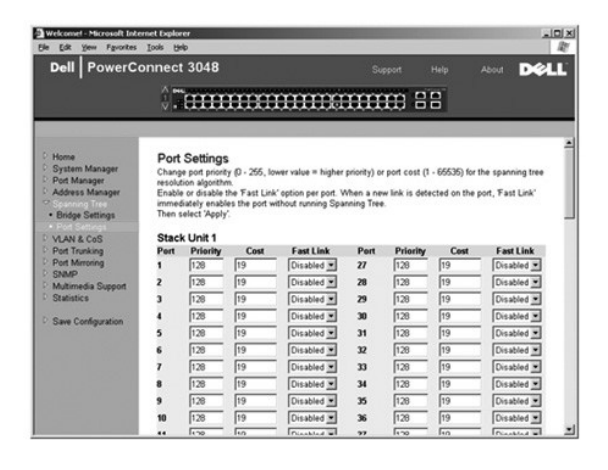

## <span id="page-18-1"></span>**Strona VLAN & CoS**

<span id="page-19-1"></span>Strona **VLAN & CoS** zawiera łącza do następujących stron:

- l **Strona VLAN & CoS Tagging**
- l **Strona Default Port VLAN**
- l **Strona Default Port CoS**

## **Strona VLAN & CoS Tagging**

Na stronie **Membership** definiuje się grupy sieci VLAN. Dostępne są następujące opcje:

- l **Show VLAN** Należy wybrać sieci VLAN, dla której mają być edytowane ustawienia członkostwa.
- l **Name** Umożliwia podanie nazwy sieci VLAN.
- l **VLAN ID** Umożliwia podanie identyfikatora numerycznego sieci VLAN (1 4094).
- l Pole wyboru **Remove VLAN** Zaznaczenie tego pola powoduje usunięcie istniejącej sieci VLAN.
- l **Port Toggle Buttons** Umożliwiają wybranie przynależności do sieci VLAN dla każdego portu poprzez przełączanie wartości przycisku portu:
	- o <U>: Port należy do sieci VLAN. Wszystkie pakiety przesyłane przez ten port będą nieoznaczone, czyli nie będą posiadać znacznika, a więc nie<br>będą przenosić informacji VLAN lub CoS.
	- o <T>: Port należy do sieci VLAN. Wszystkie pakiety przesyłane przez ten port będą oznaczone, czyli będą posiadać znacznik, a więc będą przenosić informacje VLAN lub CoS.
	- ¡ <PUSTY>: Port nie należy do sieci VLAN. Pakiety skojarzone z tą siecią VLAN nie będą przesyłane przez ten port.

. Opcja oznaczania sieci VLAN jest standardem ustanowionym przez organizacj**ę** IEEE w celu ułatwienia łączenia sieci VLAN między wieloma przełącznikami.<br>Więcej informacji zawiera sekcja "<u>[Dodatek](file:///C:/data/Network/2T180/po/ug/pc3048cj.htm#1099334)</u>" oraz w standardzie organ

Na tej stronie można wykonać następujące zadania:

#### **Dodawanie grupy sieci VLAN**

- 1. Z menu rozwijanego **Show VLAN** wybierz opcję **Add a new VLAN**.
- 2. Wypełnij pola Name i VLAN ID.
- 3. Dodawanie elementów sieci VLAN.

Więcej informacji zawiera rozdział "[Dodawanie przynale](#page-19-0)żności do sieci VLAN" w dalszej części tej sekcji.

4. Kliknij przycisk **Apply**.

#### **Usuwanie grupy sieci VLAN**

- 1. Z menu rozwijanego **Show VLAN** wybierz sieć VLAN, którą chcesz usunąć.
- 2. Zaznacz pole **Remove VLAN** odpowiadające sieci, którą chcesz usunąć.
- 3. Kliknij przycisk **Apply**.

#### <span id="page-19-0"></span>**Dodawanie przynależności do sieci VLAN**

- 1. Z menu rozwijanego **Show VLAN** wybierz sieć VLAN do edycji.
- 2. Zmień elementy należące do sieci VLAN, klikając ikonę portu do wyświetlenia odpowiedniego stanu [**T** (oznaczony), **U** (nieoznaczony)] lub pustego pola.
- 3. Kliknij przycisk **Apply**.

#### **Usuwanie przynależności do sieci VLAN**

- 1. Z menu rozwijanego **Show VLAN** wybierz sieć VLAN do edycji.
- 2. Zmień elementy należące do sieci VLAN, klikając ikonę portu, aż znajdzie się w odpowiednim stanie (pusta).
- 3. Kliknij przycisk **Apply**.

Aby przywrócić bieżące wartości tych pól, należy kliknąć przycisk **Reload**.

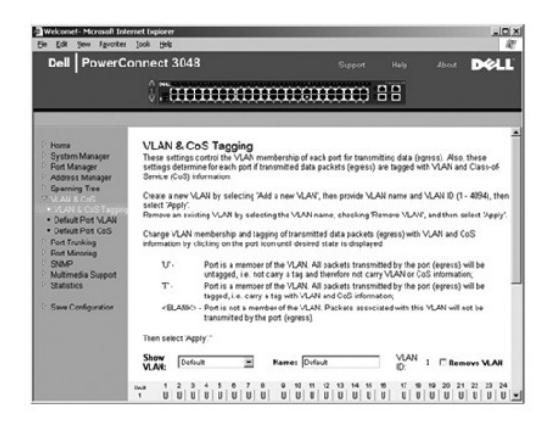

## **Strona Default Port VLAN**

Na stronie **Default Port VLAN** można określić identyfikator sieci VLAN domyślnego portu (PVID) dla każdego portu w przełączniku. Wszystkie nieoznaczone<br>pakiety wchodzące do przełącznika są domyślnie oznaczane identyfikator

Strona jest przedstawiona w formie tabeli. Dla każdego portu wymienionego w kolumnie Port można w kolumnie PVID wpisać identyfikator PVID.

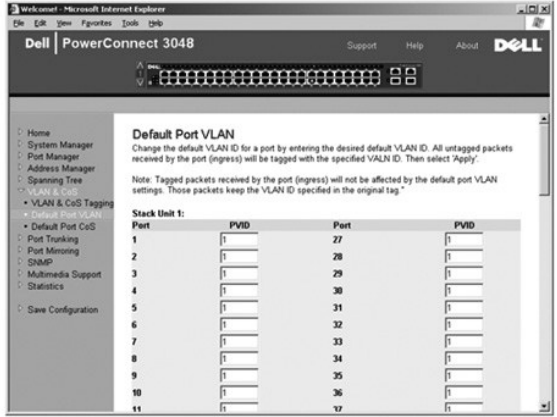

### **Strona Default Port CoS**

Za pomocą opcji priorytetu portu można okre**ślić porty, które mają** pierwszeństwo w sytuacjach, gdy w przełączniku następuje buforowanie ruchu sieciowego<br>**na skutek zatorów. Porty z ustawieniem** "high" (wysoki priorytet) b

Na stronie **Default Port CoS** można określić priorytet każdego portu przełącznika.

<span id="page-21-0"></span>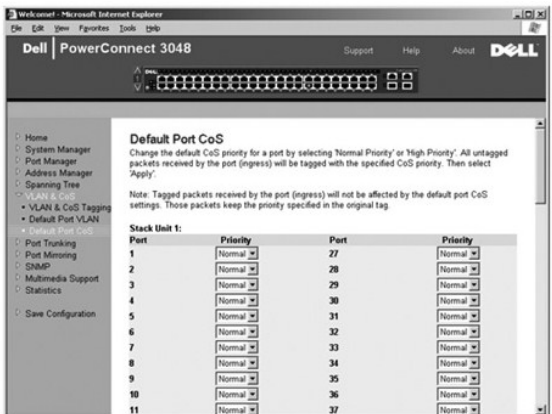

#### **Priorytet warstwy 3 – DiffServ**

- ı DiffServ Można zmienić domyślny priorytet Type of Service (ToS), wybierając opcj**ę Normal Priority** lub **High Priority** dla każdej klasy usług. To<br>ustawienie wykorzystuje definicję IETF oktetu ToS dla protokołu IPv4 w
- l Pole Point (DSCP) (6 bitów) klasyfikuje pakiety na 64 możliwe klasy.

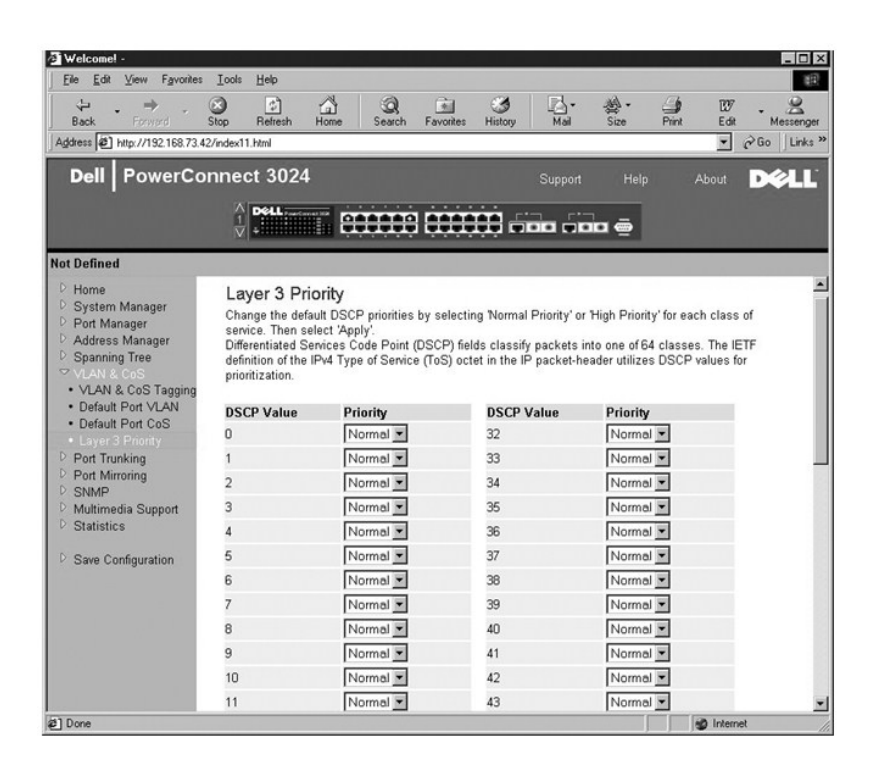

## <span id="page-21-1"></span>**Strona Port Trunking**

Na stronie **Port Trunking** można utworzyć wiele połączeń między przełącznikami, które działają jako jedno wirtualne połączenie zagregowane. Połączenia<br>gigabitowym. W przypadkie tylko w przypadku portów o podobnym typie. Na port wirtualny.

PRZYPOMNIENIE: Połączenia dalekosiężne Fast Ethernet mogą zawierać wyłącznie porty z pojedynczego klastra 8-portowego: porty 1 do 8, porty 9 do 16, porty 17 do 24, porty 25 do 32, porty 33 do 40 lub porty 41 do 48.

PRZYPOMNIENIE: Wbudowanych portów 10/100/1000BASE-T nie można łączyć w ramach połączeń dalekosiężnych z portami GBIC.

<span id="page-22-0"></span>Aby dodać port do połączenia dalekosiężnego, należy klikać przycisk przełącznika pod numerem portu aż do wyświetlenia prawidłowego numeru połączenia<br>dalekosiężnego.

PRZYPOMNIENIE: Wszystkie porty wchodzące w skład połączenia dalekosiężnego muszą pracować w trybie pełnego dupleksu.

PRZYPOMNIENIE: Wszystkie porty należące do połączenia dalekosiężnego powinny mieć identyczne ustawienia VLAN i CoS.

Aby zapisać zmiany wprowadzone na tej stronie, należy kliknąć przycisk **Apply**. Aby przywrócić bieżące wartości tych pól, należy kliknąć przycisk **Reload**.

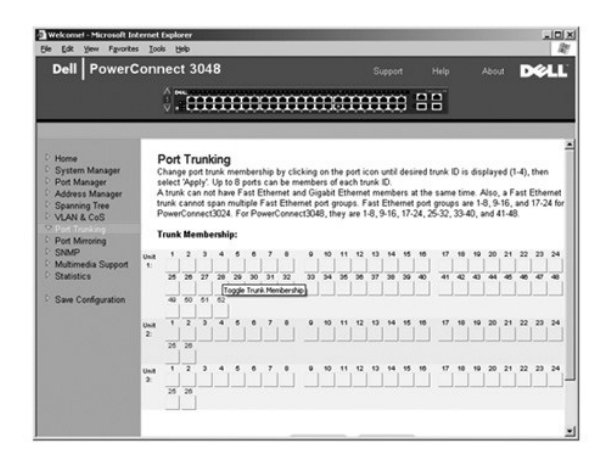

### <span id="page-22-1"></span>**Strona Port Mirroring**

Na stronie **Port Mirroring** można włączyć lub wyłączyć **sesje portów lustrzanych. Można również** ustawić porty źródłowe i monitorujące. Porty lustrzane<br>pomagają w debugowaniu sieci.

Dostępne są poniższe opcje:

- l **Port Mirroring is**  Umożliwia włączenie lub wyłączenie tworzenia kopii lustrzanej portu.
- l **Source Port** Port, z którego w porcie monitorującym będzie tworzona cała kopia lustrzana ruchu.
- l **Monitor Port** Port, który odbiera kopię całego ruchu, jaki przekazywany jest do portu źródłowego.

Aby zapisać zmiany wprowadzone na tej stronie na potrzeby bieżącej sesji, należy kliknąć przycisk **Apply.** Aby przywrócić bieżące warto**ści tych pól, nale**ży<br>kliknąć przycisk **Reload**.

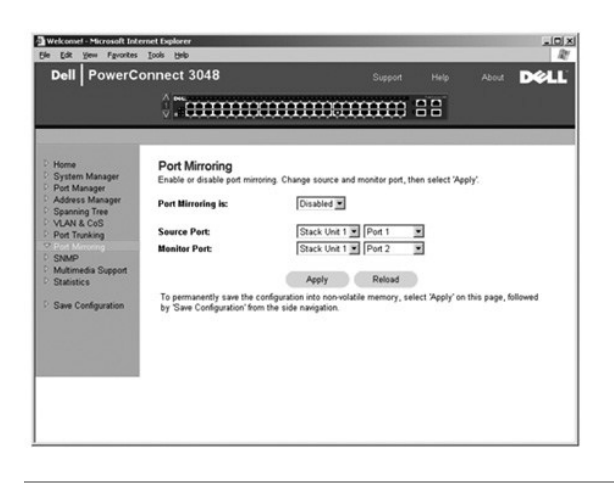

### <span id="page-22-2"></span>**Strona SNMP**

Menu strony SNMP zawiera łącza do następujących stron:

- l **Strona Community Table**
- l **Strona Host Table**
- l **Strona Trap Settings**

#### **Strona Community Table**

Na stronie **Community Table** można tworzyć różne środowiska i dostosowywać dostęp. Łańcuch public (publiczny) domyślnie posiada uprawnienia Get (do odczytu).

Dostępne są poniższe opcje:

- l **Community Name** Umożliwia podanie nazwy tworzonej wspólnoty
- l **Get** Umożliwia członkom wspólnoty SNMP dostęp w trybie odczytu do informacji o protokole SNMP przełącznika
- l **Set** Umożliwia członkom wspólnoty SNMP dostęp w trybie zapisu do informacji o protokole SNMP przełącznika
- l **Trap** Umożliwia członkom wspólnoty SNMP odbieranie pułapek SNMP

Aby zapisać zmiany wprowadzone na tej stronie, należy kliknąć przycisk **Apply**. Aby przywrócić bieżące wartości tych pól, należy kliknąć przycisk **Reload**.

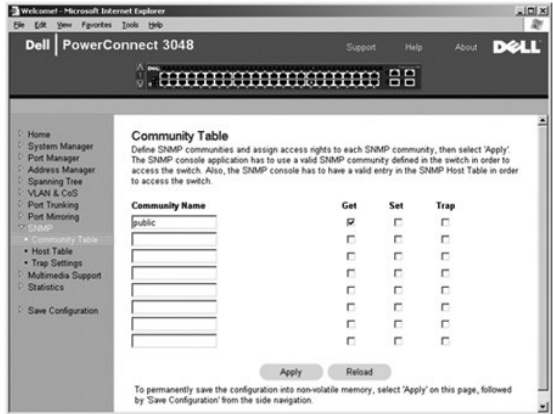

#### **Strona Host Table**

Na stronie **SNMP Host Table** można przyznawać lub odbierać hostom prawa dostępu, które zostały przyznane grupom środowisk. Uprawnienia GET, SET i TRAP są przypisywane do nazwy środowiska, a następnie prawa te są przypisywane do pojedynczych komputerów poprzez dodanie tych komputerów i ich<br>adresów IP do odpowiedniego łańcucha środowiskowego. Autoryzację hostów można

Jeżeli autoryzacja hosta jest wyłączona (ustawienie domyślne), przełącznik umożliwia dostęp dowolnemu menadżerowi SNMP. Jeżeli autoryzacja hosta jest<br>włączona, administrator może określi**ć w tabeli hostów do 16 menedżerów** 

Aby było możliwe korzystanie z tabeli hostów, musi zostać włączona autoryzacja hostów. Funkcja ta wprowadza dla użytkowników nie wymienionych w tabeli hostów blokadę dostępu do przełącznika.

Po włączeniu autoryzacji hostów należy dodać hosta do tej tabeli poprzez połączenie z portem konsoli. W przeciwnym razie przełącznik nie będzie mógł<br>uzyskać dostępu do stacji końcowej za pomocą protokołu SNMP.

Dostępne są następujące pola:

- l **Host Name** Zdefiniowana przez użytkownika nazwa hosta SNMP.
- l **Host IP Address** Adres IP hosta SNMP uprawnionego do komunikacji z przełącznikiem za pomocą protokołu SNMP.
- l **Community** Nazwa wspólnoty SNMP, do której należy host.

**UWAGA:** Nazwa środowiska określona w tym miejscu musi istnieć w tabeli środowisk SNMP przełącznika.

<span id="page-24-0"></span>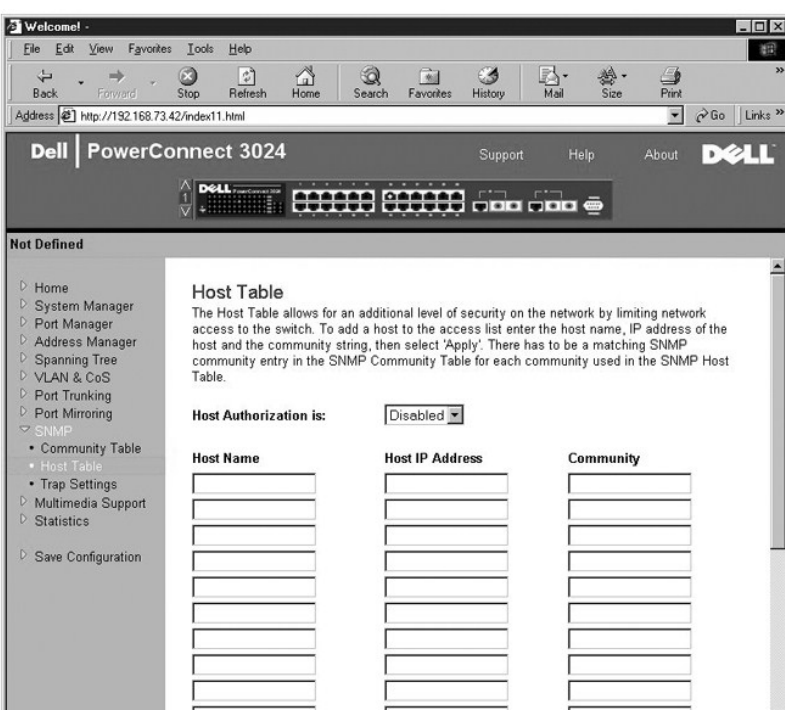

## **Strona Trap Settings**

Na stronie Trap Settings można włączyć lub pułapki uwierzytelniania:

- l **Enabled** System generuje pułapkę SNMP po błędzie autoryzacji hosta.
- l **Disabled** System nie generuje pułapek uwierzytelniania.

Jeżeli zaistnieją warunki pułapki, powiadamiane są wszystkie hosty z łańcuchów środowisk, dla których określono przywileje pułapek.

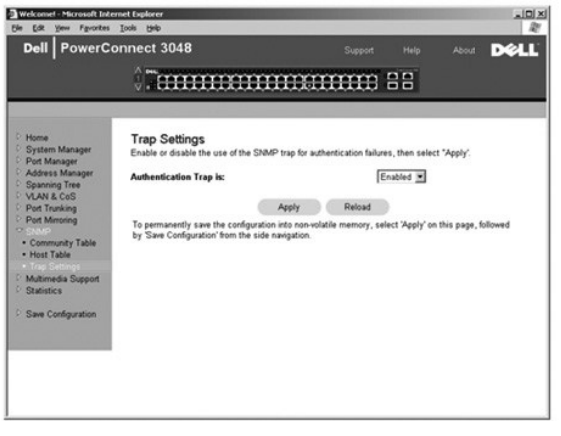

## <span id="page-24-1"></span>**Strona Multimedia Support**

W sieciach, w których aplikacje multimedialne generują ruch multiemisji, protokół IGMP (Internet group management protocol), może w znacznym stopniu<br>ograniczyć niepotrzebną szerokość pasma przez ograniczenie przekazywania

**UWAGA: Protokół IGMP wymaga routera, który wykrywa obecność grup multiemisji w swoich podsieciach i przechowuje informacje o przynależności do<br>grup.** 

Opcja IGMP może mieć następujące ustawienia:

- <span id="page-25-0"></span>l **Enabled** – System wykrywa kwerendy protokołu IGMP oraz pakiety raportów i zarządza ruchem multiemisji IP za pomocą przełącznika.
- l **Disabled** Przełącznik przekazuje ruch i ignoruje żądania protokołu IGMP.

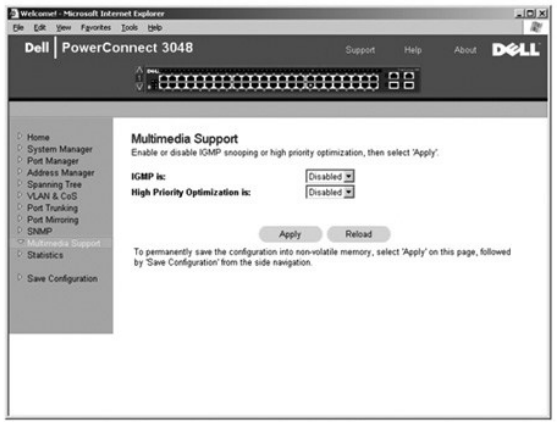

## <span id="page-25-1"></span>**Strona Statistics**

Na stronie Statistics można przejrzeć wykresy różnych danych systemu. Można wybrać jeden z trzech typów wykresów: Comparison Chart, Group Chart i History Chart. We wszystkich wykresach obowi**ązuje ograniczenie maksymalne równe 2**<sup>31</sup>-1. Po ustawieniu wszystkich zmiennych należy klikn**ąć** przycisk<br>Draw. W poniższych sekcjach opisano ustawienia każdego typu wykresu.

#### **Wykres Comparison Chart**

Wykres Comparison Chart porównuje dane statystyczne jednego typu dla wszystkich portów. Należy zdefiniować następujące zmienne:

- l **Statistics** Typ monitorowanych danych systemowych
- l **Refresh Rate** Odstęp pomiędzy automatycznymi odświeżeniami
- l **Color** Ustawienie koloru wykresu

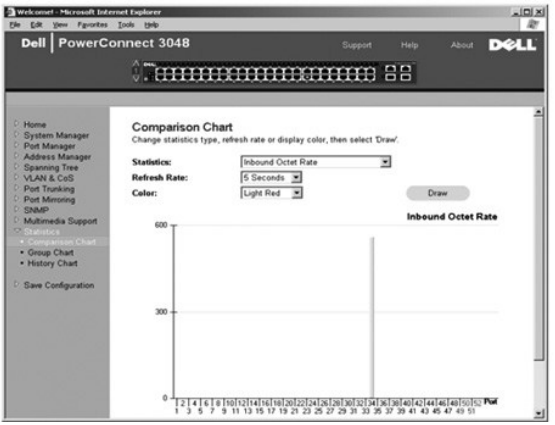

## **Wykres Group Chart**

Wykres Group Chart pokazuje dane statystyczne wszystkich typów dla jednego portu. Należy zdefiniować następujące zmienne:

- l **Port Selection** Port, którego dane będą monitorowane
- l **Refresh Rate** Odstęp pomiędzy automatycznymi odświeżeniami
- l **Color** Ustawienie koloru wykresu

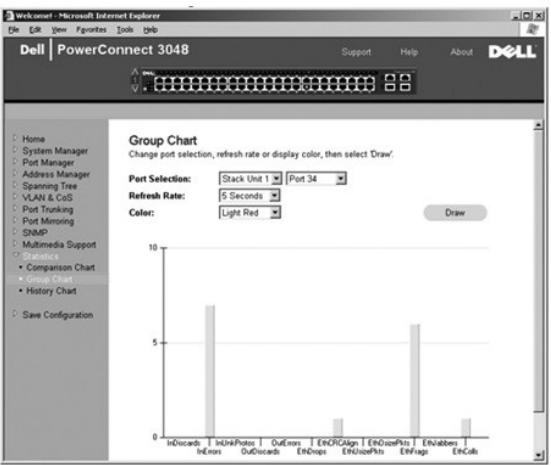

## **Wykres History Chart**

Wykres History Chart przedstawia dane statystyczne jednego typu dla dowolnego zestawienia portów. Na wykresie prezentowane są dane z określonego<br>przedziału czasu, dzięki czemu można monitorować wahania w czasie.

- l **Statistics** Typ monitorowanych danych systemowych
- l **Refresh Rate** Odstęp pomiędzy automatycznymi odświeżeniami

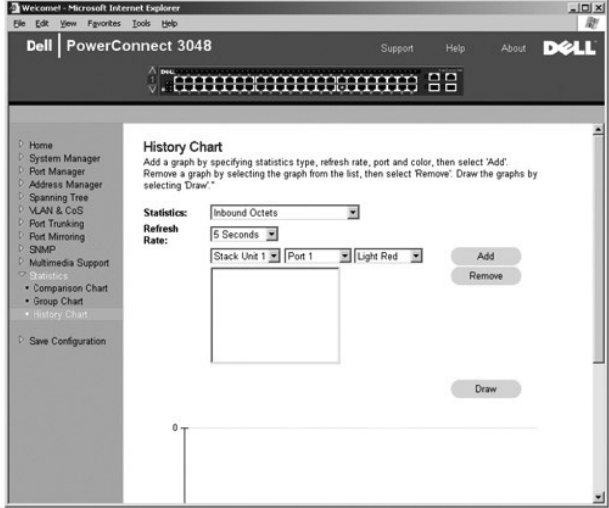

## **Strona Counter Reset**

Strona **Counter Reset** umożliwia resetowanie wszystkich liczników statystyk.

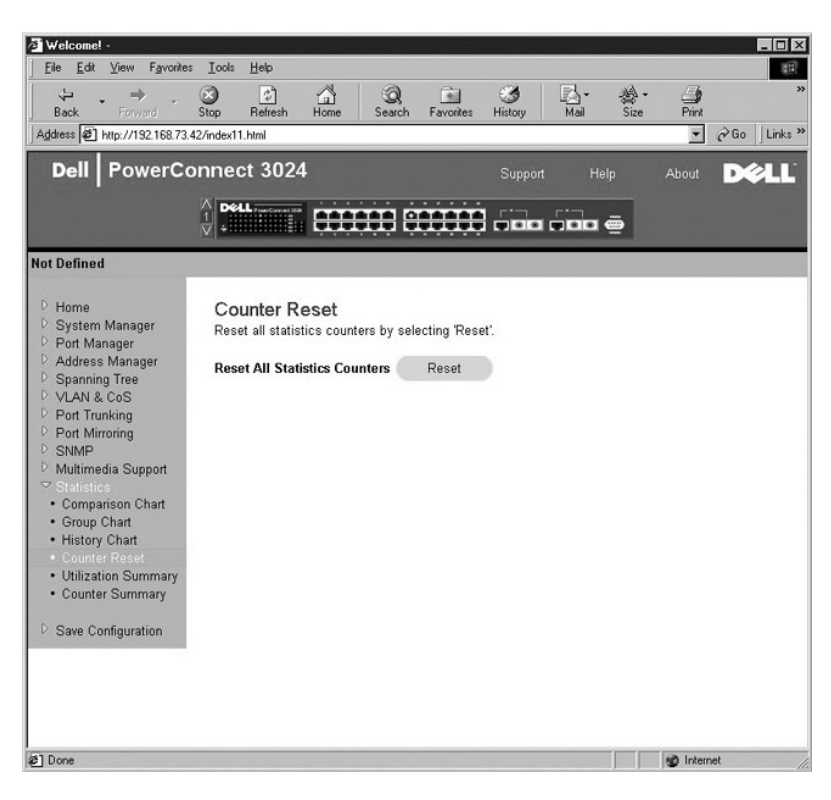

## **Strona Utilization Summary**

Strona **Utilization Summary** umożliwia wyświetlanie stanu połączenia (według portu), wykorzystania w procentach oraz współczynników przychodzącej<br>emisji pojedynczej, innych rodzajów emisji i błędnych pakietów.

Aby odświeżyć zawartość strony **Utilization Summary**, należy kliknąć przycisk **Refresh**.

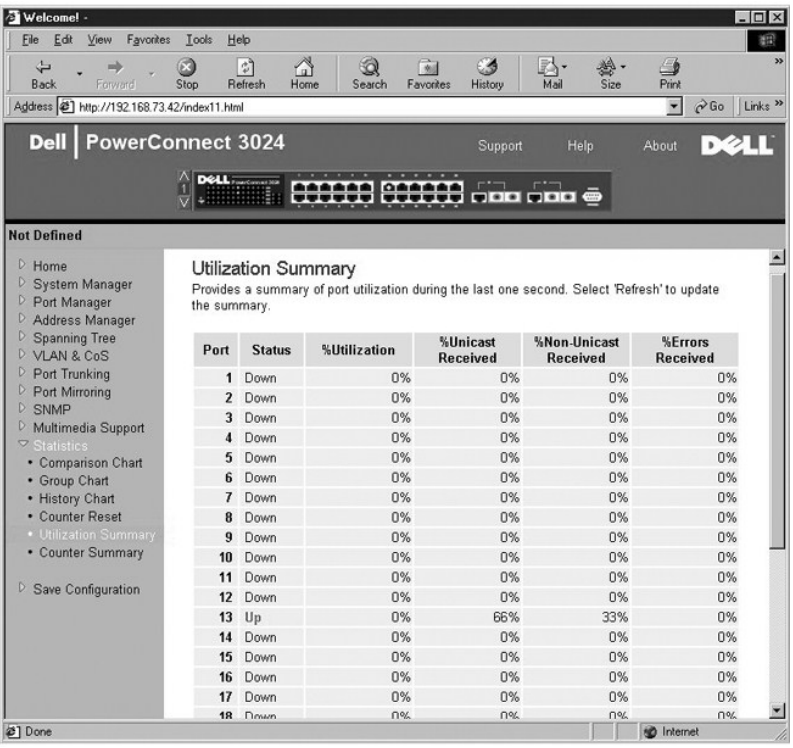

### <span id="page-28-0"></span>**Strona Counter Summary**

Strona **Counter Summary** umożliwia przeglądanie wszystkich portów łącznie, odebranych oraz wysłanych emisji pojedynczych, innych rodzajów emisji, a<br>także odebranych i przesłanych błędów.

Aby odświeżyć zawartość strony **Counter Summary**, należy kliknąć przycisk **Refresh**.

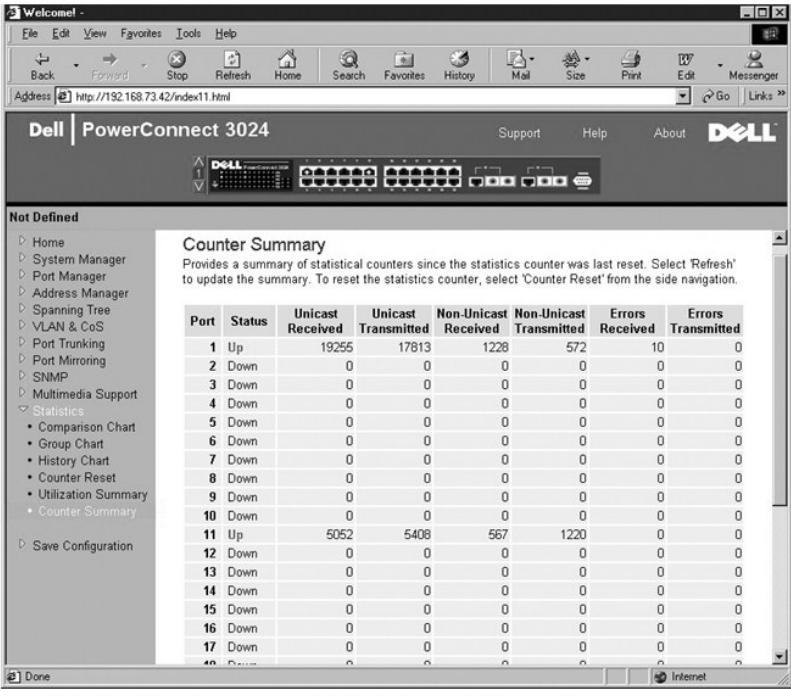

## <span id="page-28-1"></span>**Strona Save Configuration**

Jeśli w systemie wprowadzono zmiany za pośrednictwem interfejsu sieci Web, należy zapisać je na stronie **Save Configuration**.

Dostępne są poniższe opcje:

- 1 Save Configuration to NVRAM Zapisuje zmiany w konfiguracji systemu.
- l **Restore Factory Defaults** Przywraca pierwotne ustawienia domyślnych konfiguracji systemu.

Wybranie opcji Restore Factory Defaults spowoduje ponowne uruchomienie przełącznika.

**UWAGA:** Ustawienia IP sieci, takie jak adres IP, adres bramy i maska sieci nie są przywracane tym poleceniem.

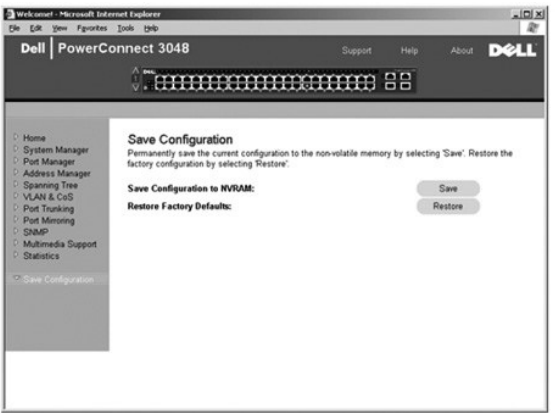

### <span id="page-30-0"></span>**Interfejs konsoli**

**Przewodnik użytkownika systemu Dell™ PowerConnect™ 3048**

- **O** [Interfejs u](#page-30-1)żytkownika
- Poruszanie się [po interfejsie konsoli](#page-30-2)
- [Ochrona has](#page-30-3)łem
- **Menu** główne
- **O** [Ekran System Manager](#page-31-2)
- **[Strona Port Manager](#page-34-1)**
- **O** [Ekran Address Manager](#page-35-1)
- **[Strona Spanning Tree](#page-37-1)**
- **Exran VLAN and CoS Setup**
- **O** [Strona Port Trunking](#page-41-1)
- **O** [Ekran Port Mirroring](#page-42-1)
- **C** [Ekran SNMP Management](#page-42-2)
- [Ekran Multimedia Support](#page-44-1)
- **O** [Strona Statistics](#page-45-1)
- [Strona Save Configuration](#page-45-2)

**UWAGA:** Okna w tej sekcji mogą być nieco inne od wyświetlanych na ekranie komputera.

Za pomocą emulacji terminala VT100 można uzyskać dostęp do konsoli poprzez port szeregowy R-S232 lub połączenie Telnet. Przełącznik umożliwia ochronę tego interfejsu hasłem.

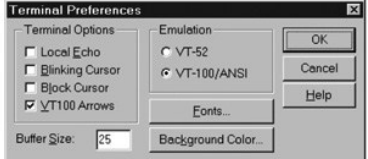

Po otwarciu sesji Telnet w sekcji **Terminal Options** należy wybrać opcję **VT100 Arrows**.

## <span id="page-30-1"></span>**Interfejs użytkownika**

Przeł**ącznik zawiera interfejs konsoli, z którego moż**na korzystać za pomoc**ą** menu. Do poruszania się po menu i podekranach należy używać klawiszy<br>strzałek. Aby wybrać menu, należy je zaznaczyć przez naciśnięcie odpowiedn

Na dole każdego ekranu wyświetlane są polecenia klawiszy dostępne na danym ekranie, a czasem również inne pomocne informacje. Na poniższej liście opisano najczęściej występujące polecenia klawiszy:

- l <Esc> Powrót do poprzedniego menu lub ekranu albo przerwanie edycji
- l <Ctrl><l> Odświeżenie zawartości ekranu
- l <Ctrl><d> Wylogowanie
- l <Ctrl><w> Zapisuje bieżącą konfigurację w pamięci NVRAM
- l <klawisz spacji> Przełączanie pomiędzy ustawieniami pól
- l <Enter> Wybór pozycji menu, edycja pola lub akceptacja wartości po edycji pola
- l <Ctrl><x> Usunięcie wpisu z tabeli

## <span id="page-30-2"></span>**Poruszanie się po interfejsie konsoli**

Po skonfigurowaniu terminala systemu i uruchomieniu przełącznika użytkownik może zalogować się do interfejsu konsoli. Przy pierwszym logowaniu należy użyć domyślnego hasła, a więc switch.

Na dole większości ekranów wyświetlane są informacje na temat poruszania się po interfejsie konsoli i wydawania poleceń przy jego użyciu. Zwykle obowiązują następujące informacje:

- l Aby wybrać opcję, należy nacisnąć klawisz menu podany w nawiasie ([ ]), a następnie klawisz <Enter>.
- l Do przechodzenia do pól umożliwiających edycję należy korzystać z klawiszy strzałek.
- l Klawisz spacji służy do przełączania wartości opcji w innych polach.
- l Na dowolnym ekranie należy nacisnąć klawisz <Esc>, aby przejść do poprzedniego ekranu.

Korzystając z interfejsu konsoli, można zarządzać zespołem przełączników. Na większości stron konieczne jest wybranie jednostki z kaskady do wyświetlenia. Za pomocą klawiszy strzałek należy przejść do odpowiedniej jednostki i nacisnąć klawisz <Enter>.

#### <span id="page-30-3"></span>**Ochrona hasłem**

<span id="page-31-0"></span>Jeżeli włączona jest ochrona hasłem, na początkowym ekranie powitania należy wprowadzić hasło, aby było możliwe przejście dalej. Jeżeli ochrona hasłem<br>jest wyłączona, wyświetlane jest menu główne (Main Menu) i użytkownik u

## <span id="page-31-1"></span>**Menu główne**

Menu główne zawiera wszystkie podmenu i dostępne strony.

Dostępne są poniższe pozycje menu:

- l **Strona System Manager**
- l **Strona Port Manager**
- l **Strona Address Manager**
- l **Strona Spanning Tree**
- l **Strony VLAN i CoS Setup**
- l **Strona Port Trunking**
- l **Strona Port Mirroring**
- l **Strona SNMP Management**
- l **Strona Multimedia Support**
- l **Strona Statistics**
- l **Strona Save Configuration**

Aby wylogować się z interfejsu użytkownika, należy nacisnąć klawisze <Ctrl><d> w dowolnym momencie sesji Telnet. Spowoduje to powrót do ekranu logowania

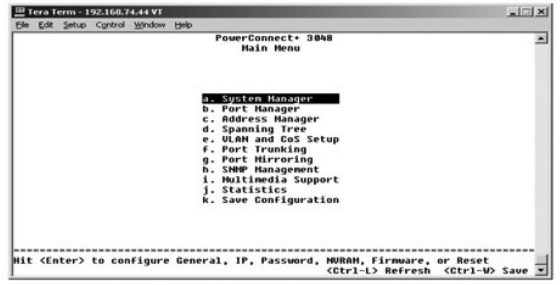

## <span id="page-31-2"></span>**Strona System Manager**

Ekran System Manager zawiera wszystkie opcje systemowe potrzebne przy konfiguracji przełącznika do pracy w sieci, a także informacje ogólne. W jego skład wchodzą następujące menu:

- l **General Info** Umożliwia wyświetlenie ogólnych informacji o systemie i wykonywanie ogólnych zadań administracyjnych.
- l **IP Settings** Umożliwia wyświetlenie i edycję parametrów protokołu IP.
- l **Security Admin** Umożliwia wybór uwierzytelniania użytkownika, włączanie lub wyłączanie ochrony hasłem, filtrowanie według adresu IP.
- l **Firmware Upgrade** Umożliwia pobieranie za pomocą protokołu TFTP (Trivial File Transfer Protocol) najnowszego oprogramowania firmowego w celu uaktualnienia.
- l **Reset** Umożliwia zresetowanie przełącznika.

## **Strona General Info**

Strona General Info zawiera następujące pola informacyjne:

- l **System Description**
- l **MAC Address**

Ponadto zawiera następujące pola, które można edytować:

- l **System Name**
- l **System Contact**
- l **System Location**

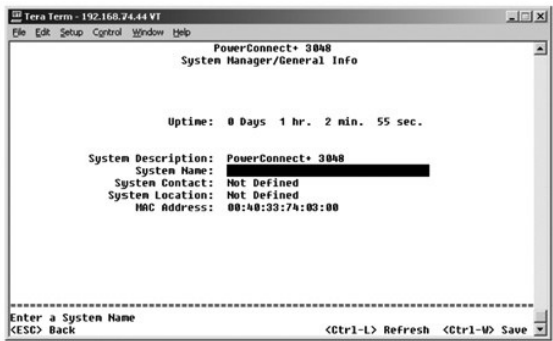

## **Strona IP Settings**

To menu umożliwia zarządzanie informacjami związanymi z protokołem IP dotyczącymi komputera.

Strona **IP Settings** zawiera następujące pola, które można edytować:

- l **IP address**
- l **Network mask**
- l **Gateway address**

Aby zapisać wprowadzone zmiany, należy nacisnąć klawisze <Ctrl><w>.

**UWAGA:** Aby zmiany zaczęły obowiązywać, należy wykonać ponowny rozruch systemu ze strony **System Manager/Reset**.

Więcej informacji na temat instalacji zawiera sekcja "[Instalacja](file:///C:/data/Network/2T180/po/ug/pc3048cb.htm#1099632)".

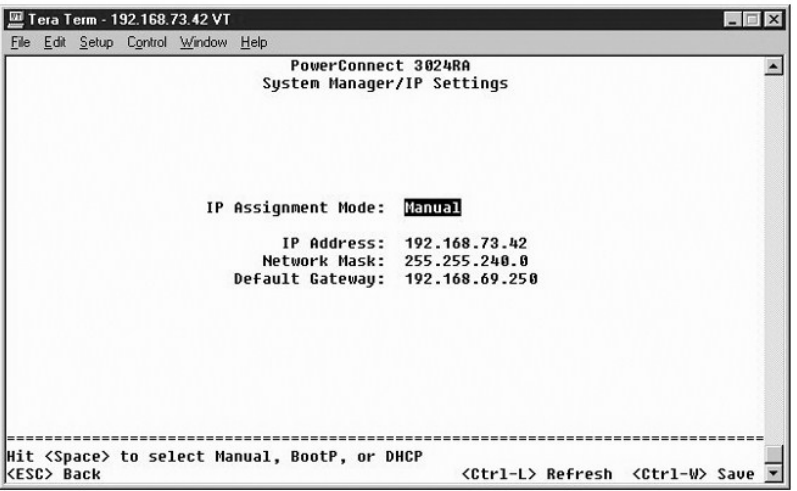

### **Strona Security Admin**

- l **User Authentication Mode** Umożliwia wybór wymaganej sekwencji uwierzytelniania lub autoryzacji.
	- ¡ **Local Only**  Przełącznik uwierzytelnia użytkownika.
	- ¡ **Local then Remote** Próbę uwierzytelnienia użytkownika podejmuje najpierw przełącznik, a następnie serwer RADIUS.
	- ¡ **Remote then Local** Próbę uwierzytelnienia użytkownika podejmuje najpierw serwer RADIUS, a następnie przełącznik.
	- ¡ **Remote Only**  Serwer RADIUS uwierzytelnia użytkownika.
- l **RADIUS Server IP Address** Określa adres IP serwera RADIUS.
- l **RADIUS Shared Secret** Określa łańcuch tekstowy, który jest współdzielony przez przełącznik i serwer RADIUS.
- l **IP Filtering** Umożliwia dostęp do funkcji zarządzania przełącznikiem do 16 adresów IP, jeżeli jest włączona.
- l **Password Admin** Włącza lub wyłącza ochronę hasłem.
- l **Allowed IP Addresses** Umożliwia wprowadzenie do 16 adresów IP w tabeli Allowed IP Address.
- l **Disable Telnet/Web Access (Console Only)** Umożliwia włączenie lub wyłączenie dostępu do przełącznika przez Telnet lub sieć Web.

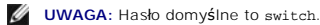

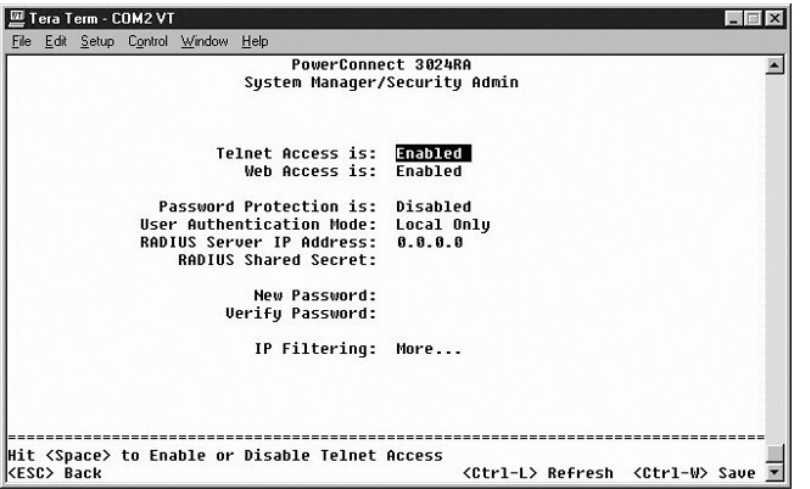

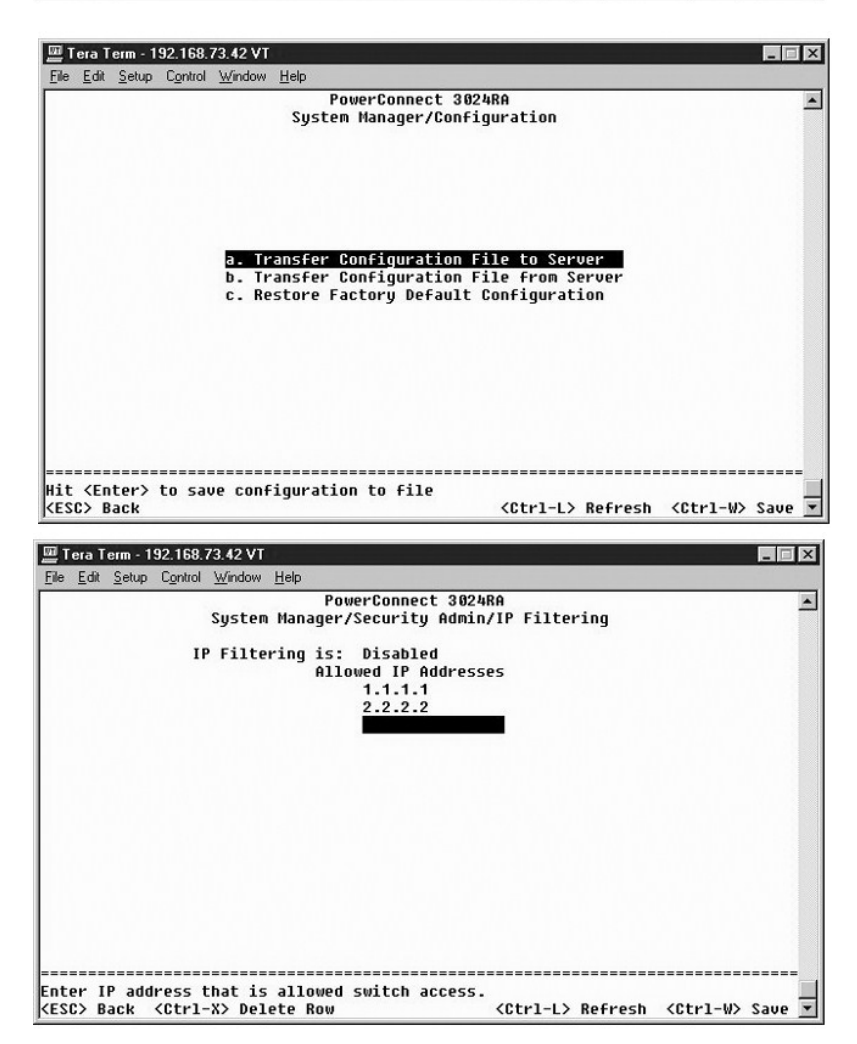

#### <span id="page-34-0"></span>**Strona Firmware Upgrade**

Na ekranie **Firmware Upgrade** można konfigurować system do pobierania nowej wersji oprogramowania zarz**ą**dzającego. Moż**na również** ustawić system<br>tak, aby używał nowego oprogramowania bez zastępowania poprzedniej wersji.

Ekran **Firmware Upgrade** zawiera następujące pola informacyjne:

- l **Hardware Version**
- l **Boot ROM Version**
- l **Software Version**

Ponadto zawiera następujące pola, które można edytować:

l **Next boot from** – Określa lokalizację wersji oprogramowania, którą użytkownik chce uruchomić. Dostępne są poniższe opcje:

- o **Net** Jest to ustawienie domyślne. Z opcji tej należy korzystać **w celu wypróbowania nowej wersji oprogramowania przed uaktualnieniem. Ta**<br>opcja powoduje uruchomienie oprogramowania z określonej przez użytkownika lok **Server IP Address** i **TFTP Path/Filename**.
- ¡ **Net & save** Ta opcja powoduje zastąpienie aktualnej wersji oprogramowania pobranym plikiem. Należy również uzupełnić pola **TFTP Server IP Address** i **TFTP Path/Filename**.
- ¡ **Last Saved** Ta opcja jest wyświetlana automatycznie po wybraniu opcji **Net & save** i zresetowaniu systemu.
- l **TFTP Server IP Address** Określa serwer, na którym system będzie wyszukiwać nową wersję oprogramowania.
- l **TFTP Path/Filename** Określa nazwę i ścieżkę do pliku oprogramowania, który zostanie pobrany.

**PRZYPOMNIENIE:** Aby zmiany zostały zachowane po zamknięciu bieżącej sesji, należy zapisaćnową konfigurację na stronie **Save Configuration**. Aby<br>uruchomić uaktualnienie oprogramowania firmowego, należy wykonać ponowny rozr

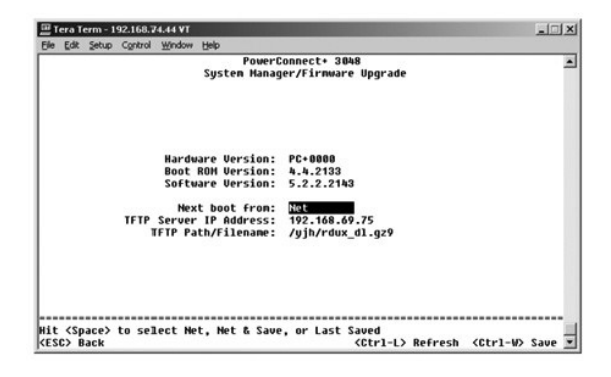

#### **Strona Reset**

Jeżeli użytkownik wprowadzi dowolne zmiany w systemie za pomocą interfejsu konsoli, należy je zapisać na ekranie **Save Configuration**. Po zapisaniu zmian<br>na tym ekranie należy przejść do ekranu **Reset** i wybrać z menu opcj

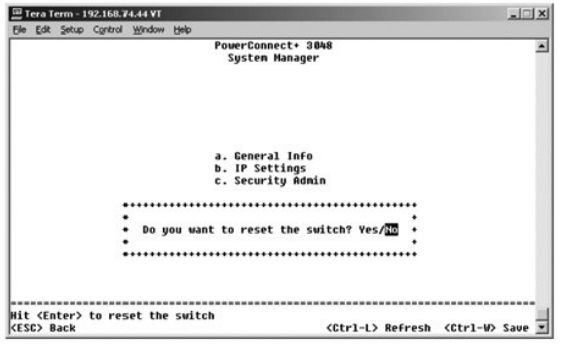

<span id="page-34-1"></span>**Strona Port Manager**

<span id="page-35-0"></span>Istnieje możliwość uporządkowania cech portów związanych z działaniem łączy. Aby zmienić ustawienia dowolnego parametru na tym ekranie, należy zaznaczyć bieżącą wartość i nacisnąć klawisz spacji. Powoduje to przełączanie pomiędzy dostępnymi wartościami danego parametru.

W przypadku każdego numeru portu wymienionego w kolumnie **Port** można zmienić poniższe parametry, wymienione zgodnie z nazwą kolumny na ekranie:

- l **Admin** Umożliwia administratorowi włączenie lub wyłączenie portu.
- l **State** Wyświetla stan blokowania i przesyłania dalej przez port.
- l **Rate/Duplex** Umożliwia wybór ustawienia **Full**, **Half** lub **Auto**, które automatycznie wykrywa wartość w dołączonym urządzeniu i odpowiednio ustawia tryb dupleks portu.
- l **Flow Ctrl** Włączenie tej opcji powoduje, że wysyłanie danych przez nadawcę jest zatrzymywane do momentu, aż odbiorca będzie w stanie je odebrać.
- l **Comments** Umożliwia administratorowi nazwanie portu lub wprowadzenie komentarzy.
- **UWAGA:** Opcja ta dotyczy przełącznika 3024 tylko wtedy, gdy w jednej kaskadzie wyst**ę**pują przełączniki 3048 i 3024. W przypadku kombinowanych<br>portów gigabitowych w kaskadzie użytkownik może wybrać typ portu. Jeżeli zosta

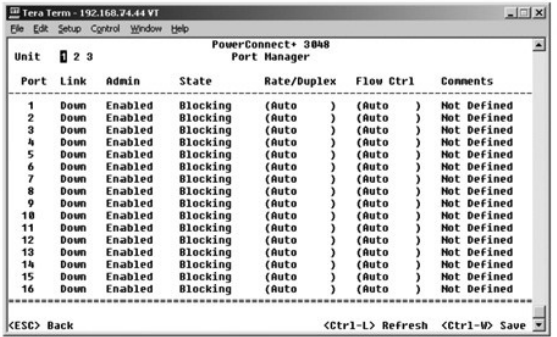

### <span id="page-35-1"></span>**Strona Address Manager**

Na ekranie **Address Manager** dostępne są poniższe opcje:

- l **Strona Static Addresses**
- l **Strona Dynamic Addresses**
- l **Strona Address Aging**
- l **Strona Static Multicast Groups Administration**
- l **Strona Static Multicast Groups Membership**

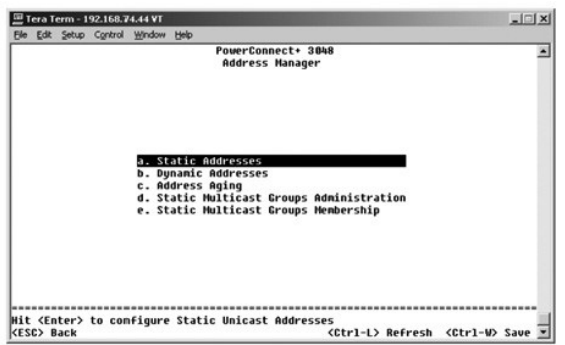

### **Strona Static Addresses**

Na ekranie **Static Addresses** można kreślić dla wybranych portów adresy MAC (media access control), które nie zostaną usunięte z tabeli mostkowania przez<br>funkcję przedawniania.

Do dodania adresu MAC wymagane są poniższe informacje:

l **MAC Address** – Należy wpisać adres MAC w pierwszej kolumnie i nacisnąć klawisz <Enter>.

l **Port** – Należy wpisać numer portu skojarzony z adresem MAC.

Jeżeli wszystkie informacje są prawidłowe, nowy wpis wyświetlany jest na ekranie, zgodnie z identyfikatorem portu.

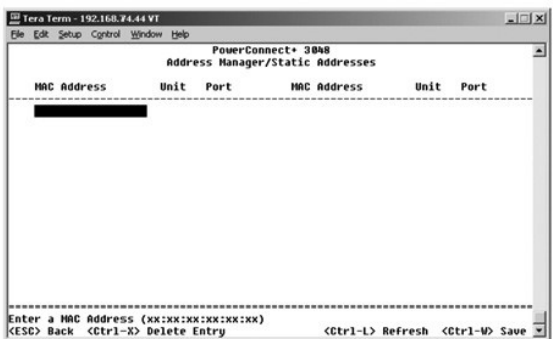

#### **Strona Dynamic Addresses**

 Tabela wyszukiwania adresów dynamicznych Dynamic Addresses umożliwia przeglądanie adresów MAC, które znajdują się aktualnie w bazie danych z adresami. Gdy adresy znajdują się w bazie danych, pakiety przeznaczone dla tych adresów są kierowane bezpośrednio do odpowiednich portów. Istnieje<br>możliwość filtrowania tabeli według portu, sieci VLAN i adresu MAC przez za

Funkcja przyswajania adresów dynamicznych MAC jest domyślnie włączona. Jest to standardowy tryb pracy przełącznika sieciowego. W niektórych sieciach<br>może wystąpić potrzeba utworzenia zabezpieczonej sieci poprzez wyłączenie aktualne wpisy adresów dynamicznych zostaną zablokowane. Adresy te nie przedawnią się i nie nastąpi przyswajanie nowych adresów. Ponadto jeżeli w<br>porcie zostanie wykryty nowy adres, przełącznik wyłączy port z nowym adresem przedawnienia.

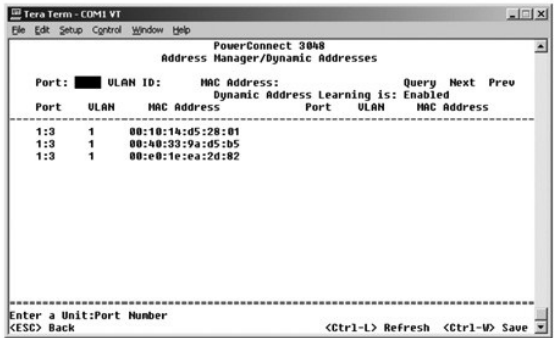

## **Strona Address Aging**

Na ekranie **Address Aging** można określić, jak długo adres pozostanie dostępny w tabelach mostkowania. Wartość licznika musi się mieścić w granicach wyznaczonych przez minimum i maksimum w nawiasach.

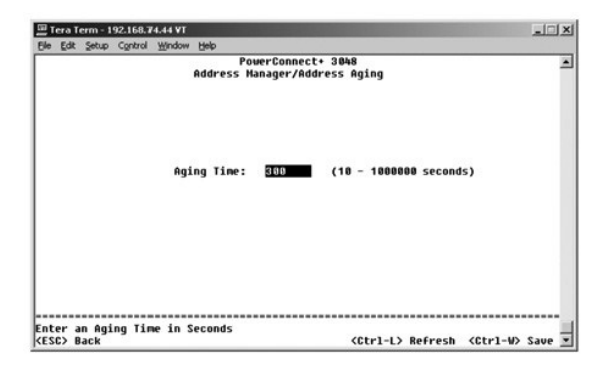

### <span id="page-37-0"></span>**Strona Static Multicast Groups Administration**

Multiemisja statyczna umożliwia zarządzanie ruchem multiemisji. Każdemu adresowi multiemisji można przypisać porty, które będą należeć do danej grupy<br>multiemisji. Porty dodane do grupy multiemisji będą przekierowywać wszys

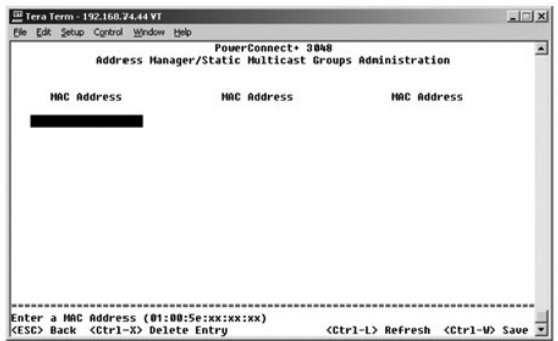

## **Strona Static Multicast Groups Membership**

Multiemisja statyczna umożliwia zarządzanie ruchem multiemisji. Każdemu adresowi multiemisji można przypisać porty, które będą należeć do danej grupy<br>multiemisji. Porty dodane do grupy multiemisji będą przekierowywać wszys

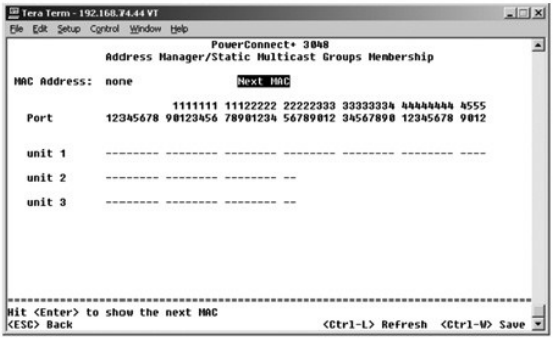

## <span id="page-37-1"></span>**Strona Spanning Tree**

Na ekranie **Spanning Tree** dostępne są poniższe opcje:

- l **Strona Bridge Settings**
- l **Strona Port Settings**

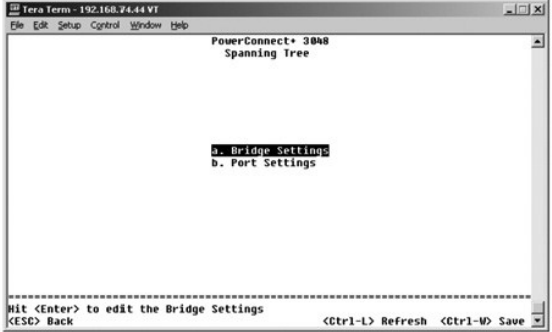

## <span id="page-38-0"></span>**Strona Bridge Settings**

Na ekranie **Bridge Settings** można włączać i konfigurować obsługę protokołu Spanning Tree. Dostępne są następujące opcje:

- l **Enable** Włącza obsługę protokołu Spanning Tree. W przypadku włączenia obsługi protokołu Spanning Tree należy uzupełnić poniższe pola:
	- ¡ **Hello Time** Odstęp pomiędzy komunikatami konfiguracyjnymi wysyłanymi przez protokół Spanning Tree.
	- ¡ **Max Age**  Określa czas przed odrzuceniem przez system komunikatu konfiguracyjnego.
	- ¡ **Forward Delay** Czas, przez który system przebywa w stanach *learning* (przyswajanie) i *listening* (nasłuchiwanie).
	- ¡ **Bridge Priority** Ustawienia priorytetów innych przełączników w protokole Spanning Tree.
- l **Disable** Wyłącza w systemie obsługę protokołu Spanning Tree.

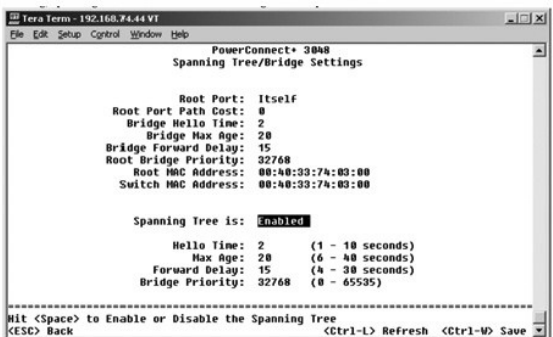

## **Strona Port Settings**

Na ekranie **Port Settings** można określić parametry protokołu Spanning Tree dla każdego portu. Ekran ten ma format tabeli. Dla każdego numeru portu wymienionego w kolumnie **Port** dostępne są następujące pola:

- l **Priority** Priorytet przypisany do portu dla protokołu Spanning Tree (0 255). Gdy protokół Spanning Tree wykryje zapętlenia sieci, zablokowanie portu o wyższym priorytecie jest mniej prawdopodobne. Niska wartość numeryczna wskazuje wysoki priorytet.
- l **Cost** Koszt przypisany do portu dla protokołu Spanning Tree (1 65536). Gdy protokół Spanning Tree wykryje zapętlenia sieci, zablokowanie portu o niższym koszcie jest mniej prawdopodobne.
- ı **Fast Link -** Opcja FastLink natychmiast przełącza port w stan przesyłania dalej, gdy zostaje utworzone łącze. W tym czasie port nie jest częścią sieci -<br>Spanning Tree, ale będzie do niej należeć w przyszłych rozpoznania
- **UWAGA:** Opcja Fast Link jest przydatna, jeśli urządzenie jest podłączone do portu wymagającego natychmiastowego dostępu do sieci w momencie uruchomienia łącza, i nie mogącego oczekiwać na rozpoznanie z protokołu Spanning Tree.

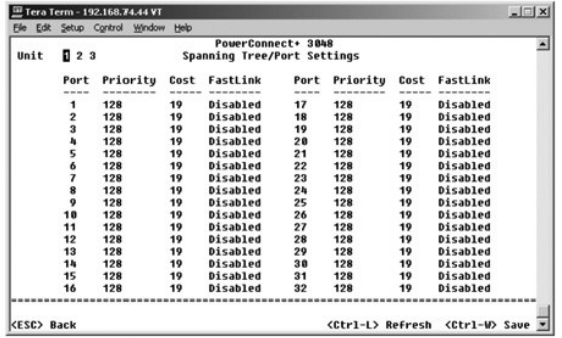

### <span id="page-38-1"></span>**Strony VLAN i CoS Setup**

Za pomocą menu **VLAN Management** można skonfigurować maksymalnie 64 sieci VLAN zgodne ze specyfikacjami 802.1Q.

Za pomocą sieci VLAN można organizować komputery PC, stacje robocze i inne zasoby, takie jak drukarki i serwery plików, w logiczne domeny nadawcze, dzięki czemu tylko urządzenia z tej samej domeny mogą się wzajemnie ze sobą komunikować.

. Na ekranie **VLAN Management** wyświetlane są informacje dotyczące wszystkich skonfigurowanych sieci VLAN. Domyślnie wszystkie porty przełącznika są<br>skonfigurowane jako nieoznaczone składniki sieci VLAN 1 o identyfikatorze

Ekran **VLAN and CoS Setup** zawiera następujące opcje:

- l **Strona VLAN Administration**
- l **Strona VLAN Membership**
- l **Strona PVID Settings**
- l **Strona CoS Settings**
- l **Priorytet warstwy 3 – DiffServ**

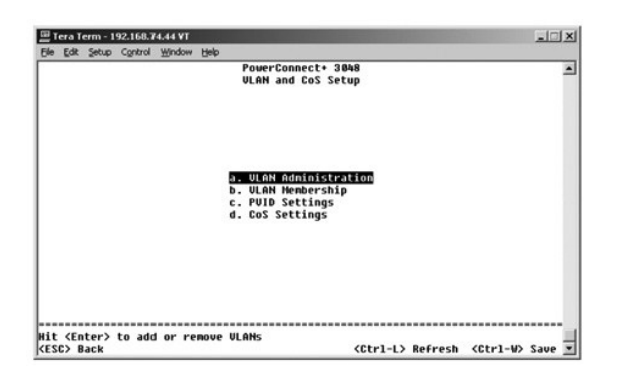

## **Strona VLAN Administration**

Istnieje możliwość dodania maksymalnie 64 sieci VLAN o unikatowych numerach identyfikacyjnych i nazwach. Numery identyfikacyjne VLAN muszą mieścić się w zakresie od 1 do 4094.

#### **Dodawanie sieci VLAN**

- l Wpisz unikatowy numeryczny identyfikator VLAN i naciśnij klawisz <Enter>.
- l Wpisz unikatową nazwę sieci VLAN i naciśnij klawisz <Enter>.

#### **Usuwanie portu lub całej sieci VLAN**

Aby usunąć całą sieć VLAN, należy umieścić kursor w dowolnym miejscu linii identyfikatora VLAN ID i nacisnąć klawisze <Ctrl><x>.

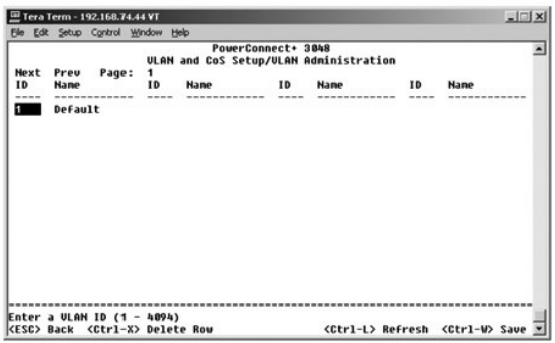

### **Strona VLAN Membership**

Za pomocą tej macierzy można w czasie rzeczywistym zarządzać maksymalnie 64 sieciami VLAN. Aby dodać port do sieci VLAN, należy ustawić kursor w<br>odpowiednim miejscu tablicy i przełączać pomiędzy opcjami za pomocą klawisza

- l <U>: Port należy do sieci VLAN. Wszystkie pakiety przesyłane przez ten port będą nieoznaczone, czyli nie będą posiadać znacznika, a więc nie będą przenosić informacji VLAN lub CoS.
- ı <T>: Port należy do sieci VLAN. Wszystkie pakiety przesyłane przez ten port b**ędą** oznaczone, czyli b**ędą** posiadać znacznik, a wi**ę**c b**ędą** przenosić<br>informacje VLAN lub CoS.
- l < PUSTY>: Port nie należy do sieci VLAN. Pakiety skojarzone z tą siecią VLAN nie będą przesyłane przez ten port.

. Opcja oznaczania sieci VLAN jest standardem ustanowionym przez organizacj**ę** IEEE w celu ułatwienia łączenia sieci VLAN między wieloma przełącznikami.<br>Więcej informacji zawiera sekcja "<u>[Dodatek](file:///C:/data/Network/2T180/po/ug/pc3048cj.htm#1099334)</u>" oraz w standardzie organ

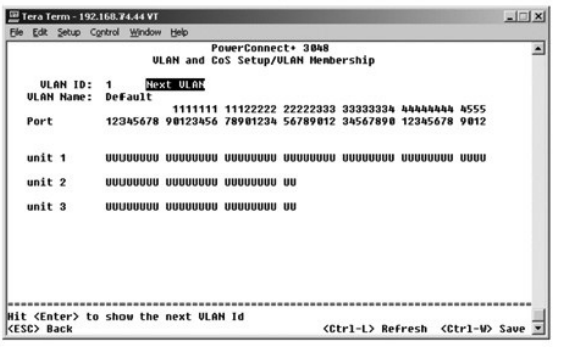

## **Strona PVID Settings**

Na ekranie **PVID Settings** można określić identyfikator PVID dla każdego portu w przełączniku. Wszystkie nieoznaczone pakiety wchodzące do przełącznika<br>są domyślnie oznaczane identyfikatorem określonym jako identyfikator P

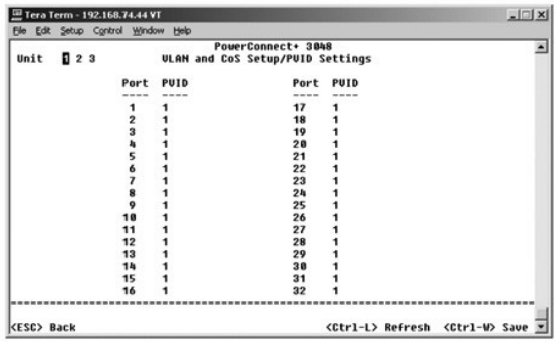

## **Strona CoS Settings**

Za pomocą opcji priorytetu portu można okre**ślić porty, które mają** pierwszeństwo w sytuacjach, gdy w przełączniku następuje buforowanie ruchu sieciowego<br>Ua skutek zatorów. Porty z ustawieniem "high" (wysoki priorytet) będ

Na ekranie **CoS Settings** można określić priorytet każdego portu przełącznika.

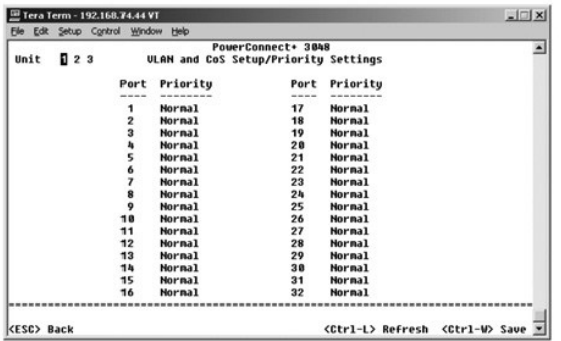

### **Priorytet warstwy 3 – DiffServ**

- ı DiffServ Umożliwia zmianę domyślnego priorytetu ToS poprzez wybranie opcji **Normal Priority** lub **High Priority** dla każdej klasy usług. To ustawienie<br>###przerzuca definicję IETF oktetu Type of Service (ToS) dla protok
- l Pole Point (DSCP) (6 bitów) klasyfikuje pakiety na 64 możliwe klasy.

<span id="page-41-0"></span>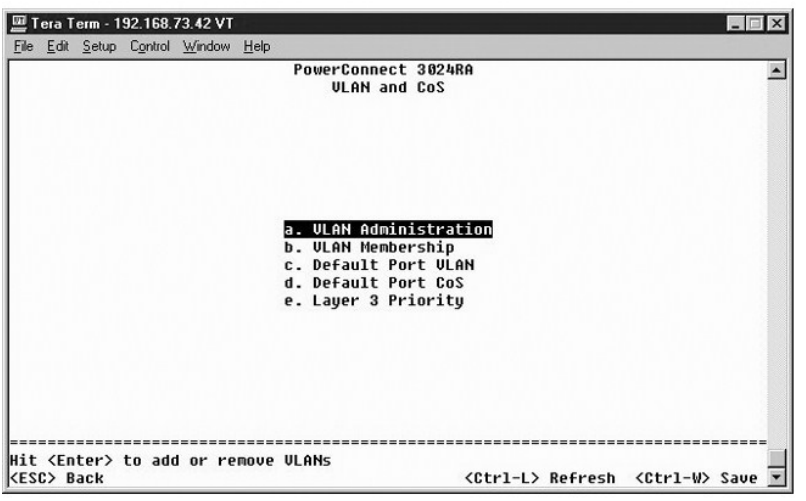

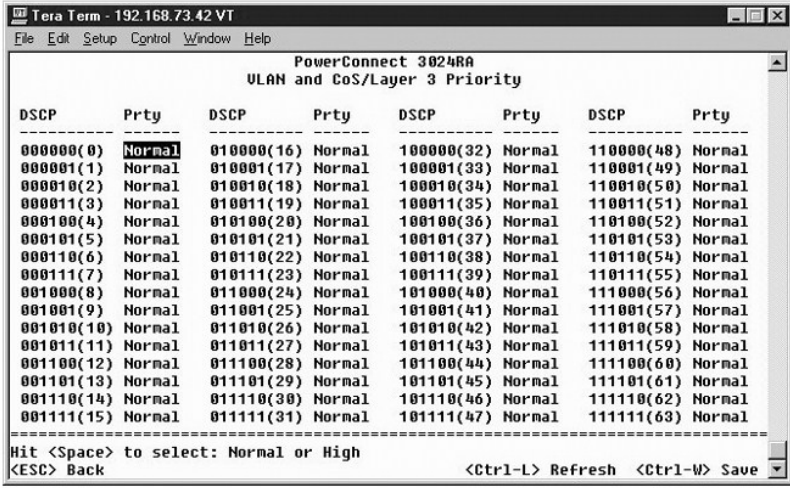

## <span id="page-41-1"></span>**Strona Port Trunking**

Na stronie **Port Trunking** można tworzyć wiele połączeń między przełącznikami, które działają jako jedno wirtualne, zagregowane łącze. Jednocześnie można<br>utworzyć do czterech połączeń dalekosiężnych, z których każde może z Ethernet.

**PRZYPOMNIENIE:** Połączenia dalekosiężne Fast Ethernet mogą zawierać wyłącznie porty z pojedynczego klastra 8-portowego: porty 1 do 8, porty 9 do 16, porty 17 do 24, porty 25 do 32, porty 33 do 40 lub porty 41 do 48.

**PRZYPOMNIENIE:** Wbudowanych portów 10/100/1000BASE-T nie można łączyć w ramach połączeń dalekosiężnych z portami GBIC.

Aby dodać port do połączenia dalekosiężnego, należy klikać przycisk przełącznika pod numerem portu aż do wyświetlenia prawidłowego numeru połączenia dalekosiężnego.

Za pomocą klawiszy strzałek można przejść do przecięcia portu i połączenia dalekosiężnego, które użytkownik chce edytować. Do włączania i wyłączania<br>połączeń dalekosiężnych służy klawisz spacji.

PRZYPOMNIENIE: Wszystkie porty wchodzące w skład połączenia dalekosiężnego muszą pracować w trybie pełnego dupleksu.

**PRZYPOMNIENIE:** Wszystkie porty należące do połączenia dalekosiężnego powinny mieć identyczne ustawienia VLAN i CoS.

<span id="page-42-0"></span>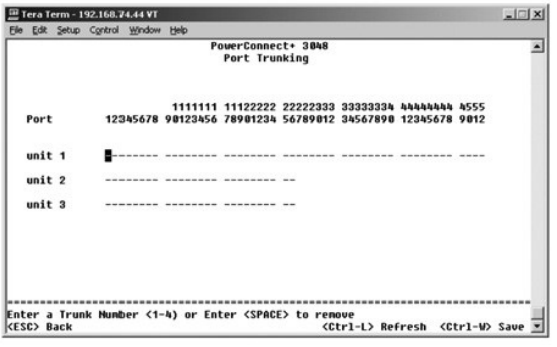

## <span id="page-42-1"></span>**Strona Port Mirroring**

. Korzystając z menu **Port Mirroring**, można monitorować ruch w określonym porcie. Przełącznik może monitorować tylko ruch w jednym kierunku, a więc<br>nadawanie lub odbiór. Jeżeli włączona jest opcja Port Mirroring (portów l

Dostępne są poniższe opcje:

- l **Port Mirroring is**  Umożliwia włączenie lub wyłączenie tworzenia kopii lustrzanej portu.
- l **Source Port** Port, którego cały ruch będzie odwzorowywany w porcie monitorującym.
- l **Monitor Port** Port, który otrzymuje pełną kopię ruchu odbieranego przez port źródłowy.

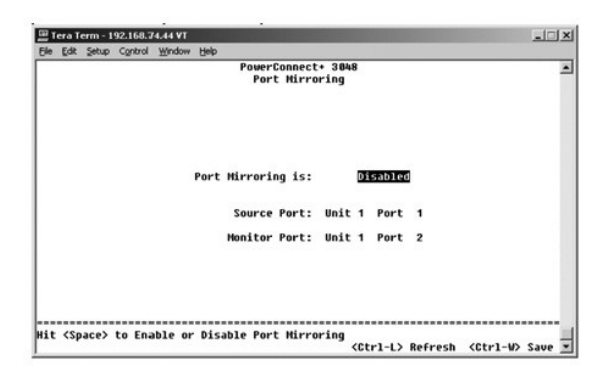

## <span id="page-42-2"></span>**Strona SNMP Management**

W menu **SNMP** dostępne są poniższe opcje:

- l **Community Table**
- l **Strona Host Table**
- l **Strona Trap Settings**

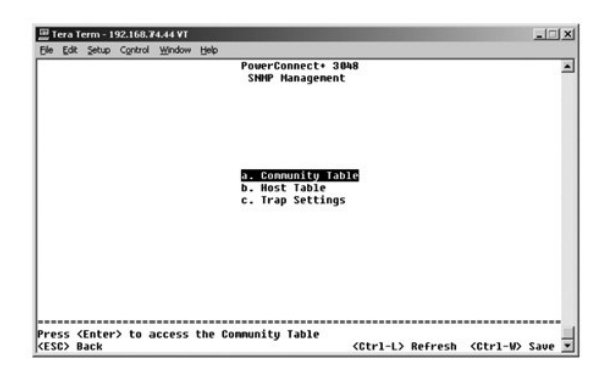

#### **Strona Community Table**

Na stronie **Community Table** można tworzyć różne środowiska i dostosowywać dostęp. Łańcuch public (publiczny) domyślnie posiada uprawnienia Get (do odczytu).

Dostępne są poniższe opcje:

- l **Community Name**  Należy wpisać nazwę tworzonej wspólnoty.
- l **Get** Umożliwia członkom środowiska SNMP dostęp z możliwością odczytu do informacji SNMP przełącznika.
- l **Set** Umożliwia członkom środowiska SNMP dostęp do informacji SNMP przełącznika z możliwością zapisu.
- l **Trap** Umożliwia członkom wspólnoty SNMP odbieranie pułapek SNMP.

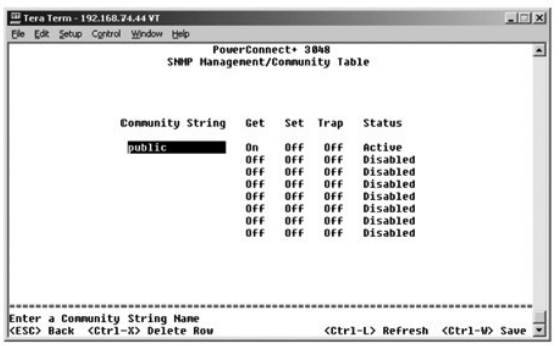

## **Strona Host Table**

. Na stronie **Host Table** można przyznawać lub odbierać hostom prawa dost**ępu, które zostały** przyznane grupom środowisk. Prawa GET, SET i TRAP są<br>przypisane do nazwy środowiska, a następnie prawa te przypisywane są poszcz

Jeżeli autoryzacja hosta jest wyłączona (ustawienie domyślne), przełącznik umożliwia dostęp dowolnemu menadżerowi SNMP. Jeżeli autoryzacja hosta jest włączona, administrator może określić w tabeli hostów do 16 menedżerów SNMP, które mogą uzyskać dostęp do przełącznika.

Aby było możliwe korzystanie z tabeli hostów, musi zostać włączona autoryzacja hostów. Autoryzacja hostów to funkcja ochrony, za pomocą której można<br>ograniczyć dostęp do przełącznika ze strony osób nie wymienionych w tabel

Po włączeniu autoryzacji hostów należy dodać hosta do tej tabeli poprzez połączenie z portem konsoli. W przeciwnym razie przełącznik nie będzie mógł uzyskać dostępu do stacji końcowej za pomocą protokołu SNMP.

#### **Dodawanie hosta**

- 1. Wpisz nazwę hosta, adres IP i łańcuch środowiska. Po każdym wpisie naciskaj klawisz <Enter> w celu przejścia do następnego pola.
- 2. W polu **Status** naciskaj klawisz spacji do momentu wyświetlenia odpowiedniego stanu.
- 3. Naciśnij klawisze <Ctrl><w>, aby zapisać wszystkie zmiany.

<span id="page-44-0"></span>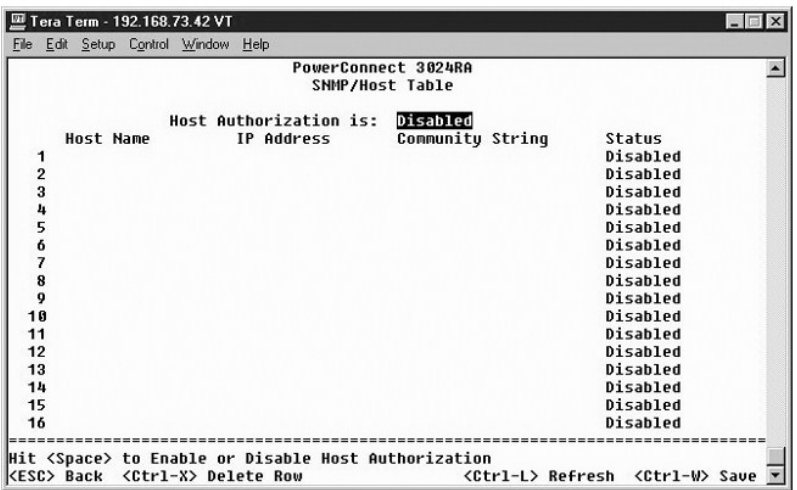

## **Strona Trap Settings**

Strona Trap Settings umożliwia konfigurację pułapek stosowanych przy uwierzytelnianiu. Dostępne są następujące opcje:

- l **Authentication Trap**
	- ¡ **Enabled** Po niepowodzeniu autoryzacji hosta system generuje pułapkę SNMP.
	- ¡ **Disabled** System nie generuje pułapek przy uwierzytelnianiu.

Jeżeli zaistnieją warunki pułapki, powiadamiane są wszystkie hosty z łańcuchów środowisk, dla których określono uprawnienia pułapek.

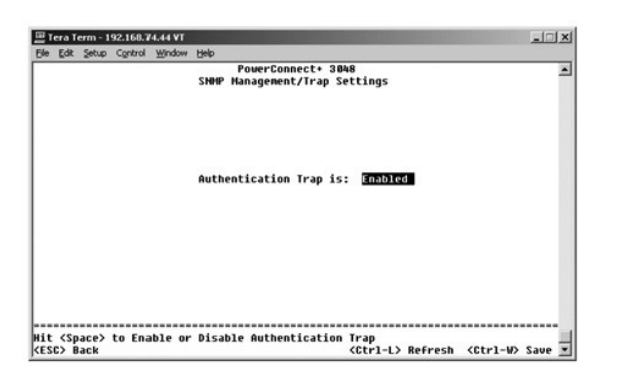

## <span id="page-44-1"></span>**Strona Multimedia Support**

Na stronie obsługi multimediów można włączyć lub wyłączyć opcje IGMP i High Priority Optimization.

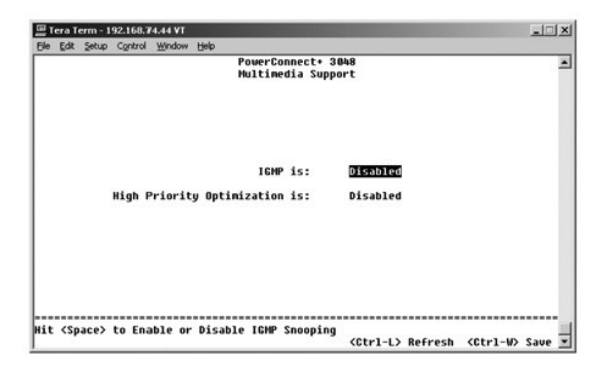

#### <span id="page-45-0"></span>**IGMP**

. Dzięki funkcji nasłuchiwania zgodnej z protokołem IGMP (Internet Group Management Protocol) można tak skonfigurować przełącznik, aby inteligentnie<br>przesyłał dalej ruch multiemisji. Na podstawie komunikatów zapytańów IGMP

**UWAGA:** Protokół IGMP wymaga routera, który wykrywa obecność grup multiemisji w swoich podsieciach i przechowuje informacje o przynależności do grup.

Opcja IGMP może zostać ustawiona w następujący sposób:

- l **Enabled** System wykrywa zapytania i pakiety raportów IGMP i zarządza ruchem multiemisji IP za pośrednictwem przełącznika.
- l **Disabled** Przełącznik przekazuje ruch i ignoruje żądania protokołu IGMP.

### **High-Priority Optimization**

PRZYPOMNIENIE: Włączenie optymalizacji według wysokich priorytetów może skutecznie wyłączyć sterowanie przepływem w przypadku pakietów o priorytecie normalnym.

**UWAGA:** Włączenie optymalizacji dla wysokiego priorytetu może zwi**ę**kszy**ć ogólną** wydajność w sieciach z ruchem ściśle związanym z czasem,<br>priorytetowanym, np. w przypadku korzystania z aplikacji telefonicznych, telekonf

Ustawienie High-Priority Optimization wprowadza w systemie bazujący na priorytetach algorytm zapobiegania blokadom w nagłówku wi**ersza. Ten algorytm**<br>powoduje, ż**e w przypadku zatorów ruchu pakiety o normalnym priorytecie** 

## <span id="page-45-1"></span>**Strona Statistics**

Aby wyświetlić statystyki, należy wybrać opcję **Statistics** i nacisnąć klawisz **Enter**. Wybranie pozycji **Reset** spowoduje zresetowanie ustawień statystyk.

**UWAGA:** Wartości liczników są sumowane od momentu ostatniego rozruchu systemu.

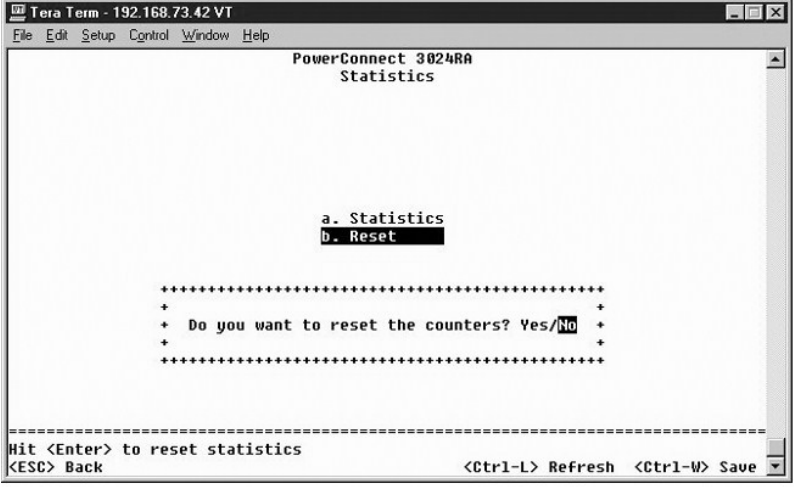

## <span id="page-45-2"></span>**Strona Save Configuration**

Jeżeli użytkownik wprowadzi dowolne zmiany w systemie za pomocą interfejsu konsoli, należy je zapisać na ekranie **Save Configuration**.

- 1 Save Configuration to NVRAM Zapisanie wszystkich zmian dokonanych podczas sesji w pamięci NVRAM.
- l **Restore Factory Defaults** Przywrócenie oryginalnych ustawień.

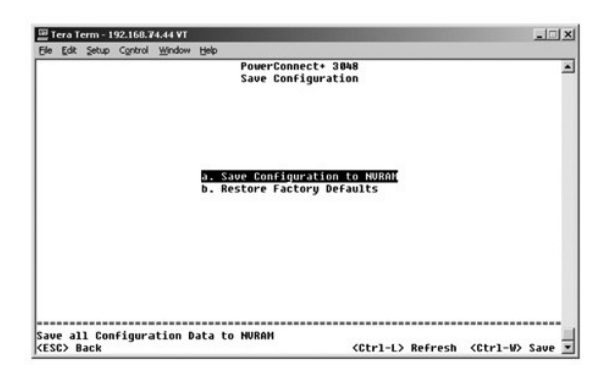

## <span id="page-47-0"></span>**Uaktualnienia oprogramowania**

**Przewodnik użytkownika systemu Dell™ PowerConnect™ 3048**

## **Procedura uaktualnienia**

**UWAGA:** Procedurę uaktualnienia należy wykonywać za pomocą interfejsu konsoli poprzez port szeregowy RS-232. Jeżeli użytkownik korzysta z sesji<br>Telnet lub samego interfejsu sieci Web, połączenie z przełącznikiem jest nied około trzech minut.

Oprogramowanie aplikacyjne można uaktualnić na miejscu. Nowe oprogramowanie musi znajdować się na serwerze TFTP, do którego można uzyskać dostęp za pomocą przełącznika.

Aby uaktualnić oprogramowanie, należy przejść do ekranu **Firmware Upgrade**. Należy wykonać następujące czynności:

- 1. Przejdź do pozycji **System Manager/Firmware Upgrade** (w interfejsie konsoli lub sieci Web).
- 2. W pozycji **Boot from field** wybierz podczas normalnej pracy pozycję **Net**.

Przy tym ustawieniu moż**na przed uaktualnieniem wypróbować** nową wersję oprogramowania. Opcja ta powoduje uruchomienie oprogramowania z<br>lokalizacji internetowej określonej w <u>[punkcie 3](#page-47-1)</u>.

- <span id="page-47-1"></span>3. Sprawdź informacje takie jak adres IP serwera TFTP, adres IP bramy oraz nowa nazwa pliku i ścieżka dostępu do obrazu.
- 4. Kliknij przycisk **Apply** w interfejsie sieci Web lub naciśnij klawisze <Ctrl><w> w interfejsie konsoli.
- 5. Przejdź do ekranu **Reset** i ponownie uruchom system.

Procedura rozruchowa pobiera nowy obraz, a następnie przekazuje mu sterowanie. System wykonuje nowy obraz.

- 6. Jeżeli zdecydujesz się na uaktualnienie do nowego obrazu, przejdź ponownie do ekranu **Firmware Upgrade**. Ustaw pole **Boot from** na wartość **Net &**<br>Save i kliknij przycisk Apply w interfejsie sieci Web lub naciśnij klawi
- 7. Przejdź do ekranu **Reset** i ponownie uruchom system.

Procedura rozruchowa pobiera nowy obraz, a następnie przekazuje mu sterowanie. System wykonuje nowy obraz. Nowa wersja zastępuje starą.

8. Upewnij się, że oprogramowanie zostało uaktualnione, przechodząc do ekranu **Firmware Upgrade** i sprawdzając informacje o wersji oprogramowania.

Jeżeli starsza wersja oprogramowania nie została zastąpiona, system nie mógł odnaleźć nowego oprogramowania i uruchomił poprzednią wersję.

[Powrót do Spisu treś](file:///C:/data/Network/2T180/po/ug/index.htm)ci

### <span id="page-48-0"></span>**Dodatek**

#### **Przewodnik użytkownika systemu Dell™ PowerConnect™ 3048**

- [Opis sieci VLAN](#page-48-1) **Przykł[ady sieci VLAN](#page-48-2)**
- Zwrot urządzeń [w celu dokonania naprawy gwarancyjnej lub zwrotu pieni](#page-54-2)ędzy
- Rozwi[ązywanie problemów](#page-51-1)
- [Zanim zadzwonisz](#page-54-3) [Kontakt z firm](#page-55-1)ą Dell
- **O** [Dane techniczne](#page-52-1)
- **[Pomoc techniczna](#page-53-1)**
- **Problemy z zamówieniem**
- Zgodność [z normami](#page-62-1)

**O** [Informacje o produkcie](#page-54-1)

<span id="page-48-1"></span>**Opis sieci VLAN**

Pakiety odbierane przez przełącznik traktowane są następująco:

- l Gdy do portu wchodzi nieoznaczony pakiet, system automatycznie oznacza pakiet za pomocą domyślnego numeru znacznika VLAN ID portu. Każdy port posiada domy**ślne ustawienie VLAN ID, które moż**e być konfigurowane przez użytkownika. Ustawienie domyślne to 1. Na stronie Port Configuration<br>każdego portu można zmienić jego ustawienie VLAN ID.
- l Gdy do portu wchodzi oznaczony pakiet, domyślne ustawienie VLAN ID nie ma wpływu na znacznik.
	- ¡ Pakiet przekazywany jest do sieci VLAN określonej przez jego numer znacznika VLAN ID.
	- ¡ Jeśli port, do którego wchodzi pakiet, nie należy do sieci VLAN określonej przez znacznik VLAN ID pakietu, system odrzuca pakiet.
	- o Jeśli port należy do sieci VLAN określonej przez identyfikator VLAN ID pakietu, system może przesła**ć pakiet do innych portów, które mają** ten sam<br>identyfikator VLAN ID.

**UWAGA:** Na ekranie **VLAN Membership** można zmienić ustawienia portu dotyczące przynależności do sieci VLAN.

- l Pakiety wychodzące z przełącznika są oznaczone lub nieoznaczone, zależnie od właściwości przynależności portu.
- l Jeśli do danego portu i sieci VLAN przypisana jest opcja **U**, pakiety wychodzące z przełącznika z tego portu i sieci VLAN są nieoznaczone. Jeśli do danego portu i sieci VLAN przypisana jest opcja **T**, pakiety wychodzące z przełącznika z tego portu i sieci VLAN są oznaczone odpowiednim<br>i**dentyfikatorem sieci VLAN, do której należ**y port.

### <span id="page-48-2"></span>**Przykłady sieci VLAN**

Spośród dwóch poniższych przykładów przykład 1 wyjaśnia konfigurację prostej, dwugrupowej sieci VLAN. Przykład 2 wyjaśnia bardziej złożoną konfigurację,<br>ilustrującą wszystkie możliwe scenariusze w celu pełnego zrozumienia

## **Przykład 1**

1. Na stronie VLAN Administration dodaj do listy nową sieć VLAN, która na ilustracji poniżej wyświetlana jest jako "New" z wartością VLAN ID równą 2.

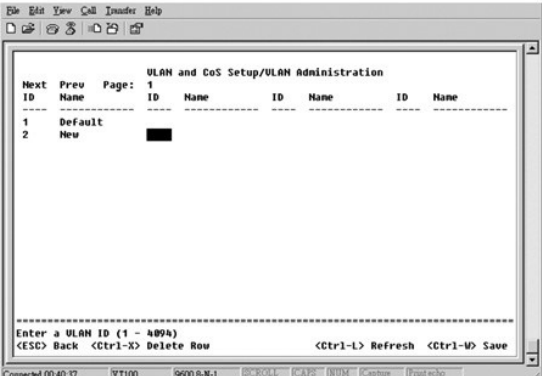

2. Na stronie **VLAN Membership** za pomocą klawisza spacji przełączaj wartości w tablicy do momentu, aż wszystkie wymagane porty będą należeć do wybranej sieci VLAN.

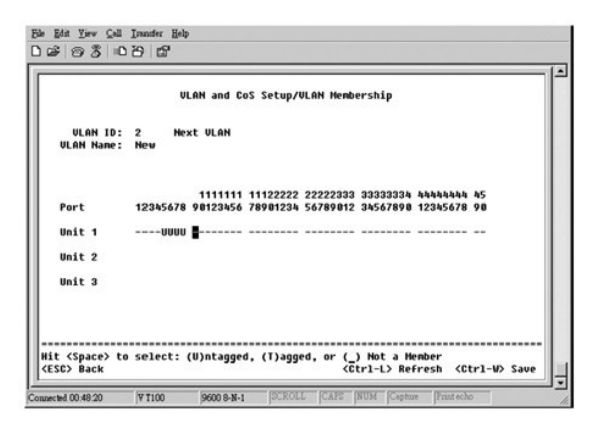

3. Aby umożliwić nieoznaczonym pakietom przynależność do nowej sieci VLAN, zmień wartości VLAN ID odpowiednich portów.

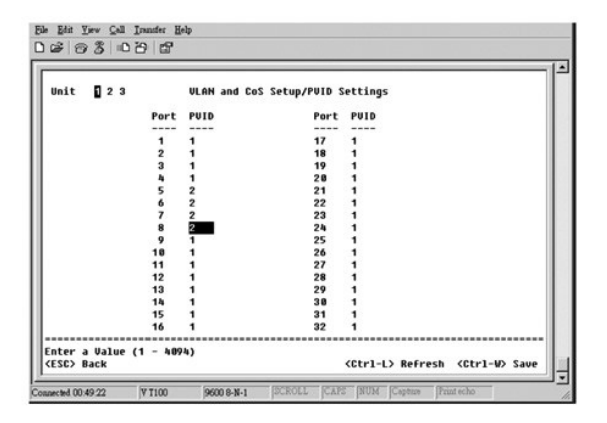

## **Przykład 2**

Przykład 2 przedstawia kolejne kroki bardziej złożonej konfiguracji, ilustrując wszystkie możliwe scenariusze w celu pełnego zrozumienia działania oznaczonych sieci VLAN.

1. Skonfiguruj sieci VLAN zgodnie z poniższą ilustracją:

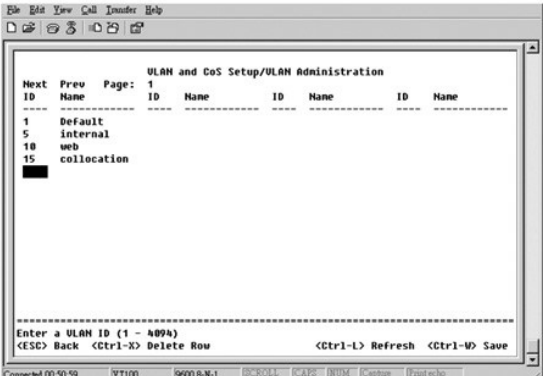

2. Skonfiguruj przynależność do sieci VLAN: W tym przykładzie uwzględniono dwie sieci VLAN przy wykorzystaniu wyłącznie stosu 1.

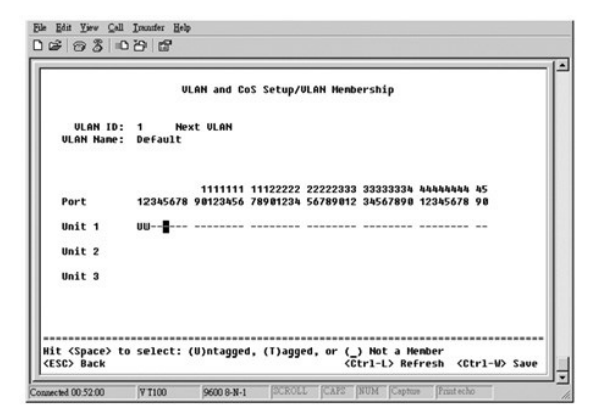

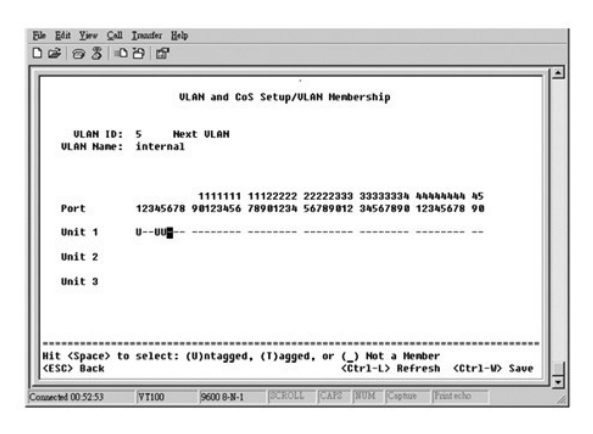

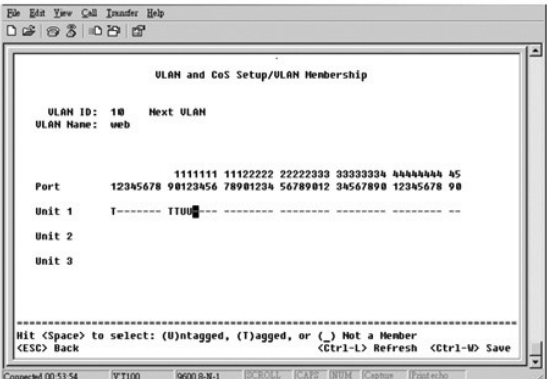

<span id="page-51-0"></span>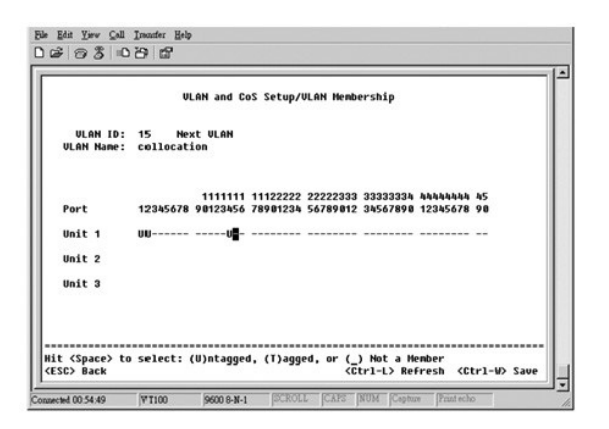

3. Skonfiguruj identyfikatory VLAN portów zgodnie z poniższą ilustracją:

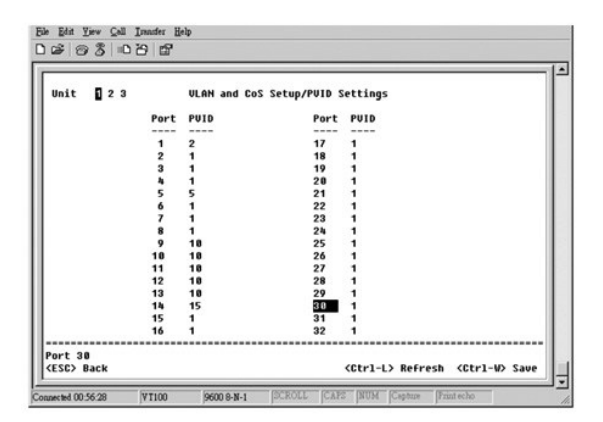

Porty pokazane na poprzedniej ilustracji mają następujące ustawienia identyfikatorów portów sieci VLAN. Ustawienia identyfikatorów sieci VLAN każdego portu można skonfigurować na stronie **PVID Settings**:

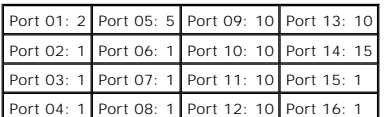

Ustawienia sieci VLAN określone w poprzednim procesie dają następujące wyniki:

- i Jeśli pakiet nieoznaczony wejdzie do portu 4, to przełącznik oznaczy taki pakiet wartością z**nacznika VLAN równą** 1. Ponieważ port 4 nie należy do<br>identyfikatora sieci VLAN o wartości 1, system odrzuci pakiet.
- l Jeśli pakiet oznaczony o wartości znacznika VLAN równej 5 wejdzie do portu 4, to ma dostęp do portów 3 i 1. Jeśli pakiet wyjdzie z portu 3 i/lub 1, zostanie pozbawiony swojego znacznika i wyjdzie z przełącznika jako pakiet nieoznaczony.
- i Jeżeli pakiet nieoznaczony wejdzie do portu 1, to przełącznik oznaczy taki pakiet wartością znacznika VLAN równą 2. Następnie zostanie on odrzucony,<br>ponieważ port 1 nie należy do identyfikatora sieci VLAN o wartości 2.
- ı Jeśli pakiet oznaczony o wartości znacznika VLAN równej 10 wejdzie do portu 9, to ma dostęp do portów 1, 10, 11 i 12. Jeśli pakiet wyjdzie z portu 1<br>Iub 10, zostanie oznaczony wartością identyfikatora VLAN równą 10. Jeśl
- i Jeśli pakiet oznaczony o warto**ści znacznika VLAN równej 1 wejdzie do portu 9, zostanie odrzucony, ponieważ** port 9 nie należy do identyfikatora sieci<br>VLAN o wartości 1.

## <span id="page-51-1"></span>**Rozwiązywanie problemów**

Ta sekcja opisuje sposób określania i diagnozowania problemów z przełącznikiem. Jeśli użytkownik napotka problem, który nie został tu opisany i nie można<br>go rozwiązać, należy skontaktować się z dostawcą.

### **Diody LED**

W poniższych sekcjach opisano sposoby rozwiązywania problemów związanych z diodami LED:

<span id="page-52-0"></span>l Wszystkie diody LED są wyłączone.

Należy sprawdzić, czy spełnione są następujące warunki:

- ¡ Kabel do podłączenia przełącznika. Należy upewnić się, że stosowany jest kabel RJ-45 (sieciowy), a nie kabel RJ-11 (telefoniczny).
- o Należy upewnić się, że przewód zasilający jest mocno podłączony do odpowiedniego przełącznika i źródła zasilania. Jeśli połączenie jest<br>prawidłowe, a wciąż nie ma zasilania, przewód zasilający może być uszkodzony.
- ¡ Należy sprawdzić, czy po obu stronach przełącznika jest wystarczająca przestrzeń dla zapewnienia odpowiedniego przepływu powietrza.

**UWAGA:** Temperatura pracy przełącznika nie może przekroczyć 40°C. Nie należy wystawiać przełącznika na bezpośrednie działanie promieni słonecznych ani w pobliżu wylotów ciepłego powietrza lub grzejników.

- l Po włączeniu zasilania dioda LED autotestu świeci na pomarańczowo.
	- o Odpowiedni przełącznik nie przeszedł pomyślnie autotestu po włączeniu zasilania na skutek problemu wewnętrznego. Więcej informacji można znaleźć w sekcji Por

### **Porty**

W poniższej sekcji opisano sposoby rozwiązywania problemów związanych z portami:

l Port nie działa.

Należy sprawdzić, czy spełnione są następujące warunki:

- o Połączenia kablowe są prawidłowe i kable są podłączone do prawidłowych portów po obu stronach łącza.
- o Stan portu jest skonfigurowany jako "Enable", a w przełączniku włączona jest funkcja automatycznego uzgadniania. Więcej informacji można znaleźć na stronie Port

### **Interfejsy**

W poniższej sekcji opisano sposoby rozwiązywania problemów związanych z interfejsami przełącznika:

l Terminal nie może uzyskać dostępu do przełącznika.

Należy sprawdzić, czy spełnione są następujące warunki:

- o Terminal jest prawidłowo skonfigurowany i pracuje jako terminal VT100.
- o Stosowany jest prawidłowy kabel pseudomodemu.
- o Ustawienia terminala są prawidłowe. Więcej informacji zawiera sekcja "[Instalacja](file:///C:/data/Network/2T180/po/ug/pc3048cb.htm#1099632)".
- l Przeglądarka sieci Web nie może uzyskać dostępu do przełącznika.

Należy sprawdzić, czy spełnione są następujące warunki:

- o Informacje IP dotyczące przełącznika są skonfigurowane prawidłowo.
- o Przełącznik jest włączony.

## <span id="page-52-1"></span>**Parametry techniczne**

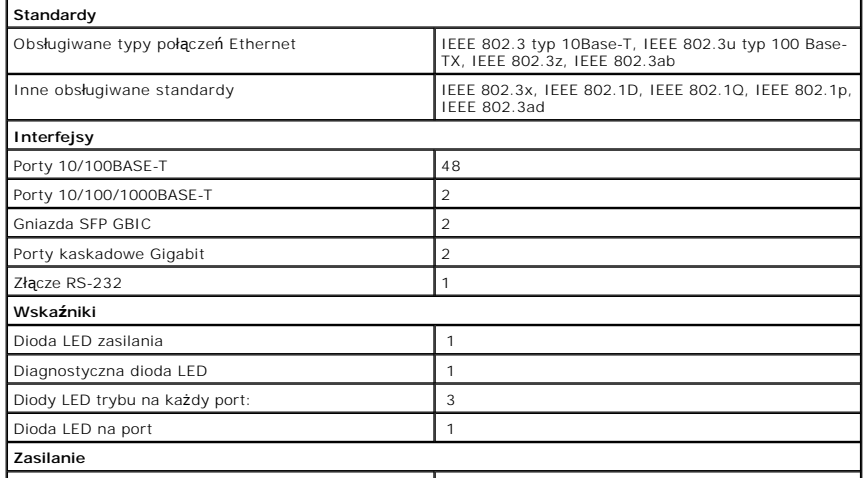

<span id="page-53-0"></span>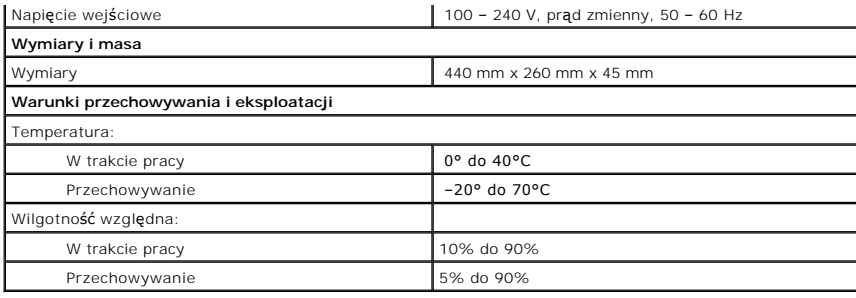

### <span id="page-53-1"></span>**Pomoc techniczna**

Jeżeli użytkownik potrzebuje pomocy w rozwiązaniu problemu technicznego, firma Dell jest gotowa do udzielenia takiej pomocy.

- A OSTROŽNIE: Ježeli zajdzie potrzeba ściągnięcia pokrywy komputera, należy najpierw odłączyć kable zasilania komputera oraz modemu od **gniazd elektrycznych.**
- 1. Wykonaj kopię Diagnostycznej listy kontrolnej, a następnie wypełnij ją.
- 2. Skorzystaj z szerokiej gamy usług elektronicznych firmy Dell dostępnych w witrynie sieci Web pomocy technicznej firmy Dell (**support.euro.dell.com**) w<br>celu uzyskania pomocy z instalacj**ą** i procedur rozwi**ązywania probl**
- 3. Jeśli wykonanie powyższych czynności nie rozwiązało problemu, skontaktuj się z firmą Dell.

**UWAGA**: Do działu pomocy technicznej należy dzwonić z telefonu położonego niedaleko komputera lub bezpośrednio przy nim, aby pracownik pomocy<br>**technicznej mógł** przeprowadzić użytkownika przez wszelkie niezbędne procedury

**UWAGA:** System kodów Express Service Code (Kod ekspresowej obsługi) firmy Dell może nie być dostępny we wszystkich krajach.

. Po usłyszeniu sygnału z automatycznego systemu telefonicznego firmy Dell należy wprowadzi**ć swój kod Express Service Code (Kod ekspresowej**<br>obsługi), aby przekierować połączenie bezpośrednio do właściwego personelu obsłu wskazówkami.

Aby uzyskać informacje na temat korzystania z pomocy technicznej, należy zapoznać się z sekcją "Usł[uga pomocy technicznej](#page-54-5)".

**UWAGA:** Niektóre z poniżej wymienionych usług nie są zawsze dostępne we wszystkich miejscach poza kontynentalnym obszarem USA. Aby uzyskać informacje na temat dostępności tych usług, należy skontaktować się z lokalnym przedstawicielem firmy Dell.

#### **Usługi elektroniczne**

Pomoc techniczna firmy Dell dostępna jest pod adresem **support.euro.dell.com**. Na stronie WELCOME TO DELL SUPPORT należy wybrać odpowiedni region i<br>podać wymagane informacje, aby uzyskać dostęp do narzędzi pomocy i informa

Z firmą Dell można skontaktować się elektronicznie, korzystając z poniższych adresów:

l Sieć Web

**www.dell.com/** 

**www.dell.com/ap/** (tylko dla krajów regionu Azji/Pacyfiku)

**www.euro.dell.com** (tylko dla Europy)

**www.dell.com/la/** (dla krajów Ameryki Łacińskiej)

l Anonimowy serwer FTP (file transfer protocol)

**ftp.dell.com/**

Logowanie jako użytkownik: anonymous. Jako hasła należy użyć własnego adresu e-mail.

l Electronic Support Service (Elektroniczna usługa pomocy)

mobile\_support@us.dell.com

support@us.dell.com

apsupport@dell.com (tylko dla krajów regionu Azji/Pacyfiku)

**support.euro.dell.com** (tylko dla Europy)

l Electronic Quote Service (Elektroniczna usługa informacji o cenach)

sales@dell.com

apmarketing@dell.com (tylko dla krajów regionu Azji/Pacyfiku)

- <span id="page-54-0"></span>l Electronic Information Service (Elektroniczna usługa informacyjna)
	- info@dell.com

#### **Usługa AutoTech**

Zautomatyzowana pomoc techniczna firmy Dell – AutoTech – zawiera zebrane odpowiedzi na najczęściej zadawane pytania klientów firmy Dell dotyczące komputerów przenośnych i stacjonarnych.

W przypadku kontaktowania się z usługą AutoTech należy użyć telefonu z wybieraniem tonowym, aby określić tematy odpowiadające pytaniom użytkownika.

Usługa AutoTech jest dostępna 24 godziny na dobę, przez 7 dni w tygodniu. Dostęp do tej usługi jest możliwy również za pośrednictwem pomocy technicznej.<br>W celu uzyskania numeru telefonicznego należy zapoznać się z <u>numeram</u>

#### **Zautomatyzowana obsługa stanu zamówienia**

Aby sprawdzić **stan zamówienia produktu firmy Dell, moż**na przej**ść do witryny s<b>upport.euro.dell.com lub skontaktować się z**e zautomatyzowaną obsługą<br>stanu zamówienia. Automat prosi użytkownika o podanie informacji potrze

### <span id="page-54-5"></span>**Usługa pomocy technicznej**

Usługa pomocy technicznej firmy Dell jest dostępna 24 godziny na dobę, przez 7 dni w tygodniu. Za jej pomocą można uzyskać odpowiedzi na pytania<br>dotyczące sprzętu firmy Dell. Personel pomocy technicznej wykorzystuje komput i dokładnych odpowiedzi.

Aby skontaktować się z pomocą techniczną, należy zapoznać się z sekcją "[Pomoc techniczna](#page-53-1)", a następnie zadzwonić pod numer właściwy dla kraju użytkownika, zamieszczony w sekcji "[Kontakt z firm](#page-55-1)ą Dell'

## <span id="page-54-4"></span>**Problemy z zamówieniem**

Jeżeli występują problemy z zamówieniem, takie jak brak części, niewłaściwe części lub błędy na fakturze, należy skontaktować się z firmą Dell w celu uzyskania pomocy. Przed wybraniem numeru należy przygotować fakturę lub kwit opakowania. W celu uzyskania numeru telefonicznego należy zapoznać się z<br><u>numerami kontaktowymi</u> dla regionu użytkownika.

### <span id="page-54-1"></span>**Informacje o produkcie**

W witrynie sieci Web firmy Dell, pod adresem **www.dell.com**, można znaleźć informacje dotycz**ące dodatkowych produktów firmy Dell, a tak**że złożyć<br>zamówienie. Aby uzyskać numer telefoniczny do specjalisty ds. sprzedaży, na

## <span id="page-54-2"></span>**Zwrot urządzeń w celu dokonania naprawy gwarancyjnej lub zwrotu pieniędzy**

Należy przygotować wszystkie elementy, które mają być oddane zarówno do naprawy, jak i do zwrotu, zgodnie z poniższymi wskazówkami:

1. Zadzwoń do firmy Dell, aby uzyskać numer usługi Return Material Authorization Number (Autoryzacia zwrotu materiałów), a następnie napisz go wyraźnie w widocznym miejscu na zewnętrznej stronie pudełka.

W celu uzyskania numeru telefonicznego, należy zapoznać się z [numerami kontaktowymi](#page-55-1) dla regionu użytkownika.

- 2. Dołącz kopię faktury oraz list opisujący przyczynę zwrotu.
- 3. Dołącz kopię Diagnostycznej listy kontrolnej określającej wykonane testy oraz opisującej komunikaty błędu wyświetlone w programie Dell Diagnostics.
- 4. W przypadku zwrotu dołącz wszystkie akcesoria, które należą do zwracanego przedmiotu lub przedmiotów (kable zasilania, dyskietki z oprogramowaniem, przewodniki itd.).
- 5. Zapakuj sprzęt przeznaczony do zwrotu w oryginalne (lub odpowiadające oryginalnemu) opakowanie.

Użytkownik jest odpowiedzialny za pokrycie kosztów wysyłki. Użytkownik jest również odpowiedzialny za ubezpieczenie każdego zwracanego produktu i<br>bierze na siebie ryzyko ewentualnej jego utraty podczas wysyłki do firmy Del nie są akceptowane.

Zwroty, przy których nie zostało spełnione dowolne z powyżej wymienionych wymagań, będą odrzucane przez firmę Dell i zwracane użytkownikowi.

### <span id="page-54-3"></span>**Zanim zadzwonisz**

**UWAGA:** Przed wybraniem numeru należy przygotować swój kod ESC (Express Service Code). Dzięki niemu automatyczny system telefoniczny firmy Dell może sprawniej obsługiwać odbierane połączenia.

Należy pamiętać o wypełnieniu Diagnostycznej listy kontrolnej. Jeżeli jest to możliwe, należy uruchomić komputer przed kontaktem z firmą Dell w celu uzyskania pomocy technicznej oraz połączyć się z aparatu telefonicznego znajdującego się przy komputerze lub w jego pobliżu. Użytkownik może być<br>proszony o wpisanie kilku poleceń **na klawiaturze, przekazanie szczegół**owych związanych z rozwiąz**ywaniem problemów, które moż**na przeprowadzić tylko na samym komputerze. Należy upewnić się, że dokumentacja komputera<br>znajduje się w pobliżu.

<span id="page-55-0"></span>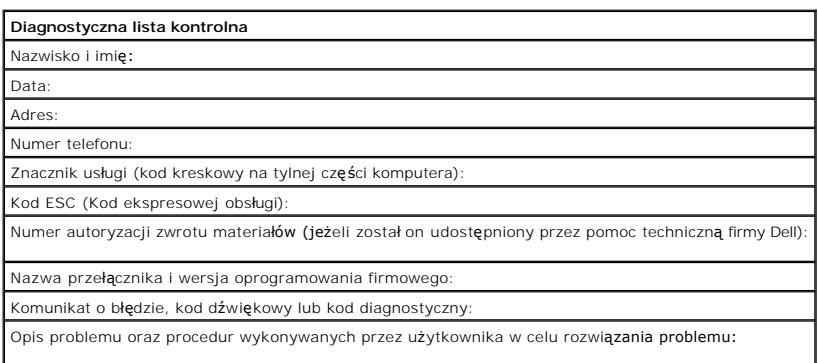

## <span id="page-55-1"></span>**Kontakt z firmą Dell**

Aby skontaktować się elektronicznie z firmą Dell, można skorzystać z poniższych witryn sieci Web:

- l **www.dell.com**
- l **support.euro.dell.com** (pomoc techniczna)
- i **premiersupport.dell.com (p**omoc techniczna dla klientów związanych z edukacją, rządem, służbą zdrowia oraz średnich i dużych przedsiębiorstw, w<br>tym klientów o statusie Premier, Platinum i Gold)

Konkretne adresy w sieci Web dla określonego kraju można znaleźć w sekcji dotyczącej odpowiedniego kraju w poniższej tabeli.

**UWAGA:** Z numerów bezpłatnych można korzystać w kraju, dla którego zostały wymienione.

Jeżeli wystąpi potrzeba skontaktowania się z firmą Dell, należy skorzystać z adresów elektronicznych, numerów kierowowen, które wych, które<br>wymieniono w poniższej tabeli. Jeżeli potrzebna jest pomoc w określeniu właściwych

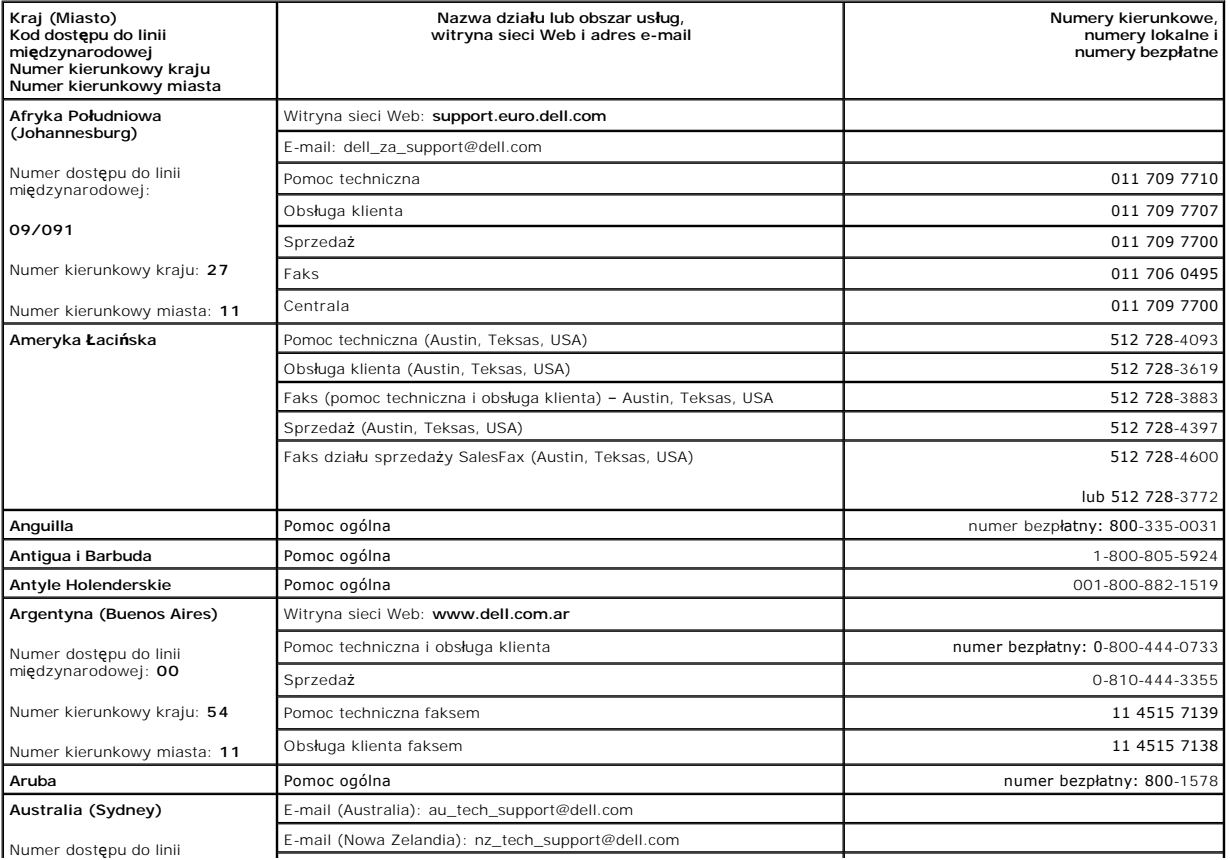

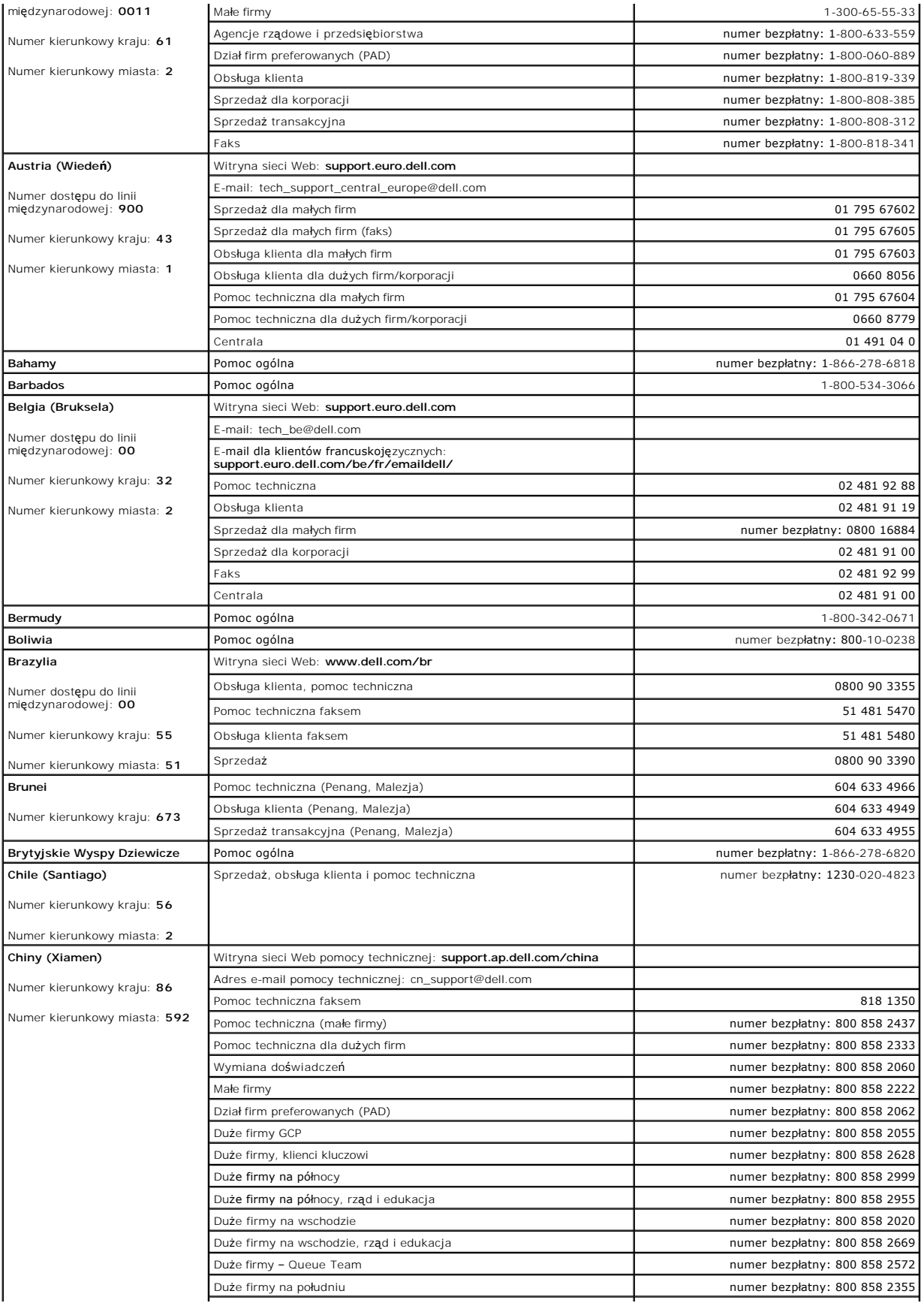

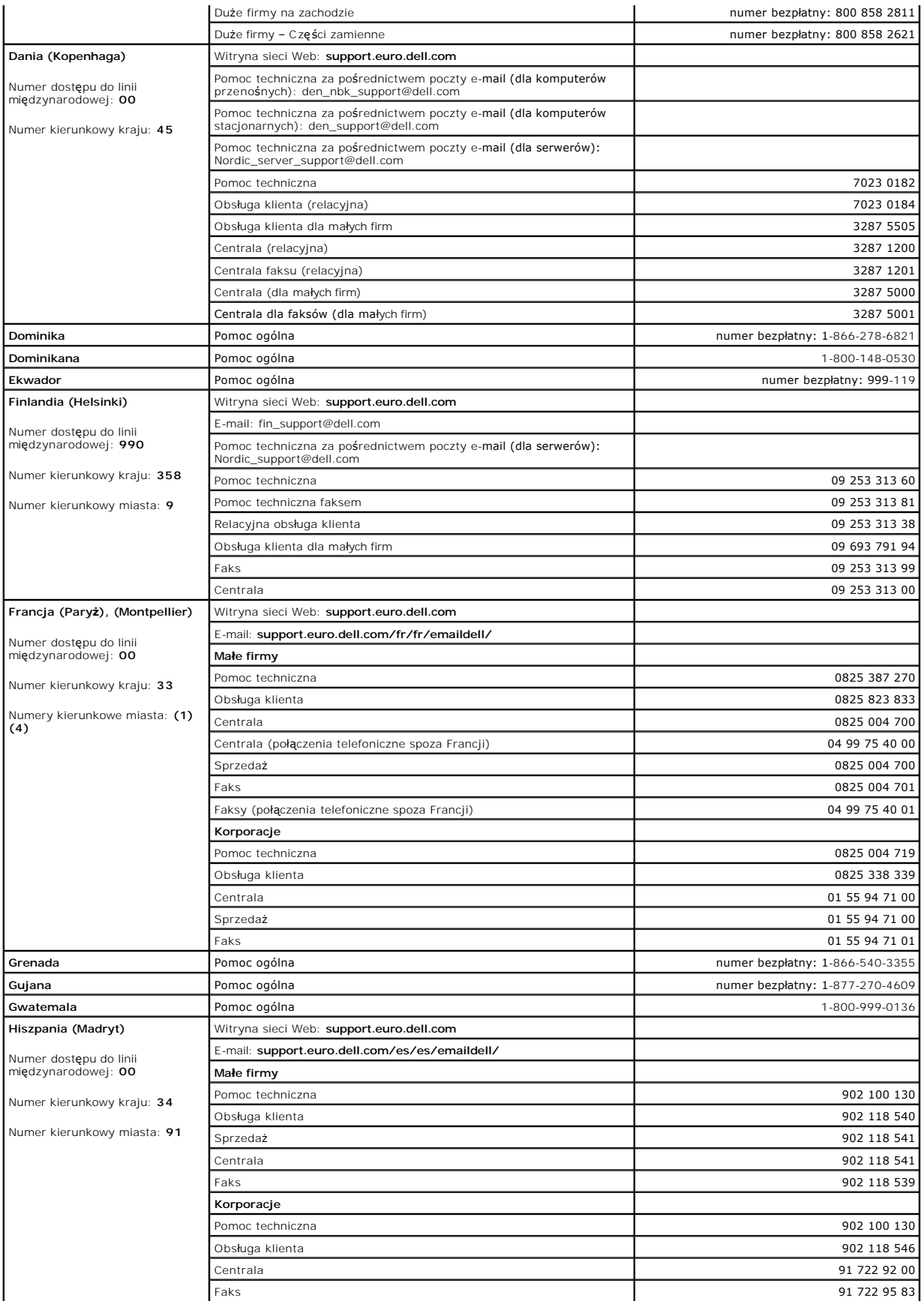

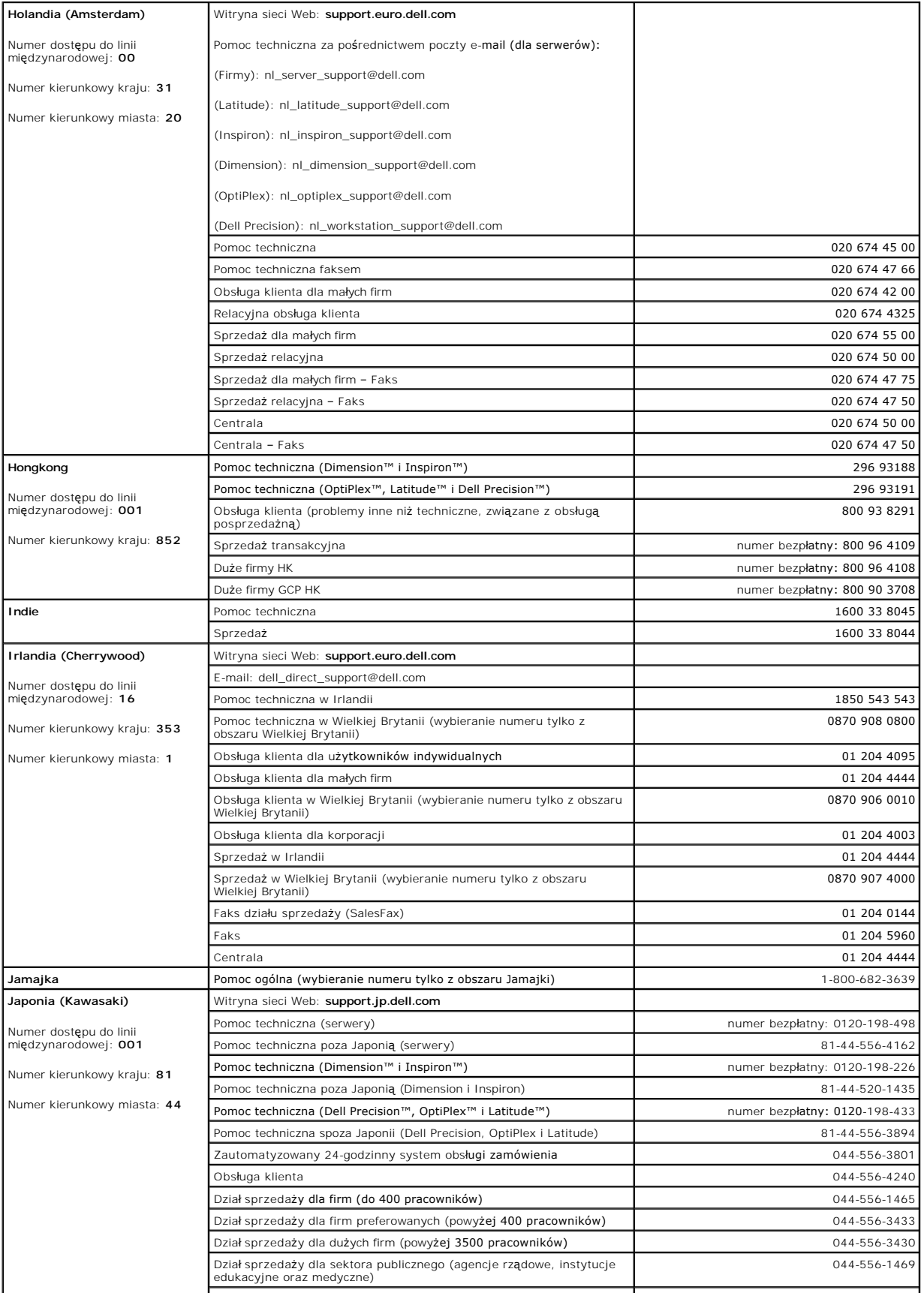

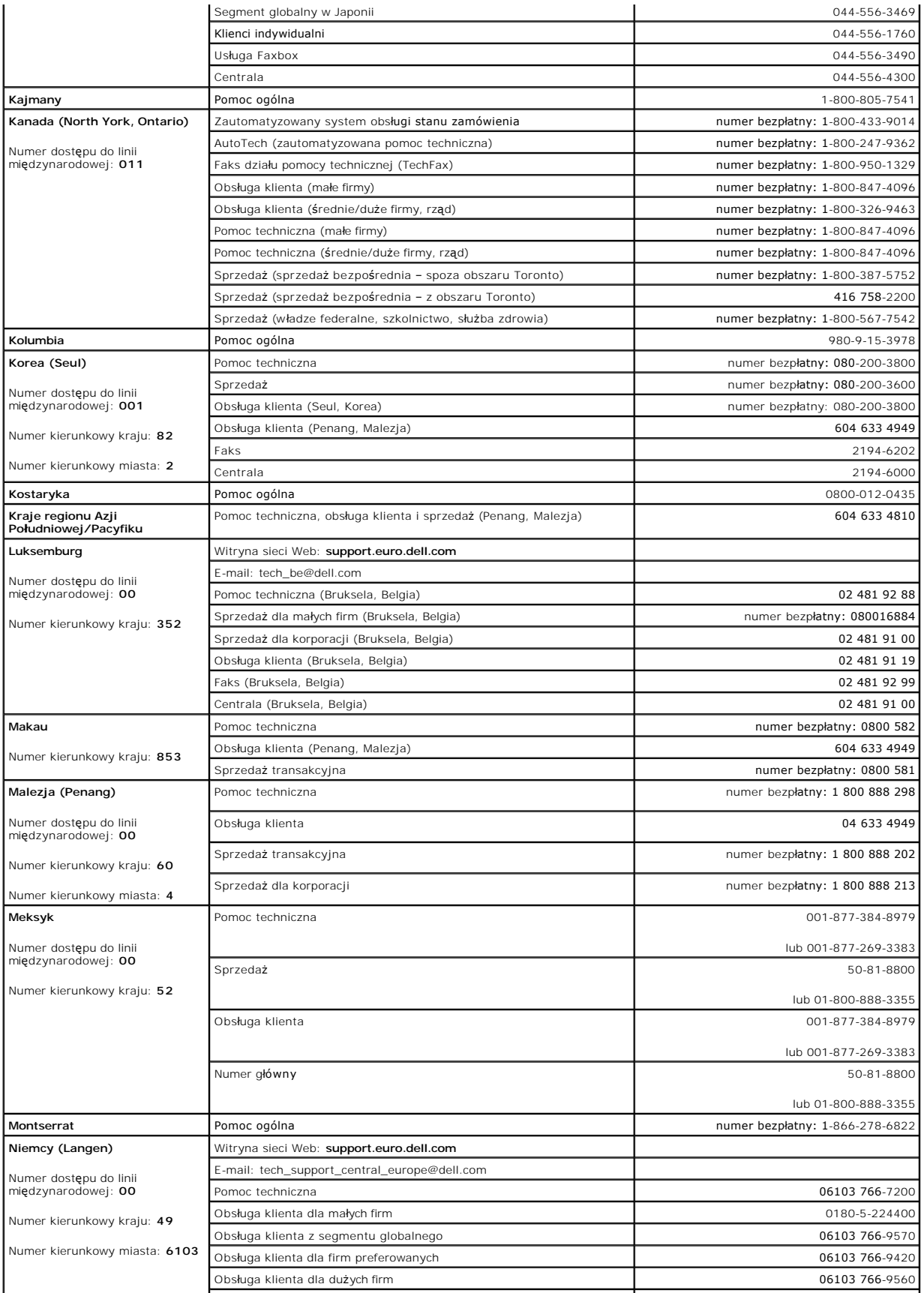

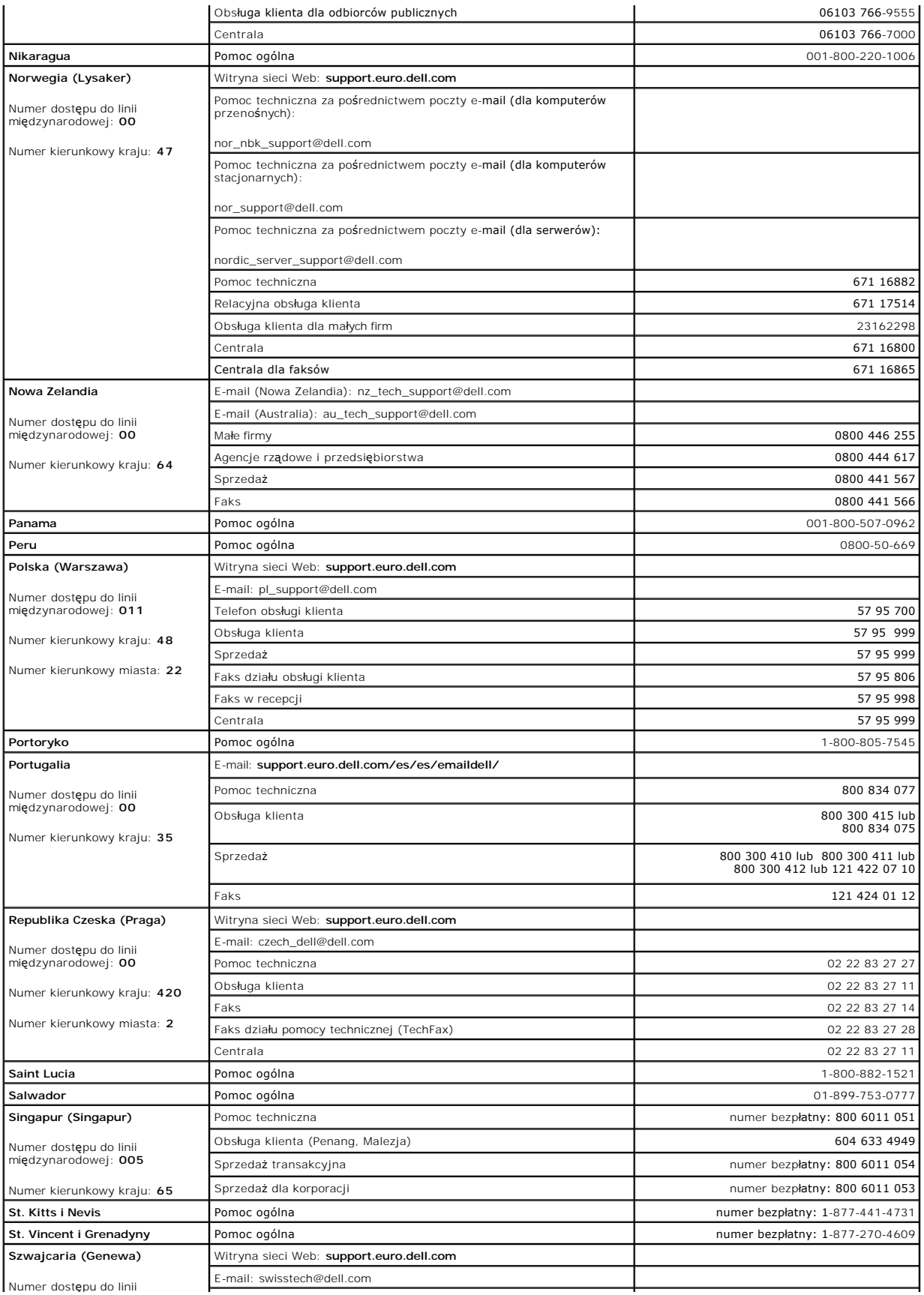

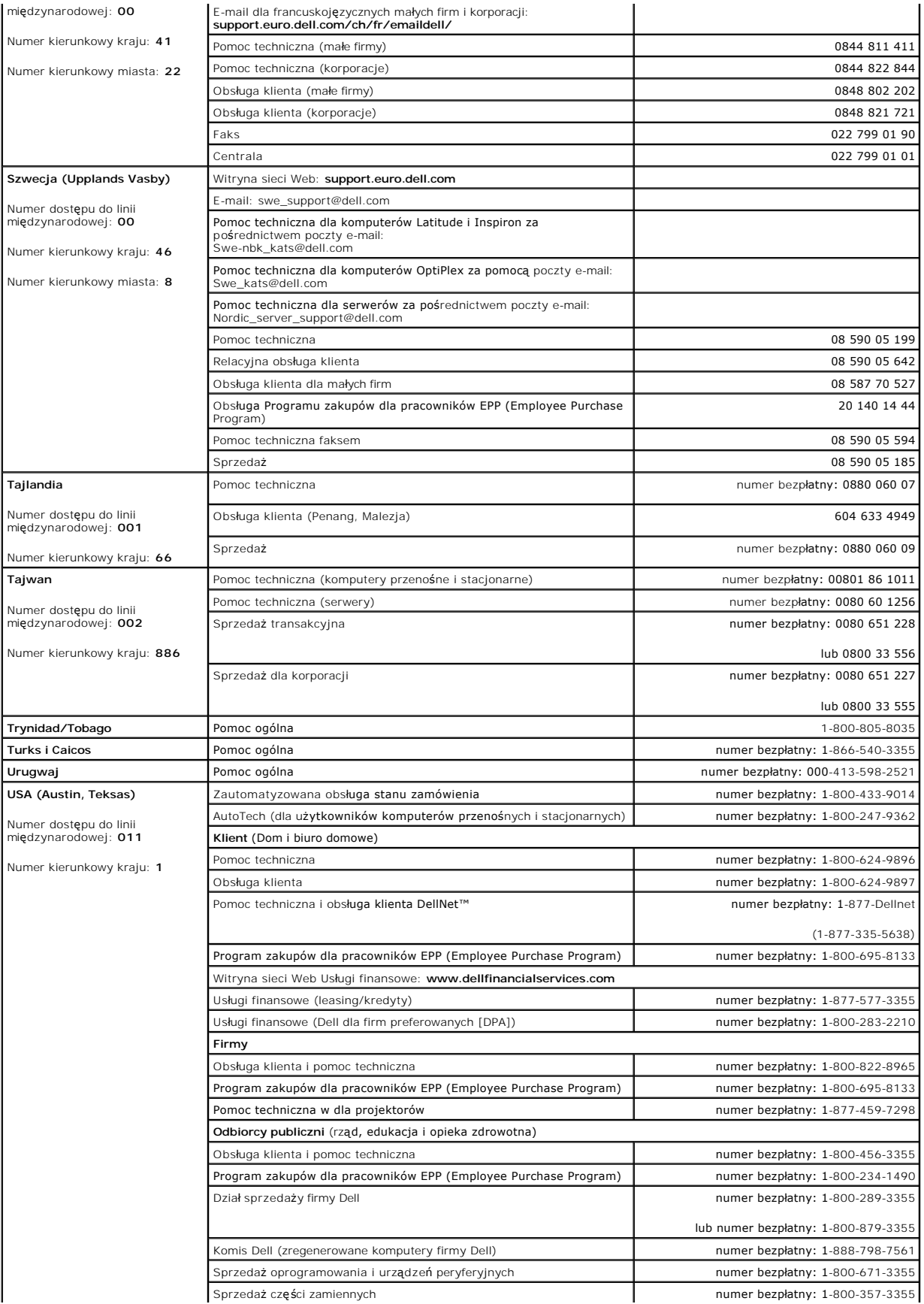

<span id="page-62-0"></span>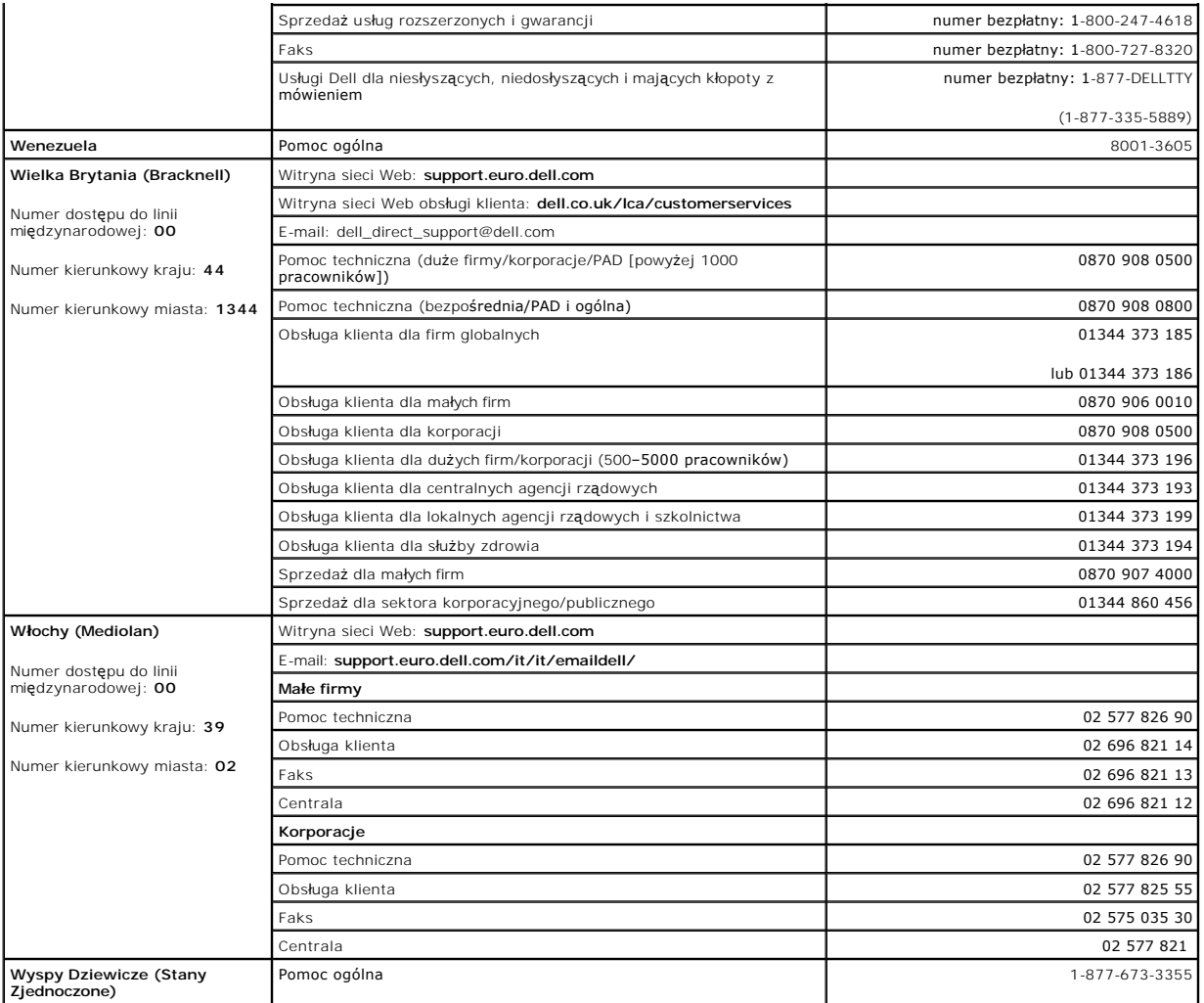

## <span id="page-62-1"></span>**Zgodność z normami**

Zakłócenia elektromagnetyczne wywoływane są emisją sygnałów rozsyłanych do otoczenia lub wysyłanych wzdłuż połączeń zasilających lub sygnałowych. Zakłóca ona działanie urządzeń radionawigacyjnych lub innego sprzętu, od którego zależy bezpieczeństwo ludzi lub<br>trwale przerywa funkcjonowanie koncesjonowanych usług komunikacji radiowej. Usłag munikacji radiowej obejmują

Zgodność elektromagnetyczna jest to zdolność urządzeń elektronicznych do prawidłowego funkcjonowania w środowisku elektromagnetycznym. Mimo że niniejszy system komputerowy został zaprojektowany i wykonany zgodnie z prawnymi normami określającymi maksymalne poziomy zakłóceń<br>elektromagnetycznych, nie istnieje żadna gwarancja, że zakłóceni**a nie wystą**pią przy okreś

- l Zmienić ustawienie anteny odbiorczej.
- l Zmienić położenie komputera względem odbiornika.
- l Odsunąć komputer od odbiornika.
- l Podłączyć komputer do innego gniazda elektrycznego, tak aby komputer i odbiornik znajdowały się w osobnych odgałęzieniach sieci elektrycznej.

W razie konieczności można zasięgnąć dodatkowej porady u pracownika pomocy technicznej firmy Dell lub u doświadczonego technika radiowo-telewizyjnego.

Systemy komputerowe firmy Dell są projektowane, testowane i klasyfikowane pod względem charakterystyki docelowego środowiska elektromagnetycznego.<br>Klasyfikacje środowiska elektromagnetycznego zazwyczaj odwołują się do poni

- l Klasa A jest zazwyczaj przeznaczona dla środowisk biurowych lub przemysłowych.
- l Klasa B jest zazwyczaj przeznaczona dla środowisk domowych.

Podłączany lub włączany do systemu sprzęt komputerowy, łącznie z urządzeniami peryferyjnymi, kartami rozszerzeń, drukarkami, urządzeniami<br>wejścia/wyjścia, monitorami itd., powinien odpowiadać systemowi komputerowemu pod wz

elektromagnetycznego.

Uwaga dotycząca ekranowanych przewodów sygnałowych: Podłączanie urządzeń peryferyjnych do urządzeń firmy Dell powinno się odbywać wyłącznie za pomocą kabli ekranowanych, aby zmniejszyć prawdopodobieństwo interferencji z usługami komunikacji radiowej. Korzystanie z kabli<br>ekranowanych zagwarantuje, że używane urządzenia rzeczywiście będą funkcjonowały elektromagnetycznego. Kabel dla drukarek pod**łączanych do portu równoległ**ego znajduje si**ę** w ofercie firmy Dell. Kabel możn**a zamówić** w firmie Dell<br>za pośrednictwem sieci Web, pod adresem accessories.us.dell.com/sna/cat

Większość systemów komputerowych firmy Dell jest przeznaczona do użytku w środowiskach klasy B. Jednak wyposażenie w pewne funkcje opcjonalne może<br>spowodować zmianę kategorii urządzenia na klasę A. Informacje umożliwiające się w poniższych punktach dotyczących poszczególnych instytucji normalizacyjnych. Każdy z punktów zawiera informacje dotyczące standardów<br>bezpieczeństwa, zgodności elektromagnetycznej i zakłóceń elektromagnetycznych obowią

## **Normy CE (Unia Europejska)**

Oznaczenie symbolem  $\mathsf{\mathsf{C}\mathsf{C}}$  oznacza zgodność niniejszego komputera firmy Dell z Dyrektywami EMC i Low Voltage Directive, obowiązującymi w Unii Europejskiej. Takie oznakowanie świadczy o spełnianiu przez system Dell poniższych standardów technicznych:

- 1 EN 55022 "Information technology equipment Radio Disturbance Characteristics Limits and methods of measurement" (Sprzęt komputerowy -<br>Charakterystyka zakł**ócania pracy odbiorników fal radiowych** Limity i metody p
- 1 EN 55024 "Information Technology Equipment Immunity Characteristics Limits and Methods of Measurement" (Sprzęt komputerowy -Charakterystyka odporności – Limity i metody pomiaru).
- 1 EN 61000-2-3 "Electromagnetic Compatibility (EMC) Part 3 (Kompatybilność elektromagnetyczna EMC Część 3): Limits Section 2 (Limity sekcja 3): Limits for Harmonic Current Emissions (Equipment Input Current Up to and Including 16 A Per Phase)" (Limity dla prądu sinusoidalnego [prąd wejściowy urządzenia do 16 A na fazę]).
- EN 61000-3-3 "Electromagnetic Compatibility (EMC) Part 3 (Kompatybilność elektromagnetyczna EMC Część 3): Limits **Section 3 (Limity –**<br>Sekcja **3): Limitation of Voltage Fluctuations and Flicker in Low-**Voltage A" (Limity fluktuacji i migotania napięcia w systemach zasilających o niskim napięciu przeznaczonych do współpracy z urządzeniami zasilanymi prądem o natężeniu do 16 A).
- 1 EN 60950 "Safety of Information Technology Equipment" (Bezpieczeństwo sprzętu komputerowego).

**UWAGA:** Zawarte w normie EN 55022 wymagania dotyczące emisji fal radiowych przewidują podział na dwie kategorie sprzętu:

- l Klasa A dla typowych środowisk komercyjnych.
- l Klasa B dla typowych środowisk domowych.

Niniejsze urządzenie firmy Dell zostało zakwalifikowane do klasy B, do użytku w typowych środowiskach domowych.

Stosownie do wymogów powyższych norm sporządzono dokument z deklaracją zgodności ("Declaration of Conformity"). Dokument ten dostępny jest do wglądu w firmie Dell Products Europe BV w Limerick, Irlandia.

## **Zgodność z normą ENERGY STAR®**

Niektóre komputery firmy Dell spełniają wymogi podane przez agencję Environmental Protection Agency (EPA) dotyczące komputerów optymalnie<br>wykorzystujących energię. Jeżeli na komputerze znajduje się symbol ENERG) arządzenie

**UWAGA:** Każdy komputer firmy Dell oznaczony symbolem ENERGY STAR® posiada certyfikat zgodności z wymaganiami normy EPA ENERGY STAR® i s**ą**<br>skonfigurowane przed dostarczeniem przez firmę Dell. Wszelkie zmiany dokonane w te

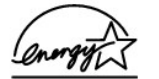

**Symbol ENERGY STAR®** 

Program ENERGY STAR® jest wspólnym przedsięwzięciem organizacji EPA i producentów sprzętu komputerowego, zmierzającym do redukcji zanieczyszczenia powietrza poprzez promowanie produktów zapewniających optymalne wykorzystanie energii. EPA ocenia, że korzystanie ze sprzętu komputerowego<br>opatrzonego symbolem ENERGY STAR® pozwala zmniejszyć łączne koszty energii elektryc

Do obniżenia zużycia energii i zwi**azanych z tym efektów ubocznych moż**na się przyczynić, wyłaczając komputer, gdy nie jest on używany przez dłuższy czas – w szczególności w nocy i w weekendy

## **Wymagania Polskiego Centrum Badań i Certyfikacji**

#### Wymagania Polskiego Centrum Badań i Certyfikacji

Urządzenie powinno być zasilane z gniazda z przyłączonym obwodem ochronnym (gniazdo z kołkiem). Współpracujące ze sobą urządzenia<br>(komputer, monitor, drukarka) powinny być zasilane z tego samego źródła.

Instalacja elektryczna pomieszczenia powinna zawierać w przewodzie nisiaacja eleku yczna politieszczenia powinia zawierach przewodzie<br>fazowym rezerwową ochronę przed zwarciami, w postaci bezpiecznika<br>o wartości znamionowej nie większej niż 16A (amperów).

W celu całkowitego wyłączenia urządzenia z sieci zasilania, należy wyjąć wtyczkę kabla zasilającego z gniazdka, które powinno znajdować się w pobliżu urządzenia i być łatwo dostępne. Znak bezpieczeństwa "B" potwierdza zgodność urządzenia z<br>wymaganiami bezpieczeństwa użytkowania zawartymi w PN-EN 60950:2000 i PN-EN 55022:2000.

Jeźeli na tabliczce znamionowej umieszczono informację, że urządzenie jest klasy A, to oznacza to, że urządzenie w środowisku mieszkalnym może powodować zaklócenia radioelektryczne. W takich przypadkach można żądać od jego użytkownika zastosowania odpowiednich úrodków zaradczych.

#### Pozostałe instrukcje bezpieczeństwa

- Nie należy używać wtyczek adapterowych lub usuwać kołka obwodu ochronnego z wtyczki. Jeżeli konieczne jest użycie przedłużacza to należy użyć przedłużacza 3-żyłowego z prawidłowo połączonym przewodem ochronnym.
- System komputerowy należy zabezpieczyć przed nagłymi, chwilowymi wzrostami lub spadkami napięcia, używając eliminatora przepięć, urządzenia dopasowującego lub bezzakłóceniowego źródła zasilania.
- Należy upewnić się, aby nic nie leżało na kablach systemu komputerowego, oraz aby kable nie były umieszczone w miejscu, gdzie można byłoby na nie nadeptywać lub potykać się o nie.
- Nie należy rozlewać napojów ani innych płynów na system komputerowy.
- Nie należy wpychać żadnych przedmiotów do otworów systemu komputerowego, gdyż może to spowodować pożar lub porażenie prądem, poprzez zwarcie elementów wewnętrznych.
- System komputerowy powinien znajdować się z dala od grzejników i źródeł ciepła. Ponadto, nie należy blokować otworów wentylacyjnych. Należy unikać kładzenia luźnych papierów pod komputer oraz umieszczania komputera w ciasnym miejscu bez możliwości cyrkulacji powietrza wokół niego.

[Powrót do Spisu treś](file:///C:/data/Network/2T180/po/ug/index.htm)ci

## <span id="page-65-0"></span>**Ostrożnie: Instrukcje dotyczące bezpieczeństwa Przewodnik użytkownika systemu Dell™ PowerConnect™ 3048**

Stosowanie się do poniższych zaleceń dotyczących bezpieczeństwa pozwoli uniknąć sytuacji zagrażających<br>bezpieczeństwu użytkownika lub grożących uszkodzeniem komputera.

## **Ogólne**

- l Należy zwrócić uwagę na oznaczenia dotyczące obsługi i stosować się do nich. Nie należy dokonywać naprawy żadnego produktu w sposób inny od opisanego w dokumentacji systemu. Otwieranie lub zdejmowanie pokryw, które oznaczono symbolem trójkąta z piorunem, może narazić użytkownika na porażenie prądem elektrycznym. Napraw podzespołów umieszczonych w tych miejscach powinien dokonywać wyłącznie przeszkolony pracownik serwisu technicznego.
- l Jeżeli zaistnieje dowolna z niżej wymienionych sytuacji, należy wyłączyć produkt z gniazda elektrycznego i wymienić podzespół lub skontaktować się z przeszkolonym usługodawcą:
	- o Kabel zasilania, przedłużacz lub wtyczka sa uszkodzone.
	- ¡ Do wnętrza produktu wpadł jakiś przedmiot.
	- o Produkt został wystawiony na działanie wody.
	- o Produkt został upuszczony na ziemię lub uszkodzony.
	- o Produkt nie działa prawidłowo, kiedy użytkownik postępuje zgodnie z instrukcją obsługi.

l Należy umieścić system z dala od grzejników i źródeł ciepła. Ponadto nie należy zasłaniać otworów wentylacyjnych.

- l Na elementy systemu nie należy upuszczać jedzenia ani rozlewać płynów i nie należy nigdy używać urządzenia w mokrym środowisku. Jeżeli system ulegnie zamoczeniu, należy postępować zgodnie z<br>odpowiednią sekcją przewodnika rozwiązywania problemów lub skontaktować się z przeszkolonym usługodawcą.
- l Nie należy umieszczać żadnych przedmiotów w otworach i szczelinach systemu. Grozi to pożarem lub porażeniem prądem na skutek zwarcia elementów elektrycznych znajdujących się wewnątrz komputera.
- l Urządzenia należy używać tylko z zatwierdzonym sprzętem.
- Przed zdejmowaniem pokryw lub dotykaniem wewnętrznych elementów należy pozostawić produkt do ostygnięcia.
- i Urządzenie można podłączać tylko do zewnętrznego źródła zasilania o typie zgodnym z oznaczeniami<br>– na etykiecie znamionowej. Jeśli użytkownik nie ma pewności odnośnie wymaganego typu źródła<br>– zasilania, należy skontakt
- i Należy używać tylko zatwierdzonych kabili. Jeżeli użytkownikowi nie dostarczono kabla zasilania do<br>systemu lub do jakiegoś opcjonalnego składnika systemu, zasilanego prądem zmiennym, należy kupić<br>kabel zasilania dopuszcz znamionowe oznaczone na produkcie.
- l Aby zapobiec niebezpieczeństwu porażenia prądem, kabel zasilacza komputera i kable zasilające innych urządzeń należy podłączyć do prawidłowo uziemionych gniazd elektrycznych. Kable te są wyposażone we wtyczki z trzema bolcami, co zapewnia właściwe uziemienie. Nie należy używać<br>przejści**ówek ani usuwać** bolca uziemiającego z kabla. Jeżeli wymagane jest użycie przedłużacza, powinien to być przedłuż**acz trój**żyłowy z gniazdem i wtyczk**ą** umożliwiaj**ą**cymi przył**ą**czenie do<br>uziemienia.
- l Należy przestrzegać wartości znamionowych dla przedłużacza i listwy zasilania. Należy upewnić się, że suma natężenia prądu wszystkich urządzeń podłączonych do przedłużacza lub listwy zasilającej nie przekracza 80 procent znamionowego limitu natężenia prądu przedłużacza lub listwy zasilającej.
- i Aby zabezpieczyć system przed nagłymi, przejściowymi wzrostami i spadkami napięcia w sieci<br>– elektrycznej, należy używać zabezpieczenia antyprzepięciowego, urządzenia dostosowania warunków<br>– pracy linii lub zasilacza a
- i Kable systemowe i zasilania system należy układać starannie; należy je przeprowadzić tak, aby nie<br>można było ich nadepnąć lub potknąć się o nie. Należy upewnić się, że na kablach nie leżą żadne<br>przedmioty.
- l Nie należy wprowadzać modyfikacji w kablach lub wtyczkach zasilania. Aby dokonać przeróbek w miejscu pracy, należy skonsultować się z licencjonowanym elektrykiem lub miejscową firmą<br>energetyczną. Należy zawsze stosować się do lokalnych/krajowych przepisów dotyczących okablowania.
- Jeżeli wraz z systemem oferowane są zasilacze umożliwiające podłączenie "na gorąco", to przy podłączaniu i odłączaniu od nich zasilania należy przestrzegać poniższych wskazówek:
	- ¡ Zasilacz należy zamontować przed podłączeniem do niego kabla zasilania.
	- o Przed odłaczeniem zasilania należy odłaczyć kabel zasilania.
	- o Jeżeli w systemie wyst**ę**puje wiele ź**ródeł** zasilania, należy odłączyć *wszystkie* kable zasilania ze l<br>ź**ródeł** zasilania.
- l Produkty należy przenosić ostrożnie, upewniając się, że wszystkie kółka i/lub stabilizatory są właściwie zamocowane. Nie należy zatrzymywać się gwałtownie ani poruszać się po nierównych powierzchniach.

## **Montowanie systemów w stojakach**

Należy stosować się do następujących zaleceń w celu zapewnienia stabilności stojaka i bezpieczeństwa. Ponadto należy stosować się do konkretnych ostrzeżeń i procedur wymienionych w dokumentacji dotyczącej montażu, którą dostarczono wraz z systemem i stojakiem.

Za system uważa się jego składniki w stojaku. Dlatego określenie "element" odnosi się do dowolnego .<br>systemu, jak również do różnych urządzeń peryferyjnych i sprzętu wspomagającego.

OSTROZNIE: Montowanie systemów w stojaku bez założenia przednich i bocznych stabilizatorów<br>może spowodować przewrócenie stojaka, co w niektórych okolicznościach grozi uszkodzeniami<br>ciała. Dlatego zawsze przed montowaniem e

**Po zamontowaniu systemu/elementów w stojaku nie należy nigdy wyciągać ze stojaka za pomocą**  przesuwanych szyn montażowych jednocześnie więcej niż jednego elementu. Ciężar więcej niż<br>jednego wysuniętego elementu może doprowadzi**ć do przewrócenia stojaka i spowodować poważne obrażenia ciała.**

**UWAGA:** Ten system uzyskał certyfikat bezpieczeństwa jako jednostka wolnostojąca i jako element do zamontowania w szkielecie stojakowym firmy Dell za pomocą zestawu do montażu stojakowego. Zaden<br>organ odpowiedzialny za bezpieczeństwo nie zezwala na montaż tego systemu wraz z zestawem do<br>montażu stojakowego w jakimkolwie uzyskanie zgody właściwego organu odpowiedzialnego za bezpieczeństwo na stosowanie ostatecznie wybranego zestawienia systemu, zestawu do montażu stojakowego oraz szkieletu stojakowego. Firma Dell zrzeka się wszelkiej odpowiedzialności i nie udziela żadnych gwarancji w odniesieniu do takich zestawień.

l Zestawy do montażu stojakowego są przeznaczone do montowania w stojaku przez przeszkolonych pracowników serwisu technicznego. Jeżeli zestaw ma być montowany w innym stojaku, należy upewnić się, że stojak ten odpowiada parametrom stojaka firmy Dell.

OSTRO**Z**NIE: Nie należy przemieszcza**ć stojaków w pojedynkę**. Ze wzgl**ę**du na wysoko**ść** i ci**ęż**ar<br>stojaka, czynno**ść tę** powinny wykonywa**ć** co najmniej dwie osoby.

- l Przed przystąpieniem do pracy ze stojakiem należy upewnić się, że stabilizatory są dobrze przymocowane do stojaka, rozłożone do podłogi oraz że stojak całym swoim ciężarem opiera się na podłodze. Przed przystąpieniem do pracy ze stojakiem należy zamontować stabilizatory przednie i środkowe w przypadku pojedynczego stojaka lub stabilizatory przednie w przypadku większej liczby stojaków połączonych ze sobą.
- 1 Stojak należy zawsze zapełniać od dołu do góry, a najcięższy element należy w stojaku montować jako pierwszy.

l Przed wysunięciem elementu ze stojaka należy upewnić się, że stojak jest stabilny i stoi poziomo.

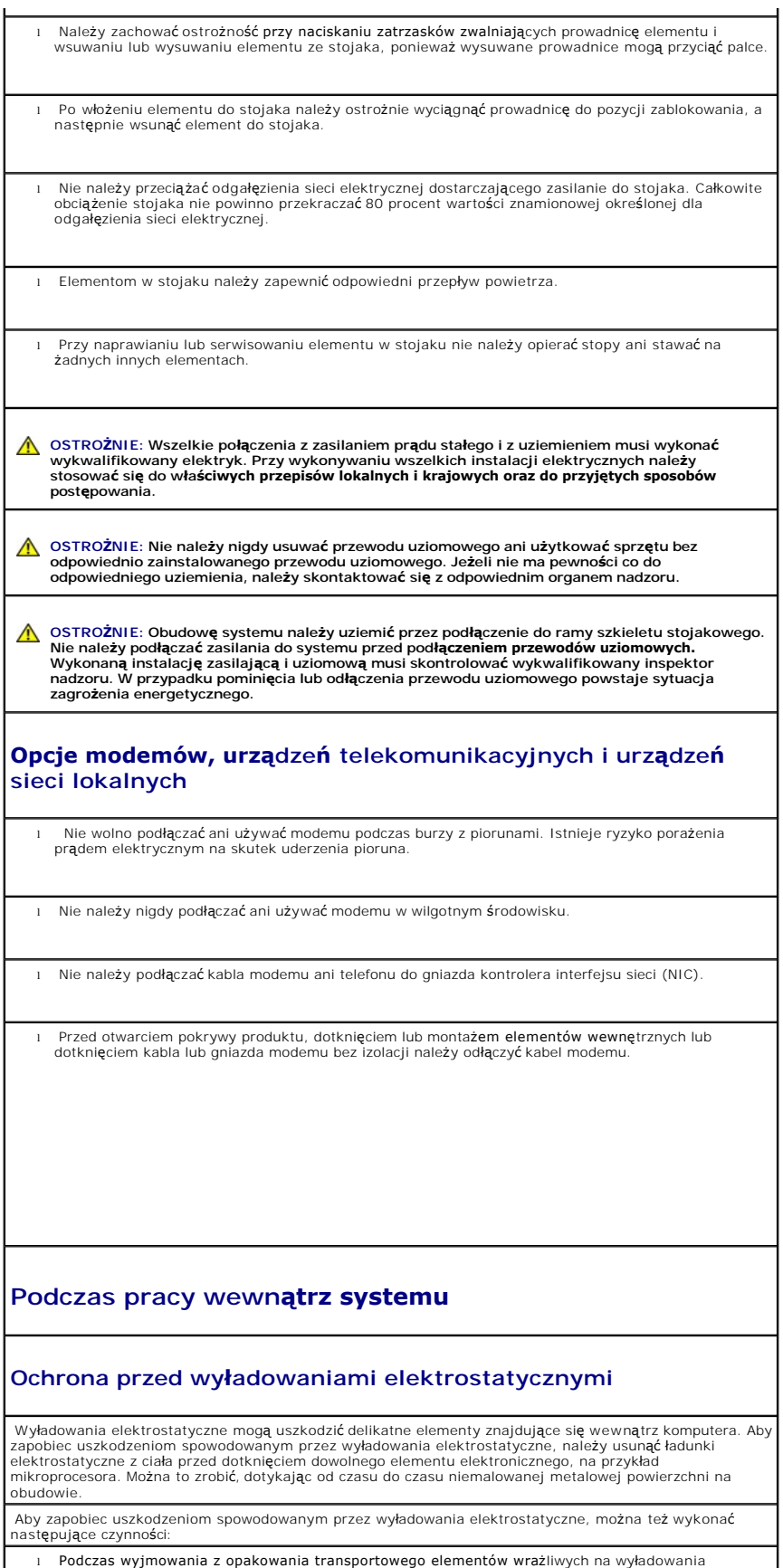

٦

elektrostatyczne nie należy usuwać opakowania antyelektrostatycznego do czasu instalacji elementów w systemie. Przed zdjęciem opakowania antystatycznego należy usunąć ładunki elektrostatyczne z ciała.

l Przed transportem wrażliwych elementów należy je umieścić w antyelektrostatycznym pojemniku lub opakowaniu.

i – Wszystkie wrażliwe elementy powinny być przechowywane i używane w środowisku bezpiecznym pod –<br>względem wyładowań elektrostatycznych. Jeżeli jest to możliwe, należy używać antystatycznych<br>podkładek na podłogę lub biurk

**UWAGA:** W skład systemu mog**ą również** wchodzić karty z obwodami drukowanymi lub inne elementy<br>zawierające akumulatory. Również te akumulatory należy oddać do punktu utylizacji akumulatorów i baterii.<br>Informacje na temat kartą lub elementem.

[Powrót do Spisu treś](file:///C:/data/Network/2T180/po/ug/index.htm)ci